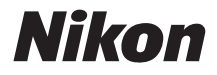

### DIGITAL CAMERA

# COOLPIX L820 Reference Manual

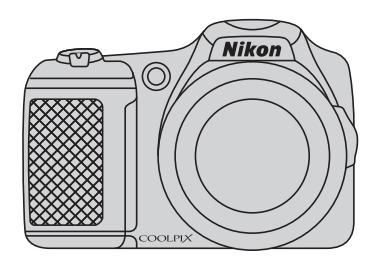

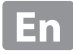

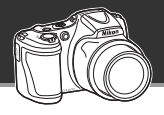

#### **Let your camera take over**

# G **(Easy Auto) Mode.................................................** [A](#page-55-0)**36**

When you aim the camera at your subject, the camera selects the appropriate settings for you. It's easy to take pictures in situations that normally require difficult settings, such as when shooting with backlighting or shooting at night.

Simply press the shutter-release button to capture beautiful shots quickly and easily.

#### **It's easy to record beautiful movies**

# d **HD1080p Movies ..............................................** [A](#page-107-0)**88**

With just the press of a button you'll be recording beautiful 1080p high-resolution movies. When you're ready to share your movies with friends or family, connect the camera to your TV. Stereo sound will make them feel a part of your adventures.

#### **Add special effects to capture truly unique shots**

# **Special Effects Mode.................................................** [A](#page-66-0)**47**

Brighten, darken, or soften your pictures, or keep a specific color in the image and change the other colors to black and white.

#### **[Introduction](#page-3-0)**

**[Parts of the Camera](#page-20-0)**

**[The Basics of Shooting and Playback](#page-32-0)**

**[Shooting Features](#page-54-0)**

**[Playback Features](#page-92-0)**

**[Recording and Playing Back Movies](#page-106-0)**

**[General Camera Setup](#page-114-0)**

**[Reference Section](#page-118-0)**

**[Technical Notes and Index](#page-210-0)**

#### <span id="page-3-0"></span>**Introduction**

# <span id="page-3-1"></span>**Read This First**

Thank you for purchasing the Nikon COOLPIX L820 digital camera. Before using the camera, please read the information in "[For Your Safety"](#page-10-0)  $(\Box)$  ix) and familiarize yourself with the information provided in this manual. After reading, please keep this manual handy and refer to it to enhance your enjoyment of your new camera.

# Introduction Introduction

# <span id="page-4-0"></span>**About This Manual**

If you want to start using the camera right away, see ["The Basics of Shooting and Playback](#page-32-0)"  $(D13)$ .

To learn about the parts of the camera and information that is displayed in the monitor, see ["Parts of the Camera"](#page-20-0)  $(1)$  1).

#### **Other Information**

**•** Symbols and Conventions

To make it easier to find the information you need, the following symbols and conventions are used in this manual:

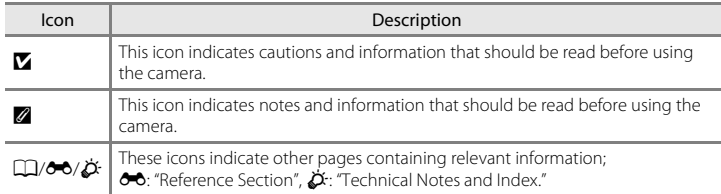

- **•** SD, SDHC, and SDXC memory cards are referred to as "memory cards" in this manual.
- **•** The setting at the time of purchase is referred to as the "default setting."
- **•** The names of menu items displayed in the camera monitor, and the names of buttons or messages displayed on a computer monitor appear in bold.
- **•** In this manual, images are sometimes omitted from monitor display samples so that monitor indicators can be more clearly shown.
- **•** Illustrations and monitor content shown in this manual may differ from the actual product.

# <span id="page-6-0"></span>**Information and Precautions**

# **Life-Long Learning**

As part of Nikon's "Life-Long Learning" commitment to ongoing product support and education, continually updated information is available online at the following sites:

- **•** For users in the U.S.A.: http://www.nikonusa.com/
- **•** For users in Europe and Africa: http://www.europe-nikon.com/support/
- **•** For users in Asia, Oceania, and the Middle East: http://www.nikon-asia.com/

Visit these sites to keep up-to-date with the latest product information, tips, answers to frequently asked questions (FAQs), and general advice on digital imaging and photography. Additional information may be available from the Nikon representative in your area. Visit the site below for contact information:

http://imaging.nikon.com/ http://imaging.nikon.com/

### **Use Only Nikon Brand Electronic Accessories**

Nikon COOLPIX cameras are designed to the highest standards and include complex electronic circuitry. Only Nikon brand electronic accessories (including battery chargers, batteries, and AC adapters) certified by Nikon specifically for use with this Nikon digital camera are engineered and proven to operate within the operational and safety requirements of this electronic circuitry. THE USE OF NON-NIKON ELECTRONIC ACCESSORIES COULD DAMAGE THE CAMERA AND MAY VOID YOUR NIKON WARRANTY.

For more information about Nikon brand accessories, contact a local authorized Nikon dealer.

#### **Before Taking Important Pictures**

Before taking pictures on important occasions (such as at weddings or before taking the camera on a trip), take a test shot to ensure that the camera is functioning normally. Nikon will not be held liable for damages or lost profits that may result from product malfunction.

#### **About the Manuals**

- No part of the manuals included with this product may be reproduced, transmitted, transcribed, stored in a retrieval system, or translated into any language in any form, by any means, without Nikon's prior written permission.
- **•** Nikon reserves the right to change the specifications of the hardware and software described in these manuals at any time and without prior notice.
- **•** Nikon will not be held liable for any damages resulting from the use of this product.
- **•** While every effort was made to ensure that the information in these manuals is accurate and complete, we would appreciate it were you to bring any errors or omissions to the attention of the Nikon representative in your area (address provided separately).

# Introduction un<del>tr</del>oduction<br>Vii

#### **Notice Concerning Prohibition of Copying or Reproduction**

Note that simply being in possession of material that was digitally copied or reproduced by means of a scanner, digital camera or other device may be punishable by law.

#### **• Items prohibited by law from being copied or reproduced**

Do not copy or reproduce paper money, coins, securities, government bonds or local government bonds, even if such copies or reproductions are stamped "Sample." The copying or reproduction of paper money, coins, or securities which are circulated in a foreign country is prohibited. Unless the prior permission of the government was obtained, the copying or reproduction of unused postage stamps or post cards issued by the government is prohibited.

The copying or reproduction of stamps issued by the government and of certified documents stipulated by law is prohibited.

#### **• Cautions on certain copies and reproductions**

The government has issued cautions on copies or reproductions of securities issued by private companies (shares, bills, checks, gift certificates, etc.), commuter passes, or coupon tickets, except when a minimum of necessary copies are to be provided for business use by a company. Also, do not copy or reproduce passports issued by the government, licenses issued by public agencies and private groups, ID cards and tickets, such as passes and meal coupons.

#### **• Comply with copyright notices**

The copying or reproduction of copyrighted creative works such as books, music, paintings, woodcut prints, maps, drawings, movies, and photographs is governed by national and international copyright laws. Do not use this product for the purpose of making illegal copies or to infringe copyright laws.

#### **Disposing of Data Storage Devices**

Please note that deleting images or formatting data storage devices such as memory cards or built-in camera memory does not completely erase the original image data. Deleted files can sometimes be recovered from discarded storage devices using commercially available software, potentially resulting in the malicious use of personal image data. Ensuring the privacy of such data is the user's responsibility.

Before discarding a data storage device or transferring ownership to another person, erase all data using commercial deletion software, or format the device and then completely refill it with images containing no private information (for example, pictures of empty sky). Be sure to also replace any pictures selected for the **Select an image** option in the **Welcome screen** setting ([A](#page-115-0)96). Care should be taken to avoid injury or damage to property when physically destroying data storage devices.

# <span id="page-10-1"></span><span id="page-10-0"></span>**For Your Safety**

To prevent damage to your Nikon product or injury to yourself or to others, read the following safety precautions in their entirety before using this equipment. Keep these safety instructions where all those who use the product will read them.

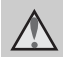

This icon marks warnings, information that should be read before using this Nikon product, to prevent possible injury.

# <span id="page-10-2"></span>**WARNINGS**

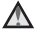

#### **Turn off in the event of malfunction**

Should you notice smoke or an unusual smell coming from the camera or AC adapter, unplug the AC adapter and remove the batteries immediately, taking care to avoid burns. Continued operation could result in injury. After removing or disconnecting the power source, take the equipment to a Nikon-authorized service representative for inspection.

### **Do not disassemble**

Touching the internal parts of the camera or AC adapter could result in injury. Repairs should be performed only by qualified technicians. Should the camera or AC adapter break open as the result of a fall or other accident, take the product to a Nikon-authorized service representative for inspection, after unplugging the product and/or removing the batteries.

#### **Do not use the camera or AC adapter in the presence of flammable gas**

Do not use electronic equipment in the presence of flammable gas, as this could result in explosion or fire.

#### **Handle the camera strap with care**

Never place the strap around the neck of an infant or child.

# **Keep out of reach of children**

Particular care should be taken to prevent infants from putting the batteries or other small parts into their mouths.

#### **Do not remain in contact with the camera, battery charger, or AC adapter for extended periods while the devices are on or in use**

Parts of the devices become hot. Leaving the devices in direct contact with the skin for extended periods may result in low-temperature burns.

#### <span id="page-11-0"></span>**Observe caution when handling batteries**

Batteries may leak or explode if improperly handled. Observe the following precautions when handling batteries for use in this product:

- **•** Before replacing the batteries, turn the product off. If you are using an AC adapter, be sure it is unplugged.
- **•** Use only the batteries approved for use in this product  $(114)$ . Do not combine old and new batteries or batteries of different makes or types.
- **•** When charging Nikon EN-MH2 rechargeable Ni-MH batteries, use only the specified charger and charge the batteries four at a time. When replacing the batteries with EN-MH2-B2 batteries (available separately), purchase two sets (total of four batteries).
- **•** The EN-MH2 rechargeable batteries are for use with Nikon digital cameras only, and are compatible with COOLPIX L820.
- **•** Insert batteries in the correct orientation.
- **•** Do not short or disassemble batteries or attempt to remove or break battery insulation or casing.
- **•** Do not expose batteries to flame or to excessive heat.
- **•** Do not immerse in or expose to water.
- **•** Do not transport or store with metal objects such as necklaces or hairpins.
- **•** Batteries are prone to leakage when fully discharged. To avoid damage to the product, be sure to remove the batteries when no charge remains.
- **•** Discontinue use immediately should you notice any change in the batteries, such as discoloration or deformation.
- **•** If liquid from damaged batteries comes in contact with clothing or skin, rinse immediately with plenty of water.

#### **Observe the following precautions when handling the Battery Chargers (available separately)**

- **•** Keep dry. Failure to observe this precaution could result in fire or electric shock.
- **•** Dust on or near the metal parts of the plug should be removed with a dry cloth. Continued use could result in fire.
- **•** Do not handle the power cable or go near the battery charger during lightning storms. Failure to observe this precaution could result in electric shock.
- **•** Do not damage, modify, forcibly tug or bend the power cable, place it under heavy objects, or expose it to heat or flame. Should the insulation be damaged and the wires become exposed, take it to a Nikon-

authorized service representative for inspection. Failure to observe these precautions could result in fire or electric shock.

- **•** Do not handle the plug or battery charger with wet hands. Failure to observe this precaution could result in electric shock.
- **•** Do not use with travel converters or adapters designed to convert from one voltage to another or with DCto-AC inverters. Failure to observe this precaution could damage the product or result in overheating or fire.

# **Use appropriate cables**

When connecting cables to the input and output jacks, use only the cables provided or sold by Nikon for the purpose, to maintain compliance with product regulations.

# **Handle moving parts with care**

Be careful that your fingers or other objects are not pinched by the lens cover or other moving parts.

# **CD-ROMs**

The CD-ROMs included with this device should not be played back on audio CD equipment. Playing CD-ROMs on an audio CD player could cause hearing loss or damage the equipment.

#### **Observe caution when using the flash**

Using the flash close to your subject's eyes could cause temporary visual impairment. Particular care should be observed if photographing infants, when the flash should be no less than 1 m (3 ft 4 in.) from the subject.

#### **Do not operate the flash with the flash window touching a person or object**

Failure to observe this precaution could result in burns or fire.

#### **Avoid contact with liquid crystal**

Should the monitor break, care should be taken to avoid injury caused by broken glass and to prevent liquid crystal from the monitor touching the skin or entering the eyes or mouth.

#### **Turn the power off when using inside an airplane or the hospital**

Turn the power off while inside the airplane during take off or landing. Follow the instructions of the hospital when using while in a hospital. The electromagnetic waves given out by this camera may disrupt the electronic systems of the airplane or the instruments of the hospital. Remove the Eye-Fi card, which can be the cause of the disruption, beforehand if inserted in the camera.

# **3D Images**

Do not continuously view 3D images recorded with this device for extended periods, whether on a television, monitor, or other display.

In the case of children whose visual systems are still maturing, consult a pediatrician or ophthalmologist prior to use and follow their instructions. Prolonged viewing of 3D images may cause eye strain, nausea, or discomfort. Cease use should any of these symptoms occur and consult a physician if necessary.

# <span id="page-14-0"></span>**Notices**

# **Notice for Customers in the U.S.A.**

#### **Federal Communications Commission (FCC) Radio Frequency Interference Statement**

This equipment has been tested and found to comply with the limits for a Class B digital device, pursuant to Part 15 of the FCC rules. These limits are designed to provide reasonable protection against harmful interference in a residential installation. This equipment generates, uses, and can radiate radio frequency energy and, if not installed and used in accordance with the instructions, may cause harmful interference to radio communications. However, there is no guarantee that interference will not occur in a particular installation. If this equipment does cause harmful interference to radio or television reception, which can be determined by turning the equipment off and on, the user is encouraged to try to correct the interference by one or more of the following measures:

**•** Reorient or relocate the receiving antenna.

- **•** Increase the separation between the equipment and receiver.
- **•** Connect the equipment into an outlet on a circuit different from that to which the receiver is connected.
- **•** Consult the dealer or an experienced radio/television technician for help.

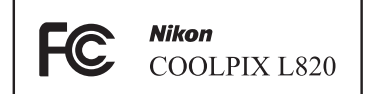

# **CAUTIONS**

#### **Modifications**

The FCC requires the user to be notified that any changes or modifications made to this device that are not expressly approved by Nikon Corporation may void the user's authority to operate the equipment.

#### **Interface Cables**

Use the interface cables sold or provided by Nikon for your equipment. Using other interface cables may exceed the limits of Class B Part 15 of the FCC rules.

#### **Notice for customers in the State of California**

# **WARNING**

Handling the cord on this product will expose you to lead, a chemical known to the State of California to cause birth defects or other reproductive harm.

#### *Wash hands after handling.*

Nikon Inc.,

1300 Walt Whitman Road Melville, New York 11747-3064 USA Tel: 631-547-4200

#### **Notice for customers in Canada**

#### **CAUTION**

This Class B digital apparatus complies with Canadian ICES-003.

#### **ATTENTION**

Cet appareil numérique de la classe B est conforme à la norme NMB-003 du Canada.

#### **Symbol for Separate Collection in European Countries**

This symbol indicates that this product is to be collected separately.

The following apply only to users in European countries:

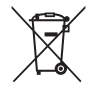

- **•** This product is designated for separate collection at an appropriate collection point. Do not dispose of as household waste.
- **•** For more information, contact the retailer or the local authorities in charge of waste management.

This symbol on the batteries indicates that the batteries are to be collected separately.

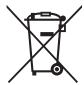

The following apply only to users in European countries:

- **•** All batteries, whether marked with this symbol or not, are designated for separate collection at an appropriate collection point. Do not dispose of as household waste.
- **•** For more information, contact the retailer or the local authorities in charge of waste management.

# **Table of Contents**

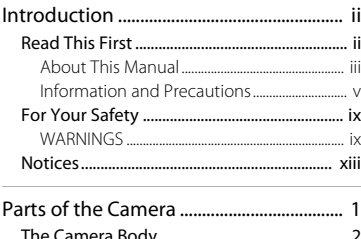

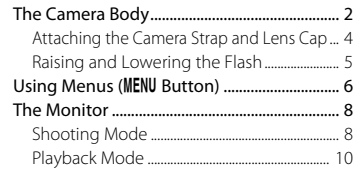

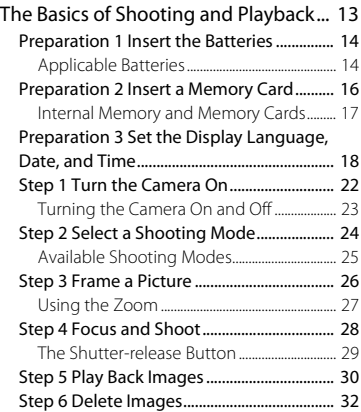

# Introduction **xv**<br>Introduction

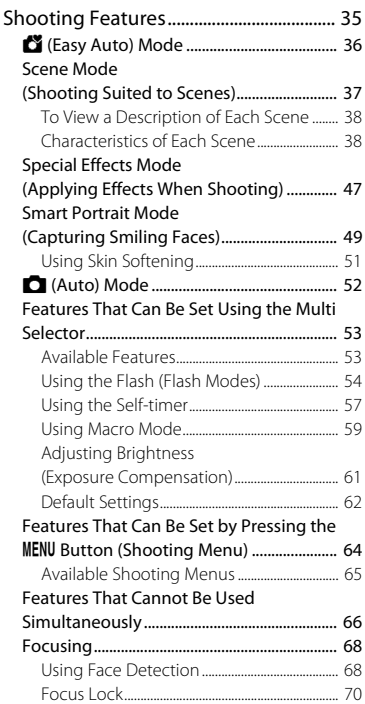

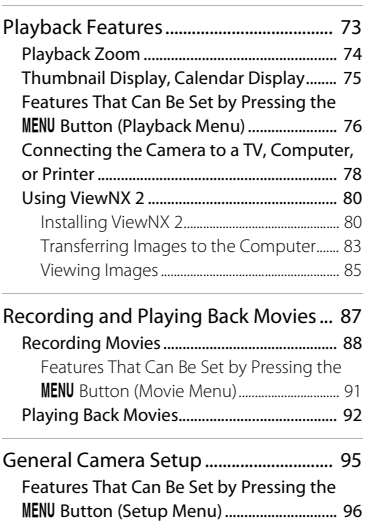

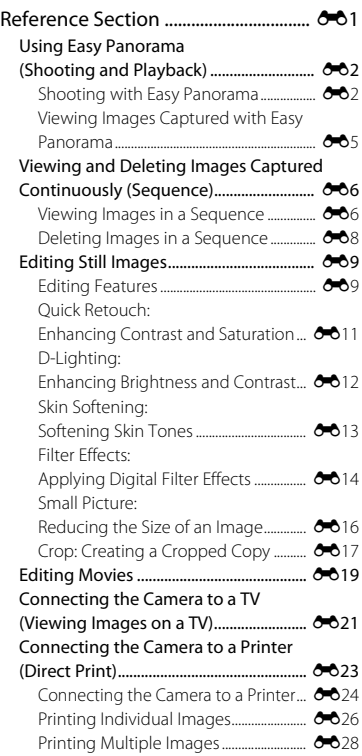

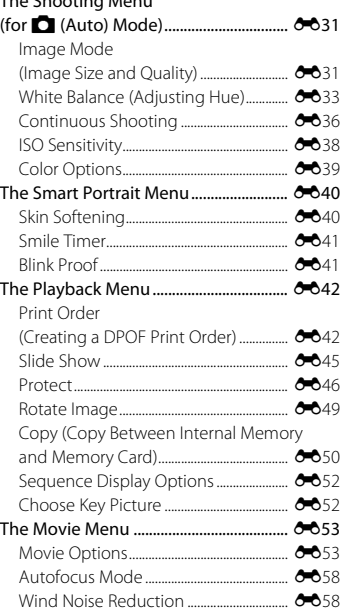

The Shooting Menu

# Introduction introduction<br>XVII

xvii

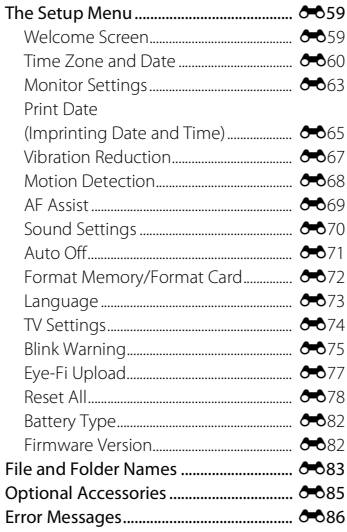

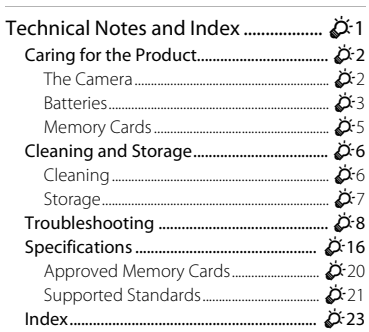

# <span id="page-20-1"></span><span id="page-20-0"></span>**Parts of the Camera**

This chapter describes the parts of the camera and explains information that is displayed in the monitor.

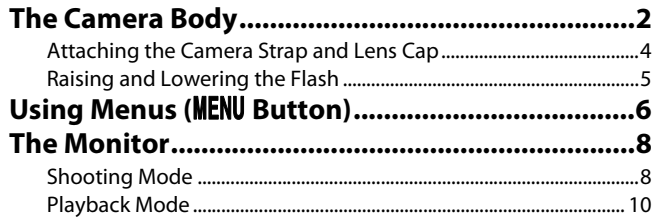

If you want to start using the camera right away, see "The Basics of Shooting and [Playback](#page-32-0)" ( $\Box$ 13).

# <span id="page-21-0"></span>**The Camera Body**

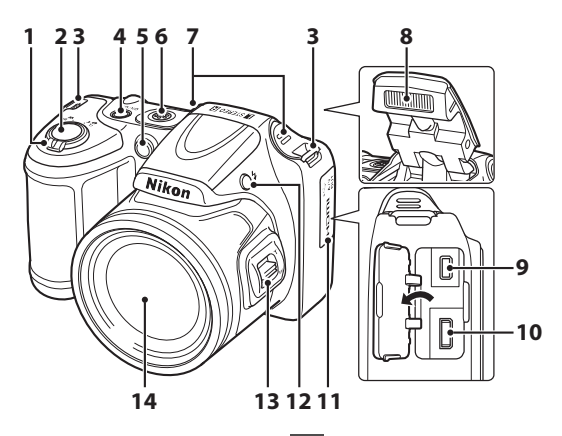

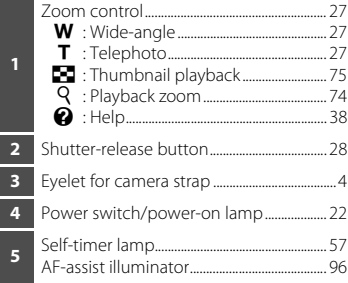

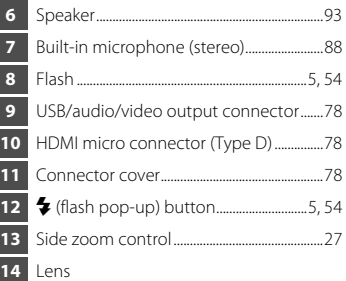

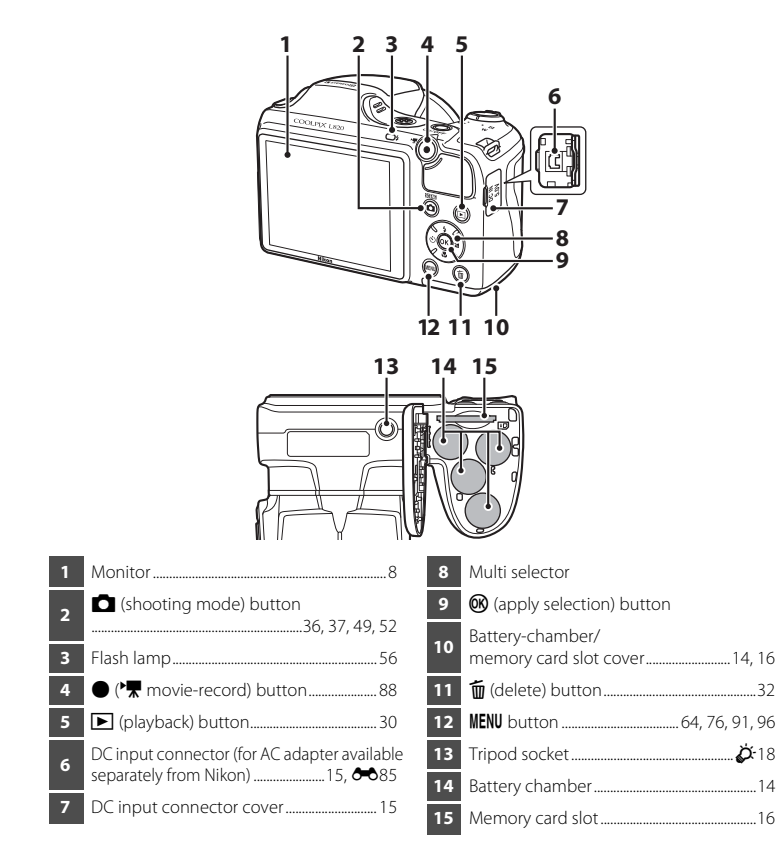

# <span id="page-23-0"></span>**Attaching the Camera Strap and Lens Cap**

Attach the Lens Cap LC-CP28 to the camera strap, and then attach the strap to the camera.

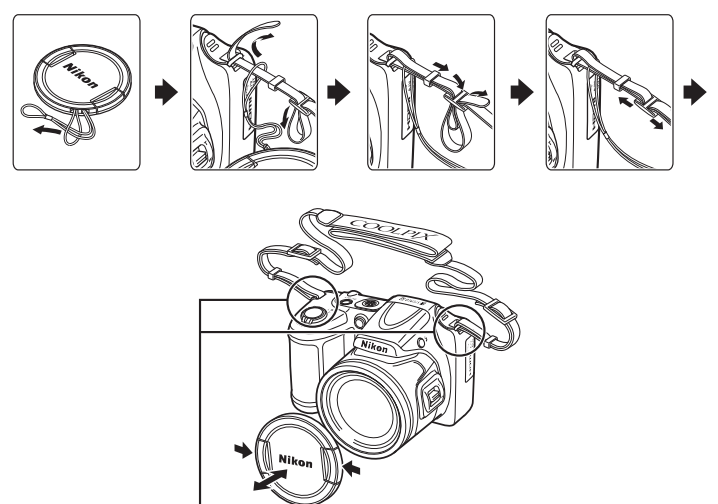

Attach them at two places.

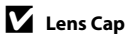

- **•** Remove the lens cap before you take a picture.
- **•** At times when you are not taking pictures such as when the power is off or while you are carrying the camera, attach the lens cap to the camera to protect the lens.

# Parts of the Camera Parts of the Camera

# <span id="page-24-0"></span>**Raising and Lowering the Flash**

Press the  $\blacklozenge$  (flash pop-up) button to raise the flash.

- Flash settings → "[Using the Flash \(Flash Modes\)](#page-73-1)" ( $\Box$  54)
- **•** Push the flash down gently to lower the flash until it clicks into place when not in use.

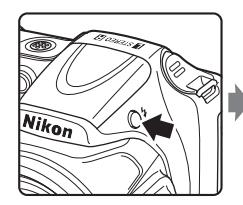

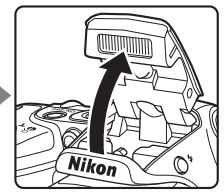

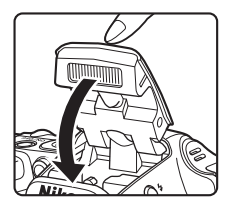

# <span id="page-25-0"></span>**Using Menus (MENU Button)**

You can use the multi selector and the  $\circledR$  button to navigate the menus.

**•** The menu is displayed.

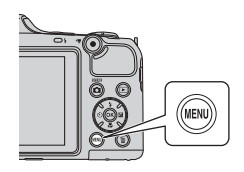

**3** Press  $\triangle$  or  $\nabla$  to select the desired menu icon.

# **2** Press the multi selector  $\blacktriangleleft$ .

**•** The menu icon is displayed in yellow.

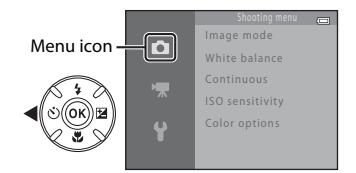

# **4** Press the **M** button.

**•** You can now select items within the menu.

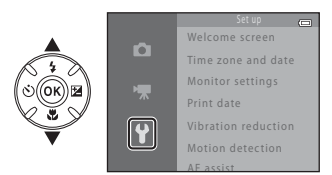

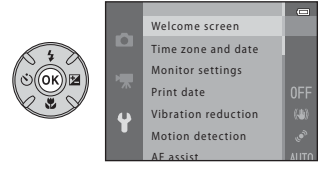

**5** Press **A** or **V** to select an item in the menu.

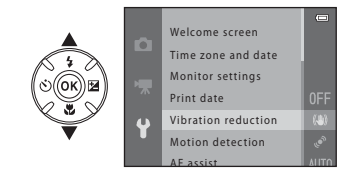

**7** Press  $\triangle$  or  $\nabla$  to select a setting.

#### **6** Press the M button.

**•** The settings for the item you selected are displayed.

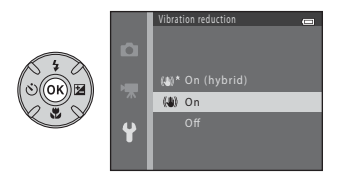

# **8** Press the **W** button.

- **•** The setting you selected is applied.
- **•** When you are finished using the menu, press the **MENU** button.

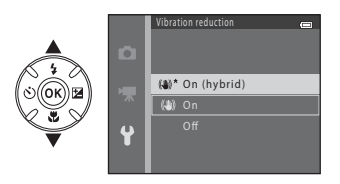

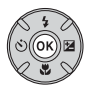

#### C **Notes About Setting Menu Items**

- **•** Certain menu items cannot be set depending on the current shooting mode or the state of the camera. Unavailable items are displayed in gray and cannot be selected.
- **•** When a menu is displayed, you can switch to shooting mode by pressing the shutter-release button, the  $\Box$  (shooting mode) button, or the  $\bigcirc$  ( $\bigstar$  movie-record) button.

# <span id="page-27-0"></span>**The Monitor**

**•** The information that is displayed in the monitor during shooting and playback changes depending on the camera's settings and state of use. By default, information is displayed when you turn on the camera and also when you operate the camera, and disappears after a few seconds **(Monitor settings** ( $\Box$ ) 96) > **Photo info** > **Auto info**).

# <span id="page-27-1"></span>**Shooting Mode**

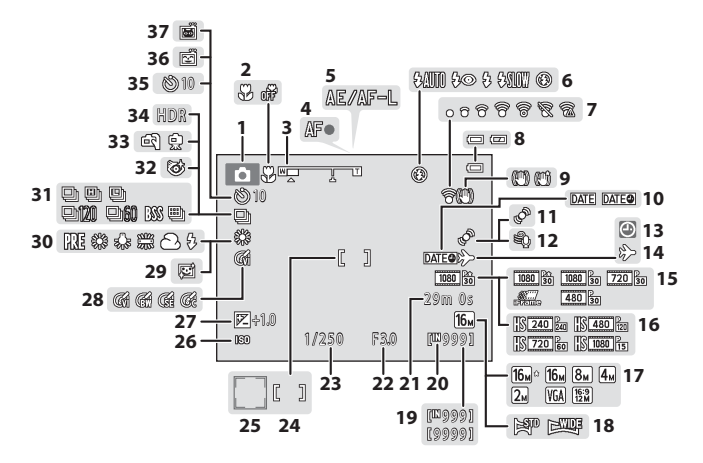

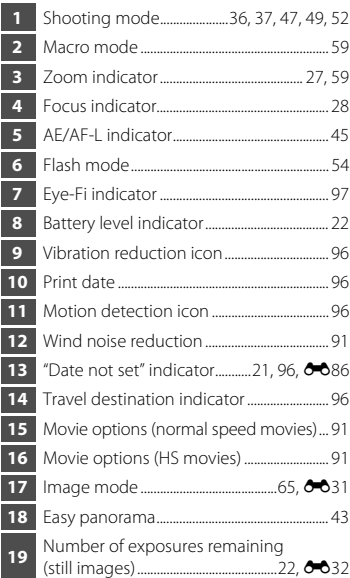

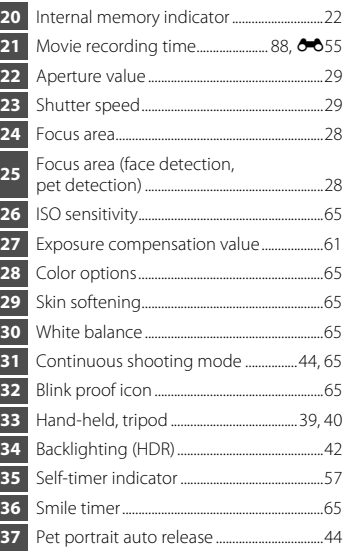

<span id="page-29-0"></span>**Playback Mode**

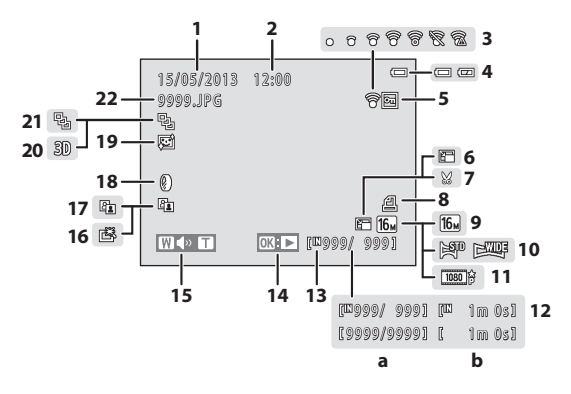

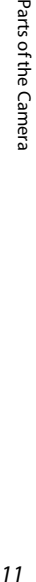

᠊ᠣ

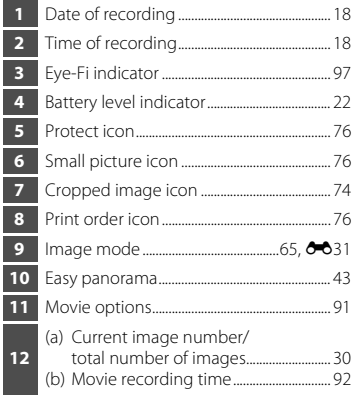

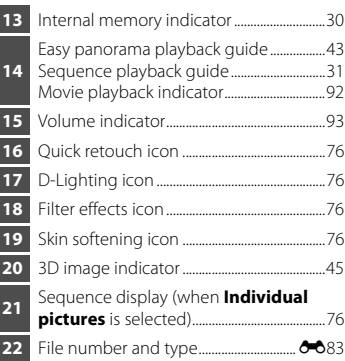

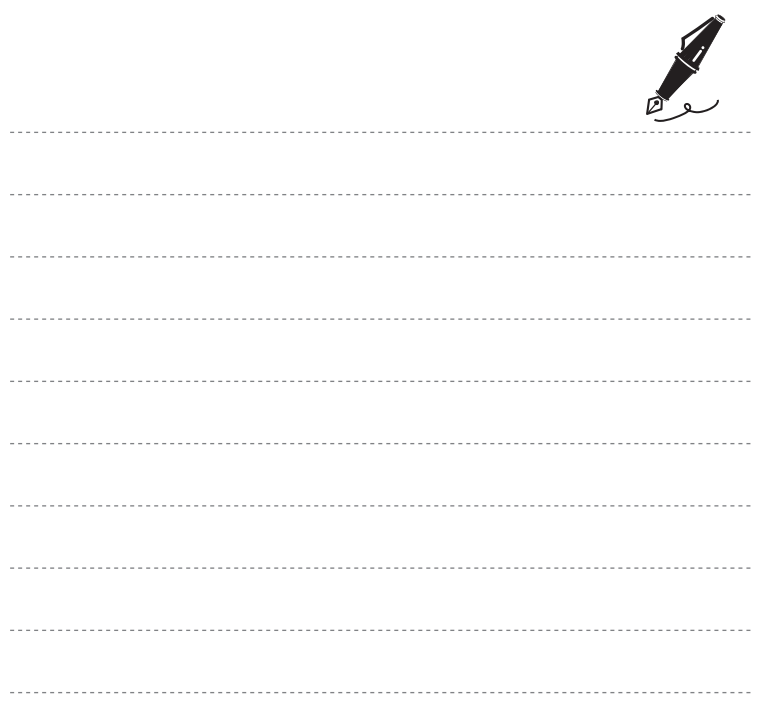

# <span id="page-32-1"></span><span id="page-32-0"></span>**The Basics of Shooting and Playback**

## Preparation

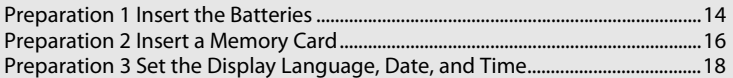

# **Shooting**

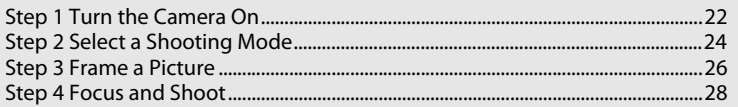

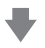

# **Playback**

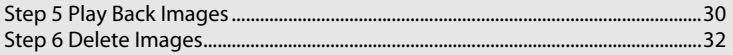

# <span id="page-33-1"></span>**Preparation 1 Insert the Batteries**

#### <span id="page-33-3"></span>**1** Open the battery-chamber/memory card slot cover.

**•** Before opening the battery-chamber/memory card slot cover, hold the camera upside down to prevent the batteries from falling out.

# **2** Insert the batteries.

**•** Confirm that the positive (+) and negative (–) terminals are oriented correctly as described on the labels at the entrance of the battery chamber, and insert the batteries.

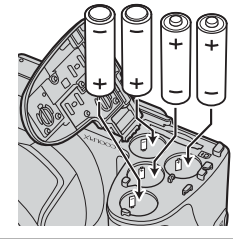

 $\sqrt{1}$   $\sqrt{2}$ 

 $\circled{3}$ 

#### **3** Close the battery-chamber/memory card slot cover.

**•** Slide the cover while securely holding down the area marked  $(2)$ 

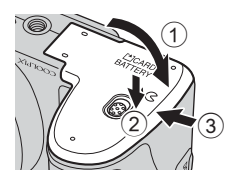

# <span id="page-33-2"></span><span id="page-33-0"></span>**Applicable Batteries**

- **•** Four LR6/L40 (AA-size) alkaline batteries (included batteries)
- **•** Four FR6/L91 (AA-size) lithium batteries
- **•** Four EN-MH2 rechargeable Ni-MH (nickel metal hydride) batteries
- \* EN-MH1 rechargeable Ni-MH batteries cannot be used.

## **M** Removing the Batteries

- **•** Turn the camera off and be sure that the power-on lamp and the monitor have turned off before opening the battery-chamber/memory card slot cover.
- **•** The camera, batteries, or memory card may be hot immediately after using the camera. Observe caution when removing the batteries or memory card.

#### **A** Notes About the Batteries

- Be sure to read and follow the warnings for the battery on page [x](#page-11-0) and in ["Batteries"](#page-212-1) ( $\ddot{\alpha}$ 3) before use.
- **•** Do not combine old and new batteries or batteries of different makes or types.
- **•** Batteries with the following defects cannot be used:

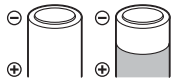

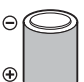

Batteries with peeling batteries with insulation that batteries with a flat does not cover the area around the negative terminal

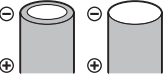

negative terminal

# **M** Battery Type

By setting **Battery type** in the setup menu ([A](#page-115-3)96) to match the type of batteries inserted in the camera, the batteries can perform more efficiently.

The default setting is the type of batteries included with purchase. When any other type of batteries are used, turn the camera on and change the setting.

#### **M** Notes About EN-MH2 Rechargeable Batteries

When using EN-MH2 batteries with the camera, charge four batteries at a time using Battery Charger  $MH-73 (6 - 85, 24)$ .

# C **Alkaline Batteries**

Performance of alkaline batteries may vary greatly depending on the manufacturer. Choose a reliable brand.

#### <span id="page-34-0"></span>**A** AC Power Source

- You can use the AC Adapter [E](#page-202-1)H-67 (available separately:  $\bullet$ 85) to power the camera from an electrical outlet.
- **•** Do not, under any circumstances, use another make or model of AC adapter other than the EH-67. Failure to observe this precaution could result in overheating or in damage to the camera.

# <span id="page-35-1"></span><span id="page-35-0"></span>**Preparation 2 Insert a Memory Card**

## **1** Turn off the camera and open the batterychamber/memory card slot cover.

- **•** When the camera turns off, the monitor turns off.
- **•** Before opening the battery-chamber/memory card slot cover, hold the camera upside down to prevent the batteries from falling out.

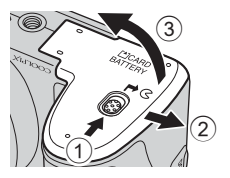

# **2** Insert a memory card.

**•** Slide the memory card in until it clicks into place.

# **M** Inserting a Memory Card

*Inserting a memory card upside down or backwards could damage the camera and the memory card.* Be sure to check that the memory card is in the correct orientation.

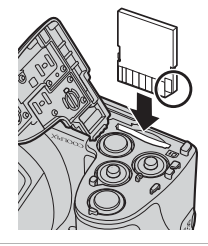

#### **3** Close the battery-chamber/memory card slot cover.

**•** Slide the cover while securely holding down the area marked  $(2)$ 

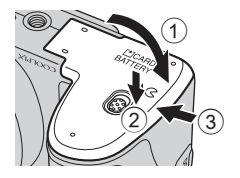
#### **Example 1 Formatting a Memory Card**

- **•** The first time you insert a memory card that has been used in another device into this camera, be sure to format it with this camera.
- **•** *All data stored on a memory card is permanently deleted when the card is formatted.* Copy any data on the card that you wish to keep to a computer before formatting.
- To format a memory card, insert the card into the camera, press the **MENU** button, and select **Format card** ( $O$ <sup>- $O$ </sup>72) in the setup menu ( $\Box$ 96).

#### **M** Notes About Memory Cards

See "[Memory Cards](#page-214-0)" ( $\ddot{\triangle}$ 5) and the documentation included with your memory card for more information.

#### **Removing the Memory Card**

Turn the camera off and be sure that the power-on lamp and the monitor have turned off before opening the battery-chamber/ memory card slot cover.

Gently push the memory card into the camera  $(1)$  to partially eject the card, and then remove the card  $(2)$ ). Do not pull it at an angle.

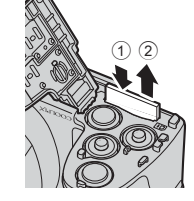

#### **M** High Temperature Caution

The camera, batteries, and memory card may be hot immediately after using the camera. Observe caution when removing the batteries or memory card.

# **Internal Memory and Memory Cards**

Camera data, including images and movies, can be saved either in the camera's internal memory (approx. 65 MB) or on a memory card. Remove the memory card to use the internal memory for image saving and playback.

# <span id="page-37-0"></span>**Preparation 3 Set the Display Language, Date, and Time**

When the camera is turned on for the first time, the language-selection screen and the date and time setting screen for the camera clock are displayed.

- **1** Press the power switch to turn on the camera.
	- **•** When the camera is turned on, the power-on lamp (green) lights and then the monitor turns on (the power-on lamp turns off when the monitor turns on).

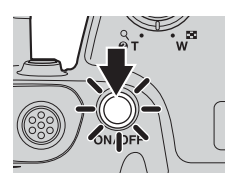

**2** Press the multi selector  $\triangle$  or  $\nabla$  to select the desired language and then press the CO button.

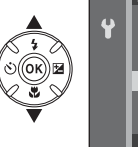

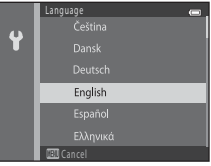

<span id="page-37-1"></span>**3** Press **A** or  $\nabla$  to select **Yes** and then press the 60 button.

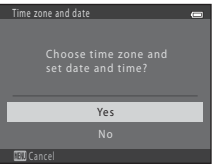

#### **4** Press ◀ or ▶ to select your home London, Casablanca time zone and then press the  $\ddot{\bullet}$ 60 button. • Press **A** to enable daylight saving time.<br>When the daylight saving time function is enabled.  $\mathcal{Q}_i$  is displayed in the monitor. Press  $\blacktriangledown$  to disable the daylight saving time Back function. **5** Press **A** or  $\nabla$  to select the date format and Date format then press the ® button.  $\ddot{\mathbf{r}}$ Y/M/D Year/Month/Day **M/D/Y** Month/Day/Year D/M/Y Day/Month/Year **6** Press  $\blacktriangle$ ,  $\nabla$ ,  $\blacktriangleleft$ , or  $\blacktriangleright$  to set the date and time, Date and time and then press the  $\omega$  button.  $\ddot{\bullet}$ • Select an item: Press  $\triangleright$  or  $\triangleleft$  (changes between **D**, **M**, **Y**,  $2013$ hour, and minute). 00 **1 00** • Edit the date and time: Press **A** or **V**.<br>• Confirm the setting: Select the minute **•** Confirm the setting: Select the minute setting and then press the CO button. Edit **7** Press **▲** or ▼ to select **Yes** and then press the Date and time 60 button. Yes

### **8** Make sure that the lens cap has been removed, then press the  $\Box$  button.

**•** The lens extends and the shooting-mode selection screen is displayed.

#### **9** When **Easy auto mode** is displayed, press the **66** button.

- **•** The camera enters the shooting mode and you can take pictures in Easy auto mode  $(\Box$  24).
- To switch to another shooting mode, press **A** or  $\blacktriangledown$  before pressing the  $\circledR$  button.

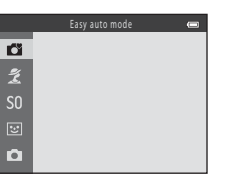

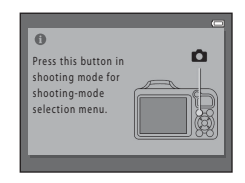

#### **Changing the Language Setting and the Date and Time Setting**

- You can change these settings using the **Language** ( $\sigma$ 073) and **Time zone and date** ( $\sigma$ 060) settings in the  $\blacklozenge$  setup menu ( $\Box$ 96).
- You can enable and disable daylight saying time by selecting the <sup> $\cdot$ </sup> setup menu > **Time zone and date** ( $\bigcirc$  60) > **Time zone**. When enabled, the clock moves forward one hour; when disabled, the clock moves back one hour. When the travel destination  $(\blacktriangleright)$  is selected, the time difference between the travel destination and the home time zone  $(\bigoplus)$  is automatically calculated and the date and time in the selected region are saved at the time of shooting.
- If you exit without setting the date and time, **@** flashes when the shooting screen is displayed. Use the **Time zone and date** setting in the setup menu to set the date and time ( $\Box$ ) 96,  $\triangle$ 660).

#### C **The Clock Battery**

- **•** The camera's clock is powered by an internal backup battery. The backup battery charges when the main batteries are inserted into the camera or when the camera is connected to an optional AC adapter, and can power the clock for several days after about 10 hours of charging.
- **•** If the camera's backup battery becomes exhausted, the date and time setting screen is displayed when the camera is turned on. Set the date and time again.  $\rightarrow$  Step 3 of "Preparation 3 Set the [Display Language, Date, and Time](#page-37-0)" ( $\Box$ 18)

#### **Imprinting the Shooting Date in Printed Images**

- **•** Set the date and time before shooting.
- **•** You can permanently imprint the shooting date in images as they are captured by setting **Print date** ( $O$ <sup>6</sup>65) in the setup menu ( $\Box$ 96).
- **•** If you want the shooting date to be printed without using the **Print date** setting, print using the ViewNX 2 software  $(2280)$ .

# **Step 1 Turn the Camera On**

#### **1** Remove the lens cap and press the power switch to turn on the camera.

- **•** The lens extends and the monitor turns on.
- Raise the flash when using it ( $\Box$  5).

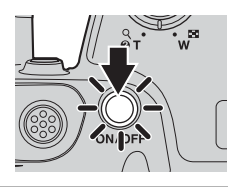

#### **2** Check the battery level indicator and the number of exposures remaining.

Battery level indicator

# $\mathbb{R}^n$ 29m 0s 9 7 0

Number of exposures remaining

#### Battery Level Indicator

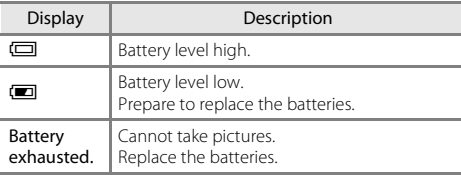

#### Number of Exposures Remaining

The number of pictures that can be taken is displayed.

- $\blacksquare$  is displayed when no memory card is inserted in the camera, and images are saved in the internal memory (approx. 65 MB).
- **•** The number of exposures remaining depends on the amount of available memory in the internal memory or memory card, and also varies depending on the image quality and image size (determined by the image mode setting;  $\Box$  65,  $\triangle$  632).

## C **Notes About the Flash**

The flash does not pop-up automatically. Raise the flash ( $\Box$  5, [54\)](#page-73-0) in situations where you want to use the flash, such as in dark locations or when the subject is backlit.

# **Turning the Camera On and Off**

- **•** Remove the lens cap and turn the camera on.
- **•** When the camera is turned on, the power-on lamp (green) lights and then the monitor turns on (the power-on lamp turns off when the monitor turns on).
- **•** To turn off the camera, press the power switch. When the camera turns off, the power-on lamp and monitor turn off.
- You can press and hold the **D** (playback) button to turn on the camera and switch to playback mode. The lens does not extend.

#### C **Power Saving Function (Auto Off)**

If no operations are performed for a while, the monitor turns off, the camera enters standby mode, and the power-on lamp flashes. If no operations are performed for approx. another three minutes, the camera turns off automatically.

While the camera is in standby mode, the monitor turns back on if you perform any of the following operations:

 $\rightarrow$  Press the power switch, shutter-release button,  $\bullet$  (shooting mode) button,  $\bullet$  (playback) button, or  $\bigcirc$  ( $\bigstar$  movie-record) button

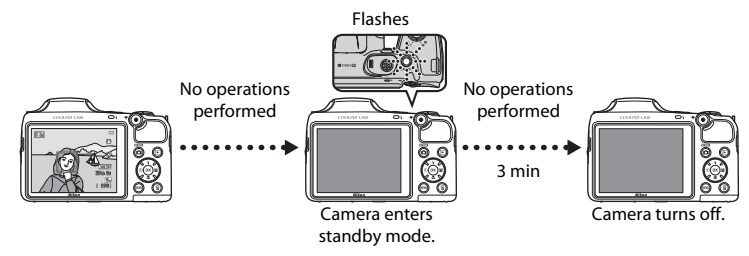

- **•** The time that elapses before the camera enters standby mode can be changed using the **Auto off** setting in the setup menu  $(2296)$ .
- **•** By default, the camera enters standby mode in about 30 seconds when you are using shooting mode or playback mode.

# <span id="page-43-0"></span>**Step 2 Select a Shooting Mode**

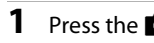

# **1** Press the **Q** button.

**•** The shooting-mode selection menu, which allows you to select the desired shooting mode, is displayed.

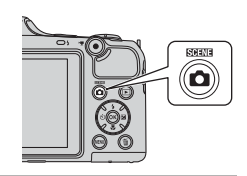

#### **2** Press the multi selector  $\triangle$  or  $\nabla$  to select the desired shooting mode and then press the CO button.

- $\bullet$  (easy auto) mode is used in this example.
- **•** The shooting mode setting is saved when the camera is turned off.

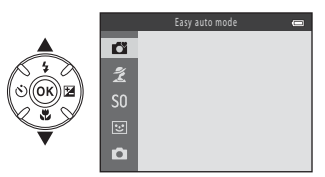

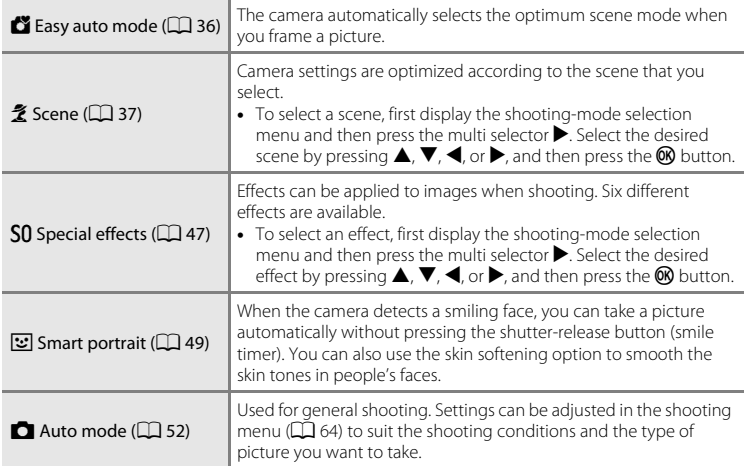

#### C **Changing Settings When Shooting**

- [Features That Can Be Set Using the Multi Selector](#page-72-0)  $\rightarrow$   $\Box$  53
	- Using the flash  $\rightarrow$   $\Box$  54
	- Using the self-timer  $\rightarrow$   $\Box$  57
	- Using macro mode  $\rightarrow$   $\Box$  59
	- [A](#page-80-0)djusting brightness (exposure compensation)  $\rightarrow$   $\Box$  61
- [Features That Can Be Set by Pressing the](#page-83-0) **MENU** Button (Shooting Menu)  $\rightarrow$   $\Box$  64
- [Features That Can Be Set by Pressing the](#page-115-0) **MENU** Button (Setup Menu)  $\rightarrow$  0 96

# **Step 3 Frame a Picture**

# **1** Hold the camera steady.

**•** Keep fingers, hair, the camera strap, and other objects away from the lens, flash, AF-assist illuminator, and microphone.

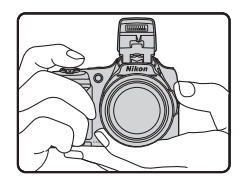

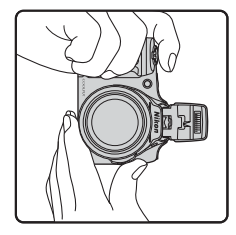

#### **2** Frame the picture.

- **•** Aim the camera at the desired subject.
- **•** When the camera automatically determines the scene mode, the shooting mode icon changes  $(1, 36)$ .

#### Shooting mode icon

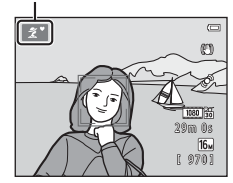

#### **M** Notes About Easy Auto Mode

- **•** Depending upon shooting conditions, the camera may not select the desired scene mode. In this case, select another shooting mode  $(\Box$  37, [47](#page-66-0), [49,](#page-68-0) [52](#page-71-0)).
- When the digital zoom is in effect, the scene mode changes to **O**.

#### **When Using a Tripod**

- **•** We recommend using a tripod to stabilize the camera in the following situations:
	- When shooting in dark conditions with the flash lowered, or when shooting in dark conditions using a shooting mode in which the flash does not fire
	- When zooming in on the subject
- Set **Vibration reduction** to **Off** in the setup menu (CQ 96) when using a tripod.

# **Using the Zoom**

Rotate the zoom control to activate optical zoom.

- **•** To zoom in closer to the subject, rotate the zoom control to  $\mathsf T$  (telephoto).
- **•** To zoom out and view a larger area, rotate the zoom control to  $W$  (wide-angle). When you turn the camera on, the zoom moves to the maximum wide-angle position.
- The side zoom control (CCL2) can also be turned toward  $T$  or  $W$  to operate the zoom.
- w Zoom out T Zoom in Optical zoom Digital zoom

Zoom out Zoom in

- **•** A zoom indicator is displayed at the top of the monitor when the zoom control is operated.<br>• If you rotate the zoom control or the side
- If you rotate the zoom control or the side<br>zoom control to **T** when the camera is zoomed in to the maximum optical zoom position, you can use the digital zoom to magnify the image further by up to 4×.

#### C **Digital Zoom and Interpolation**

When using the digital zoom, image quality deteriorates when zooming in past  $\Delta$ . The position of  $\Delta$  is more to the right when shooting smaller images; therefore, when the image size is smaller (as determined by the image mode setting;  $\Box$  65,  $\sim$  81), more digital zoom can be applied without image quality deterioration.

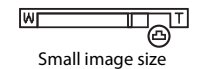

**1** Press the shutter-release button halfway  $($  $\Box$  29).

- **•** When a face is detected: The camera focuses on the face framed by the yellow double border (focus area). When the subject is in focus, the double border turns green.
- **•** When no faces are detected: The camera focuses on the subject in the center of the frame. When the camera has focused, the focus area turns green.

- **•** When you are using digital zoom, the camera focuses on the subject in the center of the frame and the focus area is not displayed. When the camera has focused, the focus indicator  $(228)$  lights in green.
- **•** While the shutter-release button is pressed halfway, the focus area or focus indicator may flash in red. This indicates that the camera is unable to focus. Modify the composition and then press the shutter-release button halfway again.
- **2** Press the shutter-release button the rest of the way down  $(\Box$  29).
	- **•** The shutter is released and the image is saved.

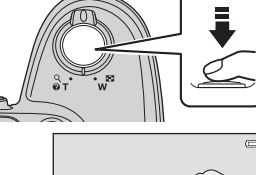

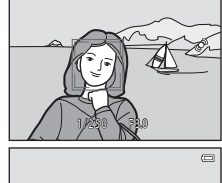

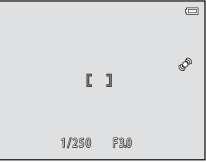

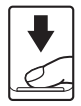

<span id="page-48-0"></span>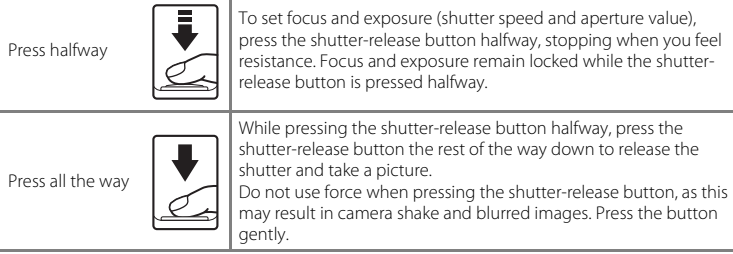

# **M** Notes About Saving Data

After taking pictures or recording movies, the number of exposures remaining or the remaining recording time flashes while images or movies are being saved. *Do not open the batterychamber/memory card slot cover*. Image and movie data could be lost and the camera or memory card could be damaged.

## **M** Notes About Focus

[Subjects Not Suitable for Autofocus](#page-90-0)  $\rightarrow$   $\Box$  71

#### C **AF-assist Illuminator and Flash**

If the subject is dimly lit, the [A](#page-115-1)F-assist illuminator ( $\Box$ ) 96) may light when the shutter-release button is pressed halfway, and the flash  $(1)$  54) may fire when the shutter-release button is pressed all the way down.

#### C **To Make Sure You Do Not Miss a Shot**

If you are concerned that you might miss a shot, press the shutter-release button all the way without first pressing it halfway.

# <span id="page-49-0"></span>**Step 5 Play Back Images**

# **1** Press the  $\blacktriangleright$  (playback) button.

**•** The camera switches to playback mode and the last image saved is displayed in full-frame playback mode.

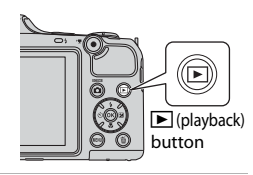

#### **2** Use the multi selector to select an image to display.

- Display the previous image: **A** or  $\blacktriangleleft$
- Display the next image:  $\nabla$  or  $\blacktriangleright$
- Press and hold  $\blacktriangle$ ,  $\nabla$ ,  $\blacktriangleleft$ , or  $\blacktriangleright$  to scroll quickly through images.
- **•** Remove the memory card from the camera to play back images saved in the camera's internal memory.  $\blacksquare$  is displayed near the current image number/total number of images.
- To return to shooting mode, press the **A** button, the shutter-release button, or the  $\bigcirc$  ( $\bigcirc$  movie-record) button.

Displays the previous image

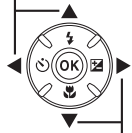

Displays the next image

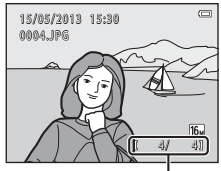

Current image number/ total number of images

# The Basics of Shooting and Playback 31The Basics of Shooting and Playback

# C **Viewing Images**

- **•** Images may be displayed briefly at low resolution immediately after switching to the previous image or next image.
- When you play back images in which the face of a person ( $\Box$  68) or pet ( $\Box$  44) was detected at the time of shooting, depending on the orientation of the detected face, the images are automatically rotated for playback display.
- **•** Each series of images captured using continuous shooting is saved in a sequence, and by default, only the first image in the sequence (key picture) is displayed to represent them ( $\Box$  76). Press the  $\oslash$  button to display them as individual images. Press  $\blacktriangle$  to return to the key picture only display.

#### C **More Information**

- [Playback Zoom](#page-93-0)  $\rightarrow$   $\Box$  74
- [Thumbnail Display, Calendar Display](#page-94-0) → CO 75
- [Features That Can Be Set by Pressing the](#page-95-0) **MENU** Button (Playback Menu)  $\rightarrow$  CD 76

**1** Press the  $\overline{m}$  button to delete the image currently displayed in the monitor.

- **2** Press the multi selector  $\triangle$  or  $\nabla$  to select the desired deletion method and then press the 60 button.
	- **• Current image**: Only the current image is deleted.
	- **• Erase selected images**: Multiple images can be selected and deleted  $(223)$ .
	- **• All images**: All images are deleted.
	- To exit without deleting, press the **MENU** button.

#### **3** Press **▲** or ▼ to select **Yes** and then press the 60 button.

- **•** Deleted images cannot be recovered.
- To cancel, press **A** or  $\nabla$  to select **No** and then press the **60** button.

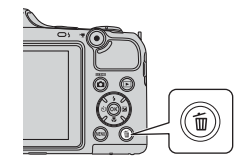

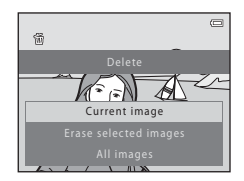

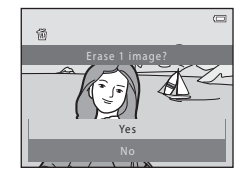

#### <span id="page-52-0"></span>**Operating the Erase Selected Images Screen**

- **1** Press the multi selector  $\blacktriangle$  or  $\blacktriangleright$  to select an image to be deleted, and then press  $\triangle$  to display  $\mathbf{\hat{w}}$ .
	- To undo the selection, press  $\blacktriangledown$  to remove  $\widehat{\mathbf{w}}$ .<br>• Rotate the zoom control ( $\Box$ ) to  $\blacktriangledown$  (**Q**) to switch to full-
	- Rotate the zoom control ( $\Box$ 2) to **T** (**Q**) to switch to full-<br>frame playback mode or **W** ( $\Xi$ ) to display thumbnails.

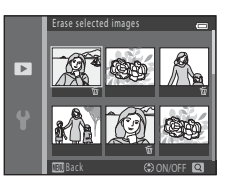

#### **2** Add  $\mathbf{\tilde{w}}$  to all images that you want to delete and then press the 600 button to confirm the selection.

**•** A confirmation dialog is displayed. Follow the instructions displayed in the monitor.

#### **M** Notes About Deletion

- **•** Deleted images cannot be recovered. Copy important images to a computer before deleting them from the camera.
- Protected images ( $\Box$  76) cannot be deleted.

#### **B** Deleting Images in a Sequence

- If you press the  $\overline{10}$  button and delete a key picture while only key pictures are displayed for sequences of images  $( \Box$  30), all images in the sequence, including the key picture, are deleted.
- To delete individual images in a sequence, press the **M** button to display them one at a time and then press the  $\overline{\mathfrak{m}}$  button.

#### C **Deleting the Last Image Captured While in Shooting Mode**

When using shooting mode, press the  $\overline{m}$  button to delete the last image that was saved.

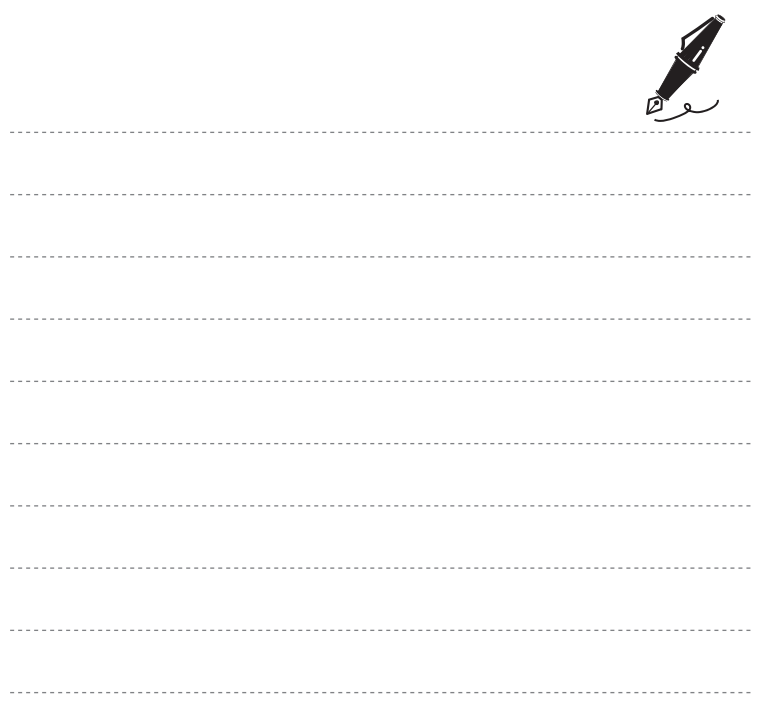

# **Shooting Features**

This chapter describes the camera's shooting modes and the features that are available when using each shooting mode.

You can adjust settings according to the shooting conditions and the kind of pictures you want to take.

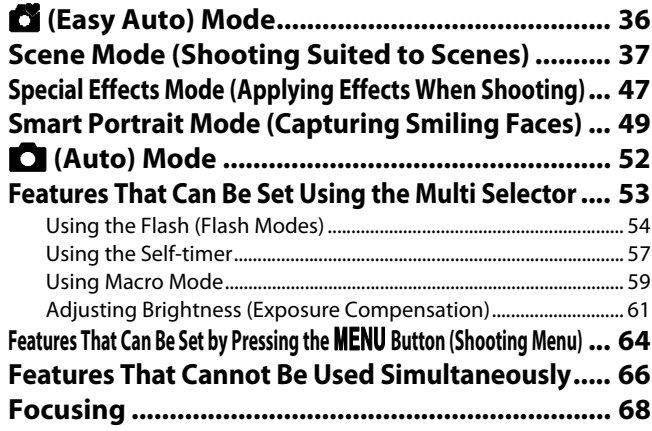

# <span id="page-55-1"></span><span id="page-55-0"></span>G **(Easy Auto) Mode**

The camera automatically selects the optimum scene mode when you frame a picture.

Enter shooting mode  $\rightarrow$   $\bullet$  (shooting mode) button  $\rightarrow$   $\bullet$  (easy auto) mode  $\rightarrow$ **60** button

#### **Automatic Scene Selection**

The camera automatically selects one of the following scenes when you point the camera at a subject:

- **2** Portrait
- **F** Landscape
- **E** Night portrait\*
- **EP** Night landscape\*
- **W** Close-up
- **EV** Backlighting
- **••** Other scenes
- \* One image is captured at a slow shutter speed.

#### **Changing** G **(Easy Auto) Mode Settings**

- Depending on the scene selected by the camera, you can press the multi selector ◀ (**Ö**) or ▶ (**E**) to set the corresponding features. → "Features That Can Be Set Using the Multi [Selector"](#page-72-1) (CC 53), ["Default Settings"](#page-81-0) (CC 62)
- Features that can be set by pressing the **MENU** button  $\rightarrow$  Image mode (image size and quality:  $\Box$  65,  $\triangle$  631)

# <span id="page-56-1"></span><span id="page-56-0"></span>**Scene Mode (Shooting Suited to Scenes)**

When one of the following scenes is selected, camera settings are automatically optimized for the selected scene.

Enter shooting mode  $\rightarrow \bullet$  (shooting mode) button  $\rightarrow \bullet$  (second icon from the top\*)  $\rightarrow \rightarrow \rightarrow \rightarrow \rightarrow \rightarrow$  select a scene  $\rightarrow \infty$  button

\* The icon of the last scene selected is displayed.

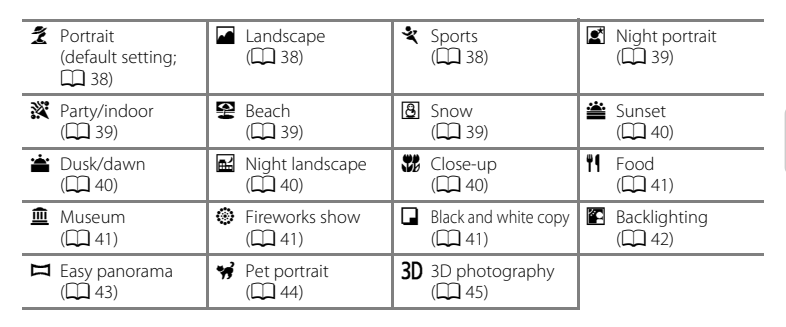

#### **Changing Scene Mode Settings**

- Depending on the scene, the multi selector  $\triangle$  ( $\sharp$ ),  $\nabla$  ( $\sharp$ ),  $\blacktriangleleft$  ( $\circ$ )), or  $\blacktriangleright$  ( $\sharp$ ) can be used to set the corresponding features. → "[Features That Can Be Set Using the Multi Selector"](#page-72-1)  $(D_53)$ , ["Default Settings"](#page-81-0)  $(D_62)$
- Features that can be set by pressing the **MENU** button  $\rightarrow$  Image mode (image size and quality;  $\Box$  65,  $\triangle$ 631)

# **To View a Description of Each Scene**

Select the desired scene from the scene selection screen and rotate the zoom control ( $\Box$ ) to **T** ( $\Omega$ ) to view a description of that scene. To return to the original screen, rotate the zoom control to  $T(Q)$  again.

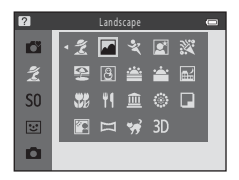

# **Characteristics of Each Scene**

#### <span id="page-57-0"></span>**そ** Portrait

- 
- When the camera detects a person's face, it focuses on that face (□ 68).<br>• The skin softening feature makes the skin tones in people's faces appear smoother (□ 51).<br>• If no faces are detected the camera focuses on the s
- **•** If no faces are detected, the camera focuses on the subject in the center of the frame.
- 
- Digital zoom cannot be used.<br>• The camera focuses even when the shutter-release button is not pressed halfway. You may hear<br>• the sound of the camera focusing the sound of the camera focusing.

#### <span id="page-57-1"></span> $\blacksquare$  Landscape

• The focus area or focus indicator ( $\Box$ ) always turns green when the shutter-release button is pressed halfway.

#### <span id="page-57-2"></span>d Sports

- 
- **•** The camera focuses on the area in the center of the frame. **•** If you continue to hold the shutter-release button all the way down, up to about 6 images are captured continuously at a rate of about 8 fps (when **Image mode** is set to P **4608×3456**).
- **•** The camera focuses even when the shutter-release button is not pressed halfway. You may hear the sound of the camera focusing.
- **•** Focus, exposure, and hue are fixed at the values determined with the first image in each series.
- **•** The frame rate with continuous shooting may vary depending upon the current image mode setting, the memory card used, or shooting condition.

#### <span id="page-58-0"></span> $\mathbb{E}$  Night portrait

- 
- **•** The flash always fires. Raise the flash before shooting. **•** After you select <sup>e</sup> **Night portrait**, select <sup>Y</sup> **Hand-held** or <sup>Z</sup> **Tripod** on the next screen.
- *<u><b>E* Hand-held (default setting):</u>
	- When  $\mathbb{F}$  in the upper left of the monitor lights in green, press the shutter-release button all the way to capture a series of images that will be combined and saved as a single image.
	- Once the shutter-release button is pressed all the way, hold the camera still until a still image is displayed. After taking a picture, do not turn the camera off before the monitor switches to the shooting screen.
	- If the subject moves while the camera is shooting continuously, the image may be distorted, overlapped, or blurred.
- **•** <sup>Z</sup> **Tripod**: Select this option when using a tripod or other means to stabilize the camera during shooting.
	- Vibration reduction is not used even if **Vibration reduction** ( $\Box$ 96) in the setup menu is set to **On**.
- One image is captured at a slow shutter speed when the shutter-release button is pressed all the way.<br>• When the camera detects a buman face it focuses on that face  $(1168)$
- 
- When the camera detects a human face, it focuses on that face (□ 68).<br>• The skin softening feature makes the skin tones in people's faces appear smoother (□ 51).<br>• If no faces are detected the camera focuses on the
- **•** If no faces are detected, the camera focuses on the subject in the center of the frame.
- **•** Digital zoom cannot be used.

#### <span id="page-58-1"></span>**※** Party/indoor

- 
- The camera focuses on the area in the center of the frame.<br>• As images are easily affected by camera shake, hold the camera steadily, Set **Vibration •** As images are easily affected by camera shake, hold the camera steadily. Set **Vibration reduction** to **Off** in the setup menu ([A](#page-115-0)96) when shooting using a tripod to stabilize the camera.

#### <span id="page-58-2"></span> $B$  Beach

**•** The camera focuses on the area in the center of the frame.

#### <span id="page-58-3"></span>**B** Snow

**•** The camera focuses on the area in the center of the frame.

#### <span id="page-59-0"></span>学 Sunset

**•** The camera focuses on the area in the center of the frame.

#### <span id="page-59-1"></span>**主** Dusk/dawn

• The focus area or focus indicator ( $\Box$ ) always turns green when the shutter-release button is pressed halfway.

#### <span id="page-59-2"></span>**H** Night landscape

- After you select **国 Night landscape**, select 国 Hand-held or **Q Tripod** on the next screen.
- $\bullet$  **Hand-held** (default setting): Select this option to produce shots with reduced blurring and noise even when the camera is hand-held.
	- When  $\mathbb{R}$  in the upper left of the monitor lights in green, press the shutter-release button all the way to capture a series of images that will be combined and saved as a single image.
	- Once the shutter-release button is pressed all the way, hold the camera still until the captured image is displayed. After taking a picture, do not turn the camera off before the monitor switches to the shooting screen.
- **Q Tripod**: Select this option when using a tripod or other means to stabilize the camera when shooting.
	- Vibration reduction is not used even if **Vibration reduction** ([A](#page-115-0)96) in the setup menu is set to **On**.
	- One image is captured at a slow shutter speed when the shutter-release button is pressed all the way.
- The focus area or focus indicator ( $\Box$ ) always turns green when the shutter-release button is pressed halfway.
- Digital zoom cannot be used.

#### <span id="page-59-3"></span>**K** Close-up

- Macro mode ( $\Box$  59) is enabled and the camera automatically zooms to the closest position at which it can shoot.
- **•** The camera focuses on the area in the center of the frame. Use focus lock to frame the picture on an object not in the center of the frame  $(2270)$ .
- **•** The camera focuses even when the shutter-release button is not pressed halfway. You may hear the sound of the camera focusing.
- $\sqrt{\lambda}$ : Shutter speed is reduced when using scene modes indicated with  $\sqrt{\lambda}$ ; therefore, the use of a tripod is recommended. Set **Vibration reduction** to **Off** in the setup menu ([A](#page-115-0)96) when shooting using a tripod to stabilize the camera.

 $\circledR$ 

 $\left( \overline{\lambda }\right)$ 

#### <span id="page-60-0"></span>u Food

- Macro mode ( $\Box$  59) is enabled and the camera automatically zooms to the closest position at which it can shoot.
- You can adjust hue by pressing the multi selector  $\blacktriangle$  or  $\nabla$ . The hue setting is saved in the camera's memory even after the camera is turned off.<br>• The camera focuses on the area in the center of the frame Use
- **•** The camera focuses on the area in the center of the frame. Use focus lock to frame the picture on an object not in the center of the frame  $(2270)$ .
- **•** The camera focuses even when the shutter-release button is not pressed halfway. You may hear the sound of the camera focusing.

#### <span id="page-60-1"></span>**血** Museum

- 
- The flash does not fire.<br>• The camera focuses on the area in the center of the frame
- The camera focuses on the area in the center of the frame.<br>• The camera captures a series of up to 10 images while the shutter-release button is held all the way<br>• down and the sharpest image in the series is automatica down, and the sharpest image in the series is automatically selected and saved (BSS (best shot selector)).

#### <span id="page-60-2"></span>**S** Fireworks show

- **•** Shutter speed is fixed at four seconds.
- **•** The camera focuses at infinity.
- When the shutter-release button is pressed halfway, the focus indicator ( $\Box$ ) always turns green.

#### <span id="page-60-3"></span> $\Box$  Black and white copy

- 
- The camera focuses on the area in the center of the frame.<br>• Use together with macro mode (囗 59) when shooting subjects that are close to the camera.<br>•
- $\sqrt{\lambda}$ : Shutter speed is reduced when using scene modes indicated with  $\sqrt{\lambda}$ ; therefore, the use of a tripod is recommended. Set **Vibration reduction** to **Off** in the setup menu ([A](#page-115-0)96) when shooting using a tripod to stabilize the camera.

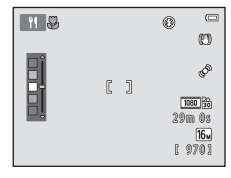

#### <span id="page-61-0"></span>**B** Backlighting

- After you select  $\Box$  **Backlighting**, set HDR (high dynamic range) compositing to **On** or **Off** on the next screen.<br>• The camera focuses on the area in the center of the frame
- 
- **•** The camera focuses on the area in the center of the frame. **•** When **HDR** is set to **On**: Use when taking pictures with very bright and dark areas in the same frame.
	- **HIDIR** is displayed when shooting.
	- Digital zoom cannot be used.
	- When the shutter-release button is pressed all the way, the camera shoots images continuously at high speed, and saves the following two images.
		- A non-HDR composite image
		- An HDR composite image in which the loss of details in highlights or shadows is minimized
	- The second image saved is an HDR composite image. If there is only enough memory to save one image, an image processed by D-Lighting  $(1, 76)$  at the time of shooting, in which dark areas of the image are corrected, is the only image saved.
	- Once the shutter-release button is pressed all the way, hold the camera still until a still image is displayed. After taking a picture, do not turn the camera off before the monitor switches to the shooting screen.
	- The angle of view (i.e., the area visible in the frame) seen in the saved image will be narrower than that seen in the monitor at the time of shooting.
- **•** When **HDR** is set to **Off** (default setting): The flash always fires. Raise the flash before shooting.
	- When the shutter-release button is pressed all the way down, one image is captured.

#### <span id="page-62-0"></span> $\blacksquare$  Easy panorama

- 
- You can take a panorama picture simply by moving the camera in the desired direction.<br>• **After you select <b>II Easy panorama**, select the shooting range from **Normal (180°)** or **Wide (360°)** on the next screen.
- **•** Press the shutter-release button all the way down, remove your finger from the button, and then slowly pan the camera horizontally. Shooting automatically ends when the camera captures the specified shooting range.
- The camera focuses on the area in the center of the frame when shooting starts.<br>• The zoom is fixed at the wide-angle position.
- 
- **•** The zoom is fixed at the wide-angle position. **•** If you press the k button when an image captured using easy panorama is displayed in fullframe playback mode, the image scrolls automatically.
- $\rightarrow$  ["Using Easy Panorama \(Shooting and Playback\)"](#page-119-0) ( $\rightarrow$  2)

# B **Notes About Printing Panorama Images**

When printing panorama images, the entire image may not be able to be printed depending on the printer's settings. Additionally, printing may not be possible depending on the printer. See the documentation provided with the printer or consult a digital photo lab for details.

#### <span id="page-63-1"></span><span id="page-63-0"></span>**W** Pet portrait

- **•** When you aim the camera at the face of a dog or cat, the camera can detect the face and focus on it. By default, the camera automatically releases the shutter once it has focused (pet portrait auto release).
- **•** After you select  $\mathcal{A}$  **Pet portrait**, select **Single** or **Continuous** on the next screen.
	- **Single**: Images are captured one at a time.
	- **Continuous**: The camera captures three images continuously at a rate of about 2.1 fps when it has focused on the detected face. If you shoot manually by holding the shutter-release button all the way down, up to about 38 images are captured continuously at a rate of about 2.1 fps (when **Image mode** is set to **1.1.** 4608×3456).

# **Pat Portrait Auto Release**

- To change **Pet portrait auto release** settings, press the multi selector  $\blacktriangleleft$  ( $\Diamond$ )).
	- Y: When the camera detects a pet's face, it focuses and then releases the shutter automatically.
	- **OFF**: The camera does not release the shutter automatically, even if a pet's face is detected. Press the shutter-release button to release the shutter. The camera also detects people's faces ( $\Box$ ) 68). If the camera detects a person's face and a pet's face in the same shot, it focuses on the pet's face.
- **• Pet portrait auto release** turns off automatically when:
	- Five bursts have been taken.
	- Internal memory or the memory card is full.

To continue shooting with **Pet portrait auto release**, press the multi selector  $\blacktriangleleft$  ( $\lozenge$ ) to set again.

#### **M** Focus Area

- **•** When the camera detects a face, a yellow double border (focus area) is displayed around the face, and the double border turns green when the camera has focused.
- **•** When the camera detects more than one dog or cat face (up to five can be detected), the face displayed largest in the monitor is framed by a double border and the others by single borders.
- **•** If no pets' or people's faces are detected, the camera focuses on the subject in the center of the frame.

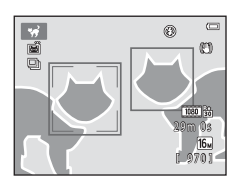

#### **M** Notes About Pet Portrait

- 
- Digital zoom cannot be used.<br>• Depending on the distance of the subject from the camera, the speed of the subject's movement. **•** Depending on the distance of the subject from the camera, the speed of the subject's movement, the direction that the subject is facing, the ambient brightness of the face, etc., pet faces may not be detected or other subjects may be framed by a border.
- <span id="page-64-0"></span>**•** The camera captures one image for each eye to simulate a 3D image on a 3D-compatible TV or monitor.
- **•** After taking the first picture by pressing the shutter-release button, move the camera horizontally to the right so that the subject is aligned with the guide on the monitor. The camera automatically captures the second image when it detects that the subject is aligned with the guide.
- **•** The camera focuses on the area in the center of the frame for the first shot.
- **•** The focus, exposure, and white balance are locked after the first shot, and **AE/AF-L** is displayed on the monitor.
- **•** The angle of view (i.e., the area visible in the frame) seen in the saved image is narrower than that seen in the monitor at the time of shooting.
- Images captured in this mode are saved at an image size of **图** (1920 × 1080).
- **•** The two captured images are saved as a 3D image (MPO file). The first image (the left eye image) is also saved as a JPEG file.

# **M** Notes About Capturing 3D Images

- **•** Moving subjects are not suited to 3D photography.
- **•** 3D images have a less pronounced 3D feel as the distance between the camera and subject is increased.
- **•** 3D images may have a less pronounced 3D feel when the subject is dark or when the second image is not aligned precisely.
- **•** Images captured under dim lighting may appear grainy with noise.
- **•** The telephoto zoom position is limited to the angle of view equivalent to that of up to a 132 mm lens in 35mm [135] format.
- If you press the  $\circledR$  button after capturing the first image, or if the camera does not detect that the subject is aligned with the guide within 10 seconds, shooting is canceled.
- If the camera does not capture the second image and cancels the shooting even when you align the guide with the subject, try manual shooting using the shutter-release button.
- **•** Movies cannot be recorded in 3D.

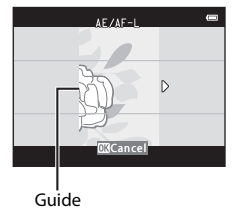

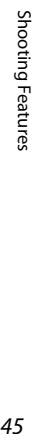

# **2** Playing Back 3D Images

- 3D images cannot be played back in 3D on the camera monitor. Only the left eye image of a 3D image is displayed during playback.
- **•** To view 3D images in 3D, a 3D-compatible TV or monitor is required. Use a 3D-compatible HDMI cable to connect the camera and these devices  $(22)$  78) for 3D viewing.
- When connecting the camera using an HDMI cable, set **TV settings** in the setup menu ( $\Box$ 97) as follows:
	- **HDMI**: Set to **Auto** (default setting) or **1080i**.
	- **HDMI 3D output**: Set to **On** (default setting).
- **•** When the camera is connected via HDMI and images are played back, it may take a while to display images when switching between 3D images and non-3D images. Playback zoom is not possible while images are played back in 3D.
- **•** Refer to the documentation included with the TV or monitor for details on how to make the settings.

#### **M** Notes About Viewing 3D Images

When viewing 3D images on a 3D-compatible TV or monitor for an extended period of time, you may experience discomfort such as eye strain or nausea. Carefully read the documentation included with your TV or monitor to ensure proper use.

# <span id="page-66-1"></span><span id="page-66-0"></span>**Special Effects Mode (Applying Effects When Shooting)**

Effects can be applied to images when shooting.

#### Enter shooting mode  $\rightarrow \bullet$  (shooting mode) button  $\rightarrow$  SQ (third icon from the top\*)  $\rightarrow$  $\blacktriangleright \rightarrow \blacktriangle$ ,  $\nabla$ ,  $\blacktriangleleft$ ,  $\blacktriangleright \rightarrow$  select an effect  $\rightarrow$   $\oslash$  button

\* The icon of the last effect selected is displayed.

The following six effects are available.

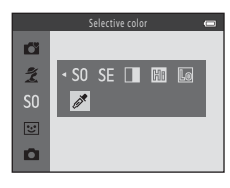

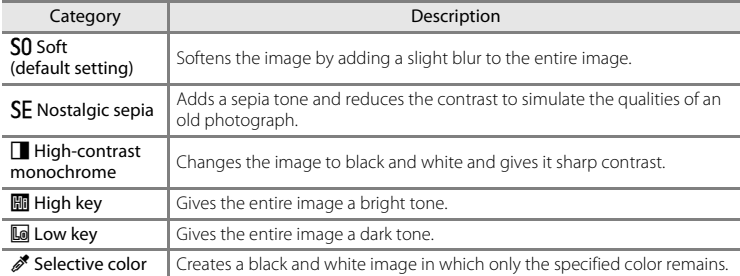

**•** The camera focuses on the area in the center of the frame.

• When **Selective color** is selected, press the multi selector **A** or **V** to select the desired color from the slider  $\blacktriangle$  or  $\nabla$  to select the desired color from the slider. To change settings for any of the following functions, first press the  $\circledR$  button to cancel color selection, then change the settings as desired.

- $-$  Flash mode ( $\Box$ 54)
- $-$  Self-timer ( $\overrightarrow{1}$  57)
- Macro mode  $(2359)$
- Exposure compensation  $(\Box 61)$

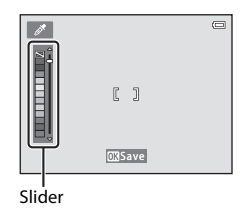

To return to the color selection screen, press the  $\circledR$  button again.

#### **Changing Special Effects Mode Settings**

- Features that can be set using the multi selector  $(\Box \Box 53) \rightarrow$  Flash mode  $(\Box \Box 54)$ , self-timer  $(2257)$ , macro mode  $(2359)$ , and exposure compensation  $(2261)$
- Features that can be set by pressing the **MENU** button  $\rightarrow$  Image mode (image size and quality;  $\Box$  65,  $\bullet$  631).

# <span id="page-68-1"></span><span id="page-68-0"></span>**Smart Portrait Mode (Capturing Smiling Faces)**

When the camera detects a smiling face, you can take a picture automatically without pressing the shutter-release button (smile timer). You can use the skin softening option to smooth the skin tones in people's faces.

Enter shooting mode  $\rightarrow$   $\bullet$  (shooting mode) button  $\rightarrow \circledcirc$  Smart portrait mode  $\rightarrow$ **M** button

# **1** Frame the picture.

- Raise the flash when using it  $(23.5)$ .
- **•** Point the camera at a person's face.
- "[Using Face Detection"](#page-87-2) (CCL68)

# **2** Wait for the subject to smile. Do not press the shutter-release button.

- **•** If the camera detects that the face framed by the double border is smiling, it automatically releases the shutter (**Smile timer**;  $\Box$  65,  $\triangle$ 041).
- **•** After the camera releases the shutter, it continues to detect faces and smiles, and releases the shutter again if it detects a smiling face.

# **3** Stop shooting.

- **•** To cancel smile detection and stop shooting, perform any of the following operations:
	- Turn the camera off.
	- $-$  Set **Smile timer** ( $\Box$  65,  $\bullet$  041) to Off.
	- Press the **C** button and select a different shooting mode.

# **M** Notes About Smart Portrait Mode

- **•** Digital zoom cannot be used.
- Under some shooting conditions, the camera may be unable to detect faces or detect smiles.
- "[Notes About Face Detection"](#page-88-0) →  $□$  69

#### C **Auto Off When Using Smile Timer**

When **Smile timer** is set to **On**, the auto off function ( $\Box$ ) 96) is activated and the camera turns off when either of the situations indicated below persists and no other operations are performed.

- **•** The camera does not detect any faces.
- **•** The camera detected a face, but cannot detect a smile.

#### C **When the Self-timer Lamp Flashes**

When using smile timer, the self-timer lamp flashes when the camera detects a face and flashes quickly immediately after the shutter is released.

#### C **Releasing the Shutter Manually**

The shutter can also be released by pressing the shutter-release button. If no faces are detected, the camera focuses on the subject in the center of the frame.

#### **Changing Smart Portrait Mode Settings**

- Features that can be set using the multi selector  $(\Box \Box 53) \rightarrow$  Flash mode ( $\Box$  54), self-timer  $(D \cap 57)$ , and exposure compensation  $(D \cap 61)$
- Features that can be set by pressing the **MENU** button  $\rightarrow$  Features That Can Be Set by Pressing the **MENU** [Button \(Shooting Menu\)](#page-83-1) ( $\Box$  64)

# B **Features That Cannot Be Used Simultaneously**

Some settings cannot be used with other functions ( $\Box$  66).

# <span id="page-70-0"></span>**Using Skin Softening**

When the shutter is released in one of the following shooting modes, the camera detects one or more person's faces (up to three), and processes the image to soften facial skin tones.

- **Portrait** or **Night portrait** in  $\bullet$  (easy auto) mode ( $\Box$  36)
- **Portrait** ( $\Box$  38) or **Night portrait** ( $\dot{\Box}$  39) in scene mode
- Smart portrait mode  $(2149)$

Skin softening can also be applied to saved images ( $\Box$  76,  $\bullet$  13).

### **M** Notes About Skin Softening

- **•** It may take more time than usual to save images after shooting.
- **•** Under some shooting conditions, the desired skin softening results may not be achieved, or skin softening may be applied to areas of the image where there are no faces.

# <span id="page-71-1"></span><span id="page-71-0"></span>A **(Auto) Mode**

Used for general shooting. Settings can be adjusted in the shooting menu ( $\Box$  65) to suit the shooting conditions and the type of picture you want to take.

Enter shooting mode  $\rightarrow \bullet$  (shooting mode) button  $\rightarrow \bullet$  (auto) mode  $\rightarrow \circledR$  button

**•** The camera focuses on the area in the center of the frame.

#### **Changing 1** (Auto) Mode Settings

- Features that can be set using the multi selector  $(\Box \Box 53) \rightarrow$  Flash mode ( $\Box$  54), self-timer  $($  $\Box$  57), macro mode ( $\Box$  59), and exposure compensation ( $\Box$  61)
- Features that can be set by pressing the **MENU** button  $\rightarrow$  Features That Can Be Set by Pressing the **MENU** [Button \(Shooting Menu\)](#page-83-1) ( $\Box$  64)
# **Features That Can Be Set Using the Multi Selector**

When shooting, the multi selector  $\blacktriangle, \blacktriangledown, \blacktriangle,$  or  $\blacktriangleright$  can be used to set the following features.

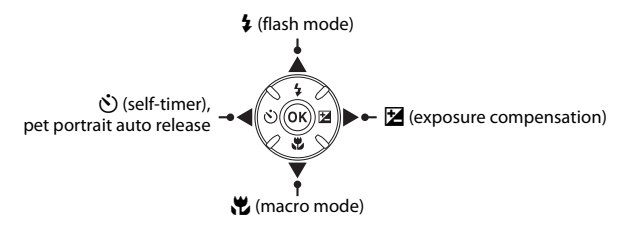

# <span id="page-72-0"></span>**Available Features**

The features that are available vary with the shooting mode, as shown below.

• See ["Default Settings"](#page-81-0) ( $\Box$  62) for information about each mode's default settings.

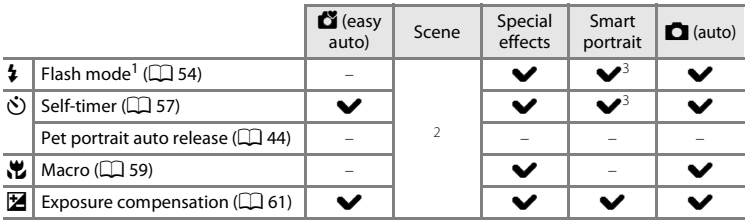

<sup>1</sup> Can be set when the flash is raised. The flash does not fire while it is lowered.<br><sup>2</sup> Varies by the scene. → ["Default Settings"](#page-81-0) ( $\Box$ 62)<br><sup>3</sup> Varies by the smart portrait menu setting. → ["Default Settings](#page-81-0)" ( $\Box$ 62)

# <span id="page-73-0"></span>**Using the Flash (Flash Modes)**

In dark locations or when the subject is backlit, you can take pictures with the flash by raising the flash.

When using  $\Box$  (auto) mode and other shooting modes, you can set the flash mode.

# **1** Press the  $\blacklozenge$  (flash pop-up) button.

- **•** The flash pops up.
- The flash does not fire while it is lowered.  $\bigcirc$  is displayed to indicate that the flash does not fire.

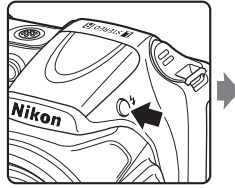

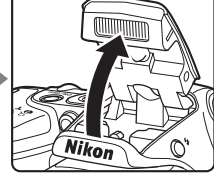

**2** Press the multi selector  $\triangle$  ( $\frac{1}{2}$  flash mode).

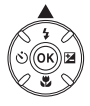

### **3** Press  $\triangle$  or  $\nabla$  to select the desired mode and then press the OO button.

- [A](#page-74-0)vailable Flash Modes  $\rightarrow$   $\cap$  55
- If a setting is not applied by pressing the **CO** button within a few seconds, the selection is canceled.
- **•** When U (auto) is applied, D is only displayed for a fewseconds, regardless of **Monitor settings** ( $\Box$ 96,  $663$ ).

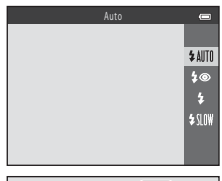

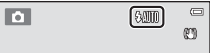

### <span id="page-74-0"></span>**Available Flash Modes**

### **1** Auto

The flash fires automatically when lighting is dim.

### **1**<sup>o</sup> Auto with red-eye reduction

Reduces red-eye in portraits caused by the flash  $(22.56)$ .

#### X Fill flash

The flash fires whenever a picture is taken. Use to "fill-in" (illuminate) shadows and backlit subjects.

### **\$SLOW** Slow sync

Auto flash mode is combined with slow shutter speed. Suited to evening and night portraits that include background scenery. The flash illuminates main subject; slow shutter speeds are used to capture background at night or under dim lighting.

• Lower the flash when you do not want the flash to fire. When the flash is lowered,  $\bigcirc$  is displayed in the monitor to indicate that the flash does not fire.

# **M** Lowering the Flash

Push the flash down gently to lower the flash until it clicks into place when not in use ( $\Box$  5).

### C **The Flash Lamp**

The flash lamp indicates the status of the flash when you press the shutter-release button halfway.

- **•** On: The flash fires when a picture is taken.
- **•** Flashing: The flash is charging. The camera cannot take pictures.
- **•** Off: The flash does not fire when a picture is taken.

If the battery level is low, the monitor turns off while the flash is charging.

# **Z** The Flash Mode Setting

- **•** The setting varies with the shooting mode.
	- $\rightarrow$  "[Available Features](#page-72-0)" ( $\Box$  53)
	- $\rightarrow$  "[Default Settings](#page-81-0)" ( $\Box$  62)
- Some settings cannot be used with other functions (QQ 66).<br>• The flash mode setting applied in **C** (auto) mode is sayed in
- The flash mode setting applied in **A** (auto) mode is saved in the camera's memory even after the<br>Camera is turned off camera is turned off.

### C **Effective Range of the Flash**

When ISO sensitivity is set to **Auto**, the flash has a range of approx. 0.5–6.0 m (1 ft 8 in.–19 ft) at the maximum wide-angle zoom position and a range of approx. 1.5–6.0 m (5–19 ft) at the maximum telephoto zoom position.

### <span id="page-75-0"></span>C **Red-eye Reduction**

This camera uses "Advanced Red-Eye Reduction (In-Camera Red-Eye Fix)."

Pre-flashes are fired repeatedly at low intensity before the main flash, reducing the red-eye effect. Additionally, if the camera detects red eye while saving an image, the affected area is processed to reduce red-eye before the image is saved.

Note the following when shooting:

- **•** Because pre-flashes are fired, there is a slight lag between when the shutter-release button is pressed and when the shutter is released.
- **•** More time than usual is required to save images.
- **•** Red-eye reduction may not produce the desired results in all situations.
- **•** In rare cases, areas of the image that are not affected by red-eye may be processed by red-eye reduction. In these cases, select another flash mode and take the picture again.

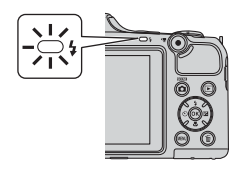

# <span id="page-76-0"></span>**Using the Self-timer**

The camera's self-timer can release the shutter about 10 seconds after you press the shutterrelease button.

The self-timer is useful when you want to be in the picture you are taking, or when you want to avoid the effects of camera shake that occur when you press the shutter-release button. When using the self-timer, use of a tripod is recommended. Set **Vibration reduction** to **Off** in the setup menu ( $\Box$ ) 96) when shooting using a tripod to stabilize the camera.

**1** Press the multi selector  $\blacktriangleleft$  ( $\circlearrowright$ ) self-timer). **2** Press **▲** or ▼ to select **ON** and then press the Self-timer 60 button. • **6**10 is displayed.  $\overline{ON}$ • If a setting is not applied by pressing the **M** button within **OFF** a few seconds, the selection is canceled. • When **Pet portrait** is selected in scene mode,  $\vec{a}$  (pet portrait auto release) is displayed  $(\Box)$  44). The self-timer cannot be used. **3** Frame the picture and then press the  $\equiv$ shutter-release button halfway. 6310 **•** Focus and exposure are set. É

1/250 F30

 $1<sup>1</sup>$ 

### **4** Press the shutter-release button the rest of the way down.

- **•** The self-timer starts, and the number of seconds remaining before the shutter is released is displayed in the monitor. The self-timer lamp flashes while the timer is counting down. About one second before the shutter is released, the lamp stops flashing and glows steadily.
- **•** When the shutter is released, the self-timer is set to **OFF**.
- **•** To stop the timer before a picture is taken, press the shutter-release button again.

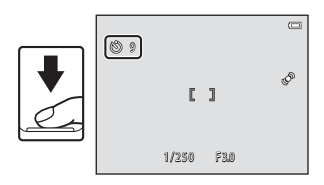

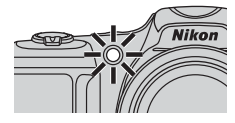

### B **Features That Cannot Be Used Simultaneously**

Some settings cannot be used with other functions ( $\Box$  66).

### C **Using the Self-timer With Continuous Shooting**

When **Continuous** ( $\Box$ ) 65) is set to **Continuous H, Continuous L**, or **BSS**, press and hold the shutter-release button all the way down to use the self-timer. If you lift your finger from the shutterrelease button before the shutter is released, the camera operates as if **Single** is selected (i.e., one image is captured).

<span id="page-78-0"></span>When using macro mode, the camera can focus on objects as close as about 1 cm (0.4 in.) from the lens.

This feature is useful when taking close-up pictures of flowers and other small subjects.

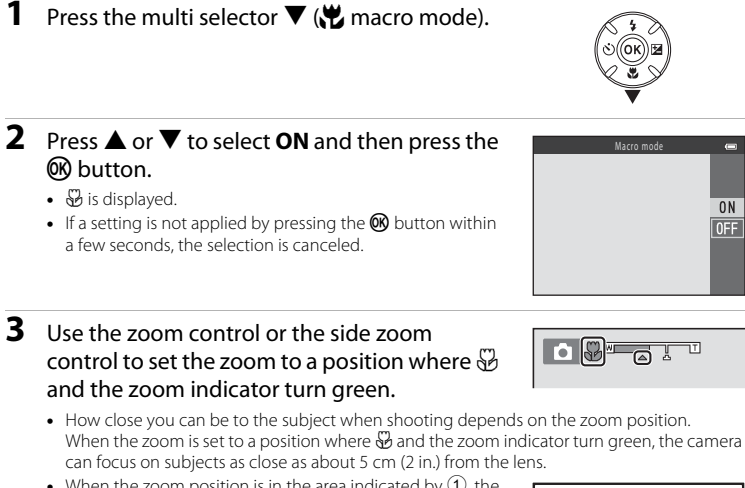

• When the zoom position is in the area indicated by  $(1)$ , the camera can focus on objects as close as about 1 cm (0.4 in.) from the lens.

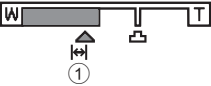

# **M** Notes About Using the Flash

The flash may be unable to light the entire subject at distances of less than 50 cm (1 ft 8 in.).

### C **Autofocus**

Depending on the shooting mode, when shooting still images in macro mode, the camera focuses continuously until the shutter-release button is pressed halfway to lock the focus. You may hear the sound of the camera focusing.

# C **The Macro Mode Setting**

- Macro mode cannot be used when using certain shooting modes. → "[Default Settings"](#page-81-0) ( $\Box$  62)
- The macro mode setting applied in  $\Box$  (auto) mode is saved in the camera's memory even after the camera is turned off.

# <span id="page-80-0"></span>**Adjusting Brightness (Exposure Compensation)**

You can adjust overall image brightness.

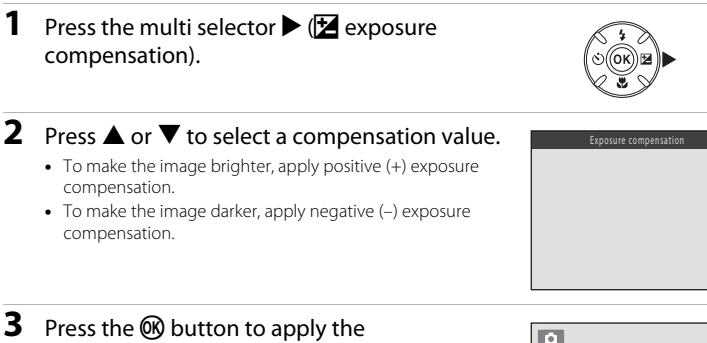

### compensation value.

- If you do not press the **M** button within a few seconds, the setting is applied and the menu disappears.
- **•** When an exposure compensation value other than **0.0** is applied,  $\mathbb{Z}$  and the value are displayed in the monitor.

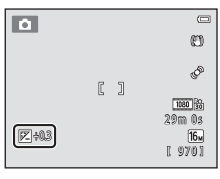

### **4** Press the shutter-release button to take a picture.

**•** To turn off exposure compensation, return to step 1 and change the value to **0.0**.

### **Exposure Compensation Value**

The exposure compensation value applied in  $\Box$  (auto) mode is saved in the camera's memory even after the camera is turned off.

+0.3

# <span id="page-81-0"></span>**Default Settings**

Default settings for each shooting mode are described below.

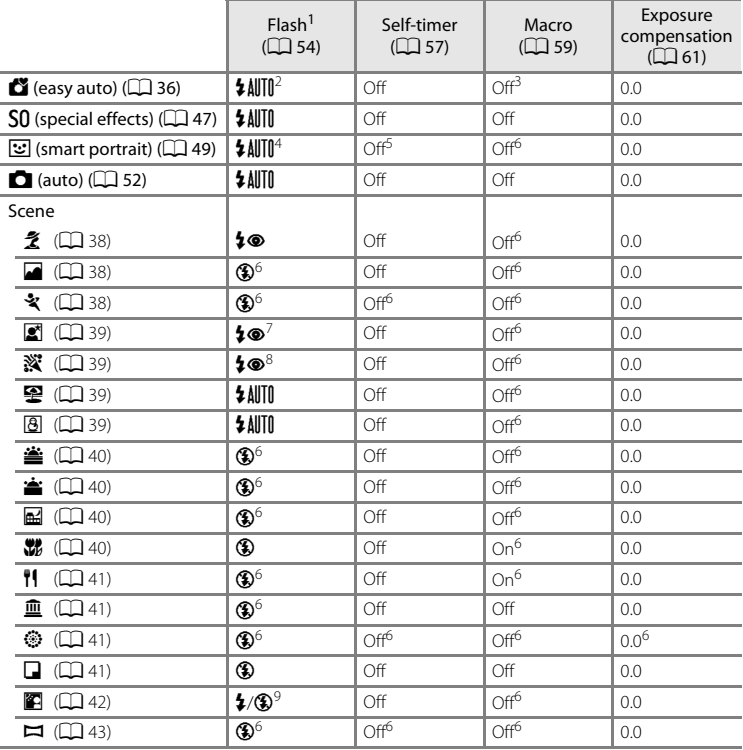

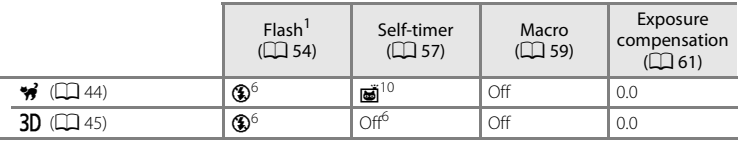

- 
- <sup>1</sup> Setting is used when the flash is raised.<br>
<sup>2</sup> The setting cannot be changed. The camera automatically selects the flash mode appropriate for<br>
the scene it has selected
- $3$  The setting cannot be changed. Automatically changes to macro mode when the camera selects **Close-up**.
- 
- 
- 
- 4 Cannot be used when **Blink proof** is set to **On**.<br>
5 Can be set when **Smile timer** is set to **Off**.<br>
6 The setting cannot be changed.<br>
7 The setting cannot be changed. The flash mode setting is fixed at fill flash with
- 
- <sup>8</sup> Slow sync with red-eye reduction flash mode may be used.<br><sup>9</sup> The flash is fixed at **\$** (fill flash) when **HDR** is set to **Off**. The flash does not fire when **HDR** is set to
- **On.**<br><sup>10</sup> The self-timer cannot be used. You can turn the pet portrait auto release (QQ 44) on and off.

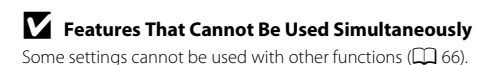

# **Features That Can Be Set by Pressing the MENU Button (Shooting Menu)**

When shooting, you can set the following features by pressing the **MENU** button.

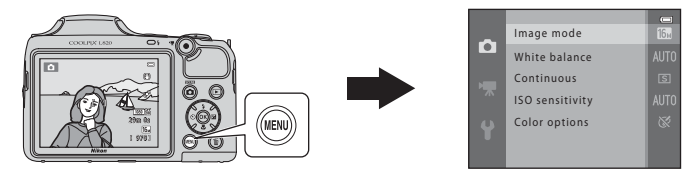

The features that are available vary with the shooting mode, as shown below.

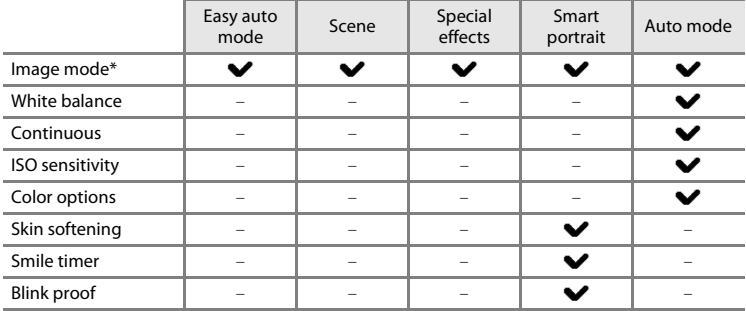

\* If you change the image mode setting, the new setting is applied to all shooting modes.

# **Available Shooting Menus**

<span id="page-84-4"></span><span id="page-84-0"></span>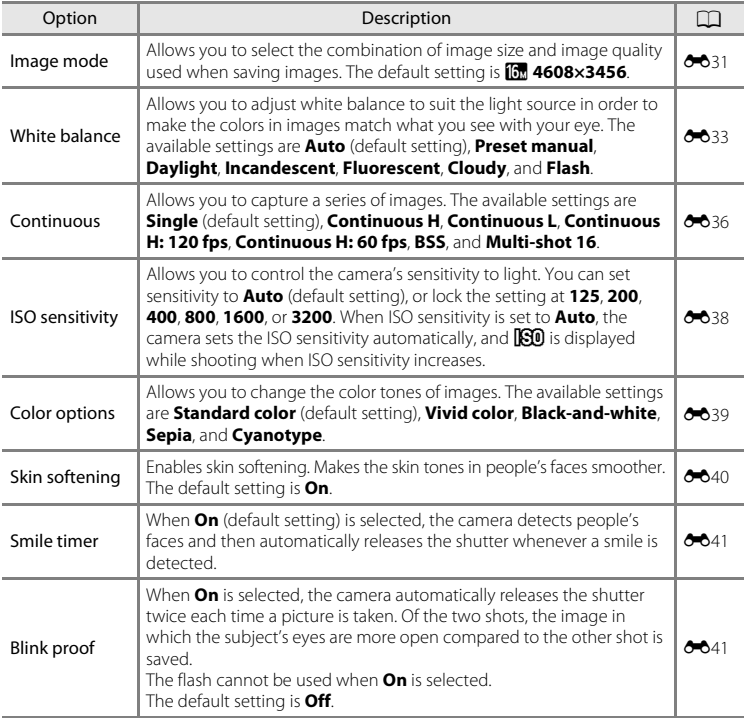

# <span id="page-84-3"></span><span id="page-84-2"></span><span id="page-84-1"></span>B **Features That Cannot Be Used Simultaneously**

Some settings cannot be used with other functions ( $\Box$  66).

# <span id="page-85-0"></span>**Features That Cannot Be Used Simultaneously**

Certain features cannot be used simultaneously.

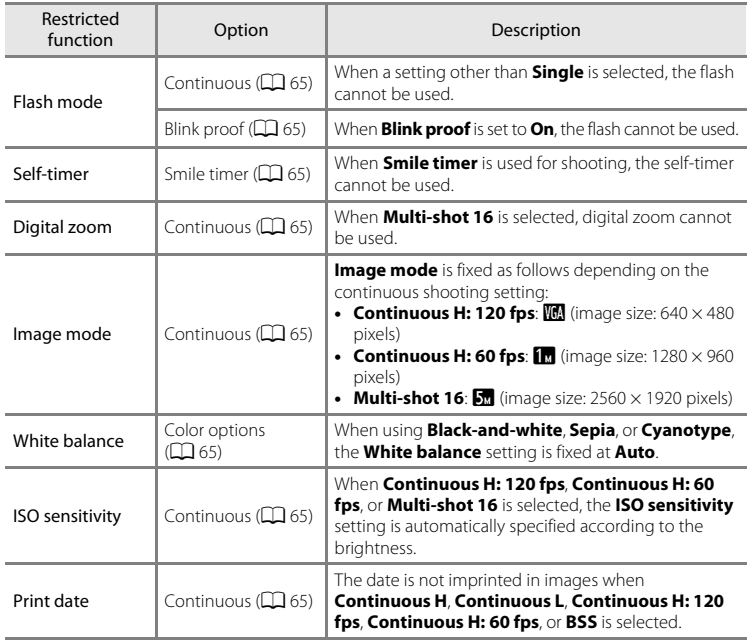

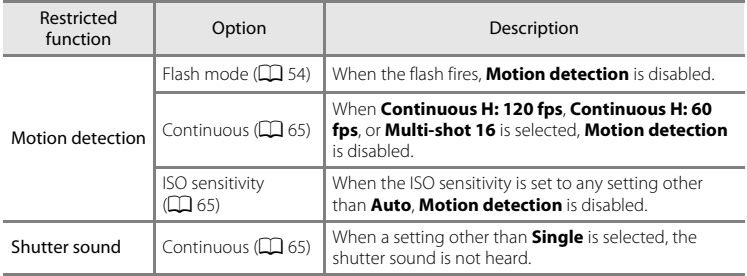

# <span id="page-87-0"></span>**Using Face Detection**

In the following shooting modes, the camera uses face detection to automatically focus on people's faces. If the camera detects more than one face, a double border is displayed around the face that the camera focuses on, and single borders are displayed around the other faces.

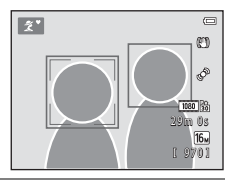

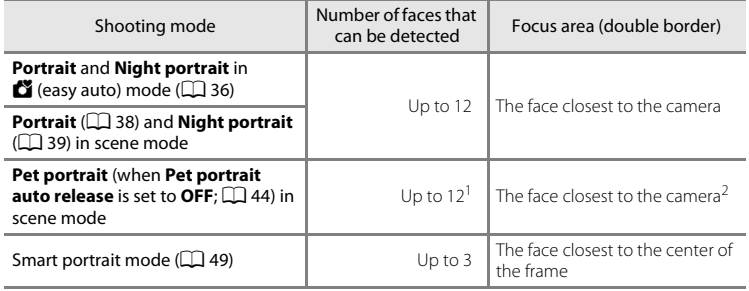

 $1$  If the camera detects both people and pets in the same shot, the camera can detect up to 12 faces.<br><sup>2</sup> If the camera detects a person's face and a pet's face in the same shot, it focuses on the pet's face.

• If no faces are detected when the shutter-release button is pressed halfway, the camera focuses on the subject in the center of the frame.

**•** You may hear the sound of the camera focusing.

# Shooting Feature 69Shooting Features

# **M** Notes About Face Detection

- **•** The camera's ability to detect faces depends on a variety of factors, including whether or not the subject is facing the camera. Additionally, the camera may be unable to detect faces in the following situations:
	- When faces are partially hidden by sunglasses or otherwise obstructed
	- When faces take up too much or too little of the frame
- **•** When the frame includes more than one person's face, the faces detected by the camera and the face on which the camera focuses depend upon a variety of factors, including the direction in which the faces are looking.
- In some rare cases, such as those described in ["Subjects Not Suitable for Autofocus](#page-90-0)" ( $\Box$  71), the subject may not be in focus even though the double border turns green. Should this occur, use another mode, such as  $\Box$  (auto) mode, and try focus lock shooting ( $\Box$ ) 70) by focusing on another subject that is the same distance from the camera.

# <span id="page-89-0"></span>**Focus Lock**

When the camera focuses on an object in the center of the frame, you can use focus lock to focus on an off-center subject.

Use the following procedure when taking pictures using  $\Box$  (auto) mode.

- **1** Aim the camera at the subject so that the subject is in the center of the frame.
- **2** Press the shutter-release button halfway.
	- **•** Confirm that the focus area turns green.
	- **•** Focus and exposure are locked.

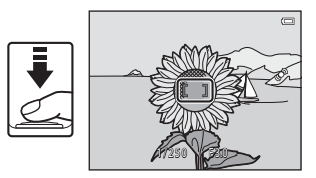

### **3** Continue holding down the shutter-release button halfway and recompose the picture.

**•** Be sure to maintain the same distance between the camera and the subject.

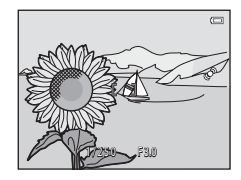

**4** Press the shutter-release button the rest of the way down to take the picture.

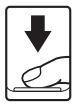

# <span id="page-90-0"></span>**12** Subiects Not Suitable for Autofocus

The camera may not focus as expected in the following situations. In some rare cases, the subject may not be in focus despite the fact that the focus area or the focus indicator turns green:

- **•** Subject is very dark
- Objects of sharply differing brightness are included in the scene (e.g. the sun behind the subject makes that subject appear very dark)
- **•** No contrast between the subject and surroundings (e.g. a portrait subject, wearing a white shirt, is standing in front of a white wall)
- **•** Several objects are at different distances from the camera (e.g. an animal inside a cage)
- **•** Subjects with repeating patterns (window blinds, buildings with multiple rows of similarly shaped windows, etc.)
- **•** Subject is moving rapidly

In the situations noted above, try pressing the shutter-release button halfway to refocus several times, or select  $\Box$  (auto) mode and use focus lock ( $\Box$ ) 70) to take the picture by first focusing on an object that is the same distance from the camera as the desired subject.

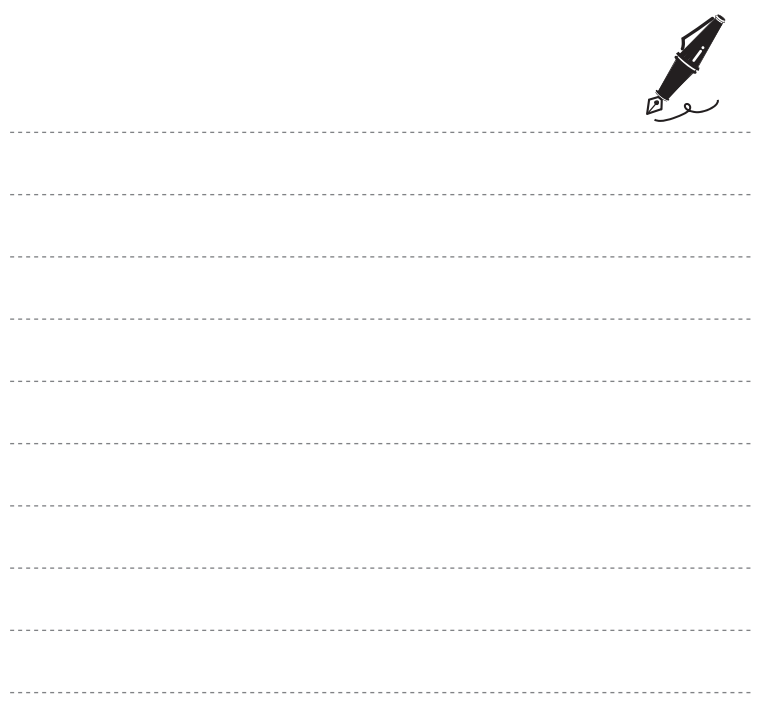

# **Playback Features**

This chapter describes the features that are available when playing back images.

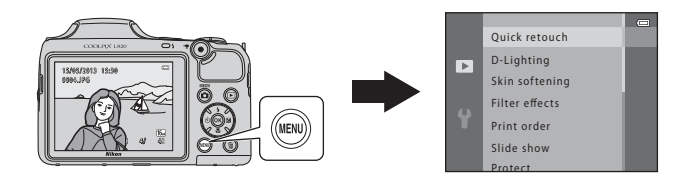

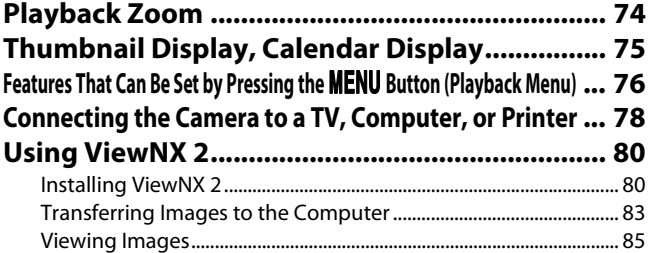

# <span id="page-93-0"></span>**Playback Zoom**

Rotating the zoom control to  $T(Q)$  in full-frame playback mode ( $\Box$ ) 30) zooms in on the center of the image displayed in the monitor.

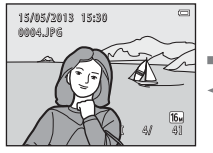

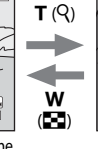

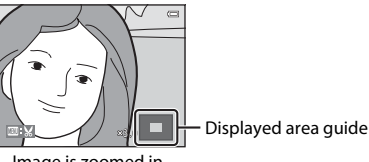

Image is displayed full-frame. Image is zoomed in.

- You can change the zoom ratio by rotating the zoom control to  $W(\mathbb{F})$  or  $T(Q)$ . Images can be zoomed up to approx. 10×.
- To view a different area of the image, press the multi selector  $\blacktriangle, \blacktriangledown, \blacktriangle, \text{ or } \blacktriangleright$ .<br>• If you are viewing an image that was captured using face detection ( $\Box$  68) or pet
- If you are viewing an image that was captured using face detection ( $\Box$  68) or pet detection ( $\Box$  44), the camera zooms in on the face detected at the time of shooting. If the camera detected multiple faces when the image was captured, press  $\blacktriangle$ ,  $\nabla$ ,  $\blacktriangleleft$ , or  $\blacktriangleright$  to display a different face. To zoom in on an area of the image where there are no faces, adjust the zoom ratio and then press  $\blacktriangle, \blacktriangledown, \blacktriangle, \text{or } \blacktriangleright, \blacktriangle$
- **•** You can crop the image and save the displayed area of the image as a separate file by pressing the **M[E](#page-134-0)NU** button  $(6 - 0.17)$ .
- Press the CO button to return to full-frame playback mode.

# <span id="page-94-0"></span>**Thumbnail Display, Calendar Display**

Rotating the zoom control to **W** ( $\blacksquare$ ) in full-frame playback mode ( $\square$  30) displays images in "contact sheets" of thumbnail images.

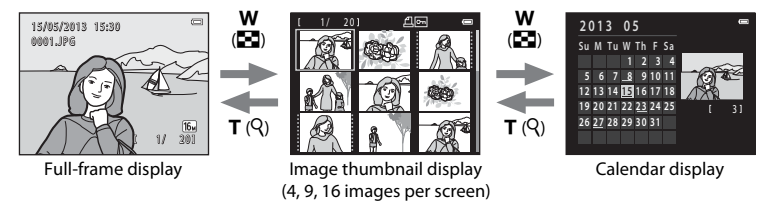

- **•** You can view several images on one screen, making it easy to find the image you want.
- **•** You can change the number of thumbnails displayed by rotating the zoom control to  $W(F)$  or  $T(Q)$ .
- Press the multi selector  $\blacktriangle, \blacktriangledown, \blacktriangle, \circ \blacktriangleright$  to select an image, and then press the  $\textcircled{\tiny{R}}$  button to display that image full-frame.
- When 16 thumbnails are displayed, rotate the zoom control to **W** (**F-1**) to switch to calendar display.
- While using calendar display mode, press  $\blacktriangle$ ,  $\nabla$ ,  $\blacktriangleleft$ , or  $\blacktriangleright$  to select a date and then press the  $\overline{60}$  button to display the first image captured on that day.

### **M** Notes About Calendar Display

Images captured when the camera's date is not set are treated as images captured on January 1, 2013.

# <span id="page-95-0"></span>**Features That Can Be Set by Pressing the MENU Button (Playback Menu)**

When viewing images in full-frame playback mode or thumbnail playback mode, you can configure the menu operations listed below by pressing the MENU button.

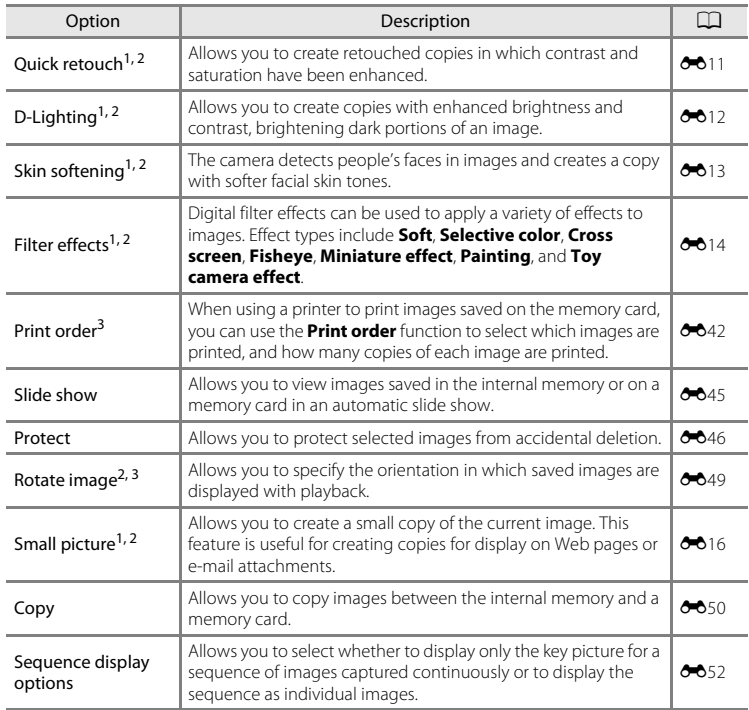

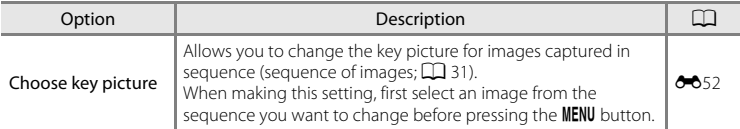

Images are edited and saved with a new file name. Certain restrictions apply  $(2-610)$ . For example, images captured using **Easy panorama** ( $\Box$  43) or **3D photography** ( $\dot{\Box}$  45) cannot be edited, and the same editing feature cannot be applied multiple times.

<sup>2</sup> This function is not available when only the key pictures are displayed for sequences of images. To use this function, press the  $\circledR$  button to display the images in a sequence individually.

<sup>3</sup> Cannot be applied to images captured using **3D photography** (Q 45) in scene mode.

# <span id="page-97-0"></span>**Connecting the Camera to a TV, Computer, or Printer**

You can enhance your enjoyment of images and movies by connecting the camera to a TV, computer, or printer.

**•** Before connecting the camera to an external device, make sure the remaining battery level is sufficient and turn the camera off. For information about the connection methods and subsequent operations, refer to the documentation included with the device in addition to this document.

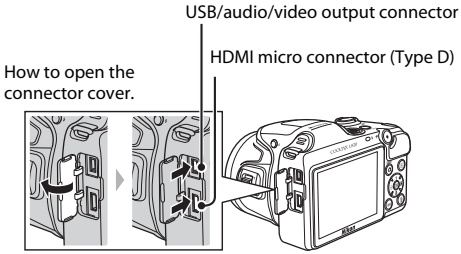

Insert the plug straight.

### Viewing images on a TV [E](#page-138-0)21  $\sim$  21

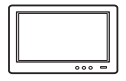

You can view the camera's images and movies on a TV. Connection method: Connect the video and audio plugs of the included Audio Video Cable EG-CP16 to the TV's input jacks. Alternatively, connect a commercially available HDMI cable (Type D) to the TV's HDMI input jack.

### Viewing and organizing images on a computer [A](#page-99-0)800 and A800 and A800 and A800 and A800 and A800 and A800 and A80

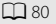

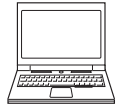

If you transfer images to a computer, you can perform simple retouching and manage image data in addition to playing back images and movies. Connection method: Connect the camera to the computer's USB input jack with the included USB Cable UC-E16.

**•** Before connecting to a computer, install ViewNX 2 on the computer using the included ViewNX 2 CD-ROM. For information about using the ViewNX 2 CD-ROM and transferring images to a computer, see page [80](#page-99-0).

### Printing images without using a computer  $\sigma_{24}$

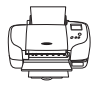

If you connect the camera to a PictBridge-compatible printer, you can print images without using a computer.

Connection method: Connect the camera directly to the printer's USB input jack with the included USB cable.

# <span id="page-99-0"></span>**Using ViewNX 2**

ViewNX 2 is an all-in-one software package which enables you to transfer, view, edit and share images.

Install ViewNX 2 using the included ViewNX 2 CD-ROM.

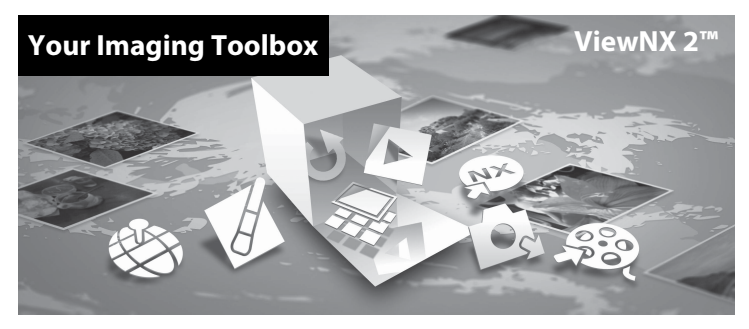

# <span id="page-99-1"></span>**Installing ViewNX 2**

**•** An Internet connection is required.

### **Compatible Operating Systems**

### **Windows**

Windows 8, Windows 7, Windows Vista, Windows XP

### **Macintosh**

Mac OS X 10.6, 10.7, 10.8

Refer to the Nikon website for details on system requirements, including the latest information on operating system compatibility.

### **1** Start the computer and insert the ViewNX 2 CD-ROM into the CD-ROM drive.

- **•** Windows: If instructions for operating the CD-ROM are displayed in the window, follow the instructions to proceed to the installation window.
- **•** Mac OS: When the **ViewNX 2** window is displayed, double-click the **Welcome** icon.

### **2** Select a language in the language selection dialog to open the installation window.

- **•** If the desired language is not available, click **Region Selection** to choose a different region and then choose the desired language (the **Region Selection** button is not available in the European release).
- **•** Click **Next** to display the installation window.

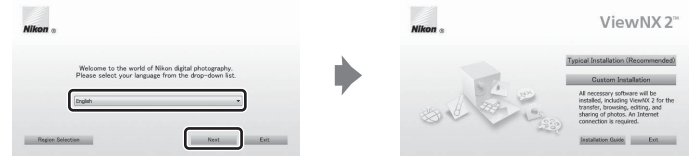

# **3** Start the installer.

- **•** We recommend clicking **Installation Guide** in the installation window to check the installation help information and system requirements before installing ViewNX 2.
- **•** Click **Typical Installation (Recommended)** in the installation window.

# **4** Download the software.

- **•** When the **Software Download** screen is displayed, click **I agree Begin download**.
- **•** Follow the on-screen instructions to install the software.
- 

# **5** Exit the installer when the installation completion screen is displayed.

- **•** Windows: Click **Yes**.
- **•** Mac OS: Click **OK**.

The following software is installed:

- **•** ViewNX 2 (consisting of the three modules below)
	- Nikon Transfer 2: For transferring images to the computer
	- ViewNX 2: For viewing, editing, and printing transferred images
	- Nikon Movie Editor: For basic editing of transferred movies
- **•** Panorama Maker (for creating a single panorama image of a landscape, etc. from a series of images that each capture a separate portion of the subject)

# **6** Remove the ViewNX 2 CD-ROM from the CD-ROM drive.

# <span id="page-102-0"></span>**Transferring Images to the Computer**

### **1** Choose how images will be copied to the computer.

Choose one of the following methods:<br>• Direct USB connection: Turn the camera off and ensure that the memory card is inserted in the **• Direct USB connection**: Turn the camera off and ensure that the memory card is inserted in the camera. Connect the camera to the computer using the included USB cable. Turn the camera on. To transfer images that are saved in the camera's internal memory, remove the memory card from the camera before connecting it to the computer.

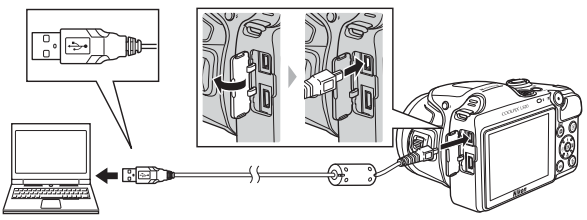

- **• SD card slot**: If your computer is equipped with an SD card slot, the card can be inserted directly in the slot.
- **• SD card reader**: Connect a card reader (available separately from third-party suppliers) to the computer and insert the memory card.

If a message is displayed prompting you to choose a program, select Nikon Transfer 2.

**• When using Windows 7** If the dialog shown at right is displayed, follow the steps below to select Nikon Transfer 2.

1 Under **Import pictures and videos**, click **Change program**. A program selection dialog will be displayed; select **Import File using Nikon Transfer 2** and click **OK**.

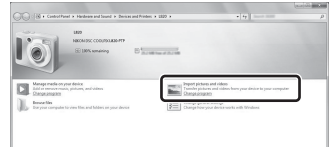

2 Double-click **Import File**.

If the memory card contains a large number of images, it may take a while for Nikon Transfer 2 to start. Wait until Nikon Transfer 2 starts.

### **Connecting the USB Cable**

The connection may not be recognized if the camera is connected to the computer via a USB hub.

# **2** Transfer images to the computer.

- **•** Confirm that the name of the connected camera or removable disk is displayed as the "Source" on the "Options" title bar of Nikon Transfer  $2(1)$ .
- **•** Click **Start Transfer** (2).

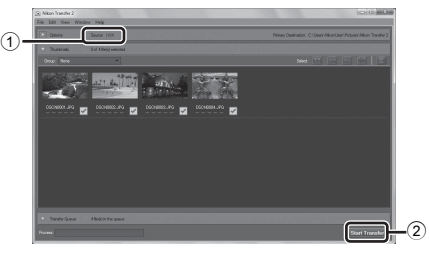

**•** At default settings, all the images on the memory card will be copied to the computer.

# **3** Terminate the connection.

**•** If the camera is connected to the computer, turn the camera off and disconnect the USB cable. If you are using a card reader or card slot, choose the appropriate option in the computer operating system to eject the removable disk corresponding to the memory card and then remove the card from the card reader or card slot.

# <span id="page-104-0"></span>**Viewing Images**

### Start ViewNX 2.

- **•** Images are displayed in ViewNX 2 when transfer is complete.
- **•** Consult online help for more information on using ViewNX 2.

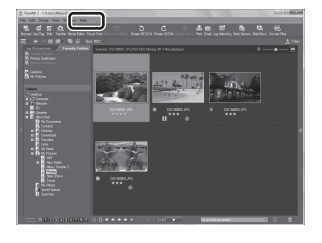

# C **Starting ViewNX 2 Manually**

- **• Windows**: Double-click the **ViewNX 2** shortcut icon on the desktop.
- **• Mac OS**: Click the **ViewNX 2** icon in the Dock.

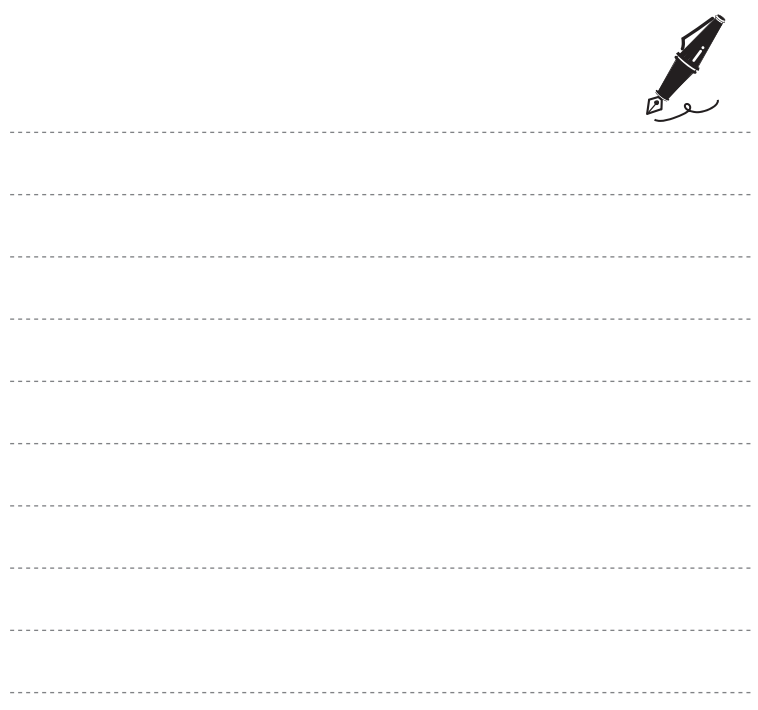

# **Recording and Playing Back Movies**

You can record movies by simply pressing the  $\bigcirc$  ( $\blacktriangledown$  movie-record) button.

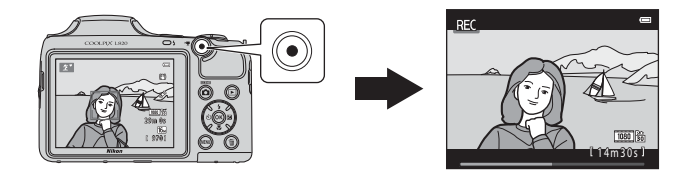

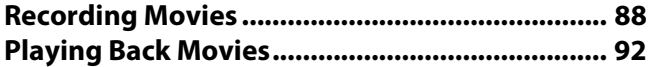

# <span id="page-107-0"></span>**Recording Movies**

You can record movies by simply pressing the  $\bigcirc$  ( $\bigstar$  movie-record) button.

- **1** Display the shooting screen.
	- **•** The icon for the selected movie option is displayed. The default setting is **1080 ★/30p** (QQ 91).

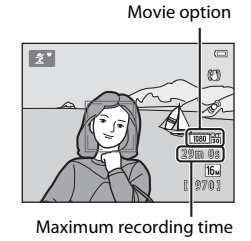

# **2** Lower the flash  $(\Box \Box 5)$

**•** Recording movies while the flash is raised may cause the audio to be muffled.

### **3** Press the  $\bullet$  ( $\blacktriangleright$  movie-record) button to start movie recording.

- **•** The camera focuses on the subject in the center of the frame. Focus areas are not displayed during recording.
- When an option with 16:9 aspect ratio, such as **1080 bill 1080**P**/30p**, is selected for **Movie options**, the monitor display changes to an aspect ratio of 16:9 when recording movies.
- If **Photo info** in **Monitor settings** ( $\Box$  96) in the setup menu is set to **Movie frame+auto info**, the area that is visible in the movie can be confirmed before movie recording starts.
- $\blacksquare$  is displayed while saving to the internal memory.

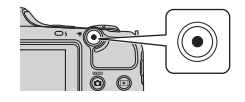

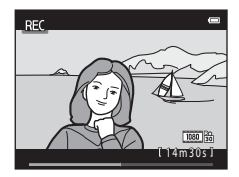

**4** Press the  $\bullet$  ( $\bullet$ ) movie-record) button again to end recording.
### **M** Notes About Saving Data

After taking pictures or recording movies, the number of exposures remaining or the remaining recording time flashes while images or movies are being saved. *Do not open the batterychamber/memory card slot cover*. Image and movie data could be lost and the camera or memory card could be damaged.

#### **M** Notes About Movie Recording

- **•** Memory cards with an SD Speed Class rating of 6 or faster are recommended when recording movies ( $\cancel{\triangle}$  20). Movie recording may stop unexpectedly when memory cards with a lower Speed Class rating are used.
- **•** Image quality degrades when digital zoom is used. When recording ends, digital zoom turns off.
- The sounds of zoom control operation, zoom, autofocus lens drive movement, vibration reduction, and aperture operation when brightness changes may be recorded.
- **•** The following phenomena may be seen in the monitor while recording movies. These phenomena are saved in the recorded movies.
	- Banding may occur in images under fluorescent, mercury-vapor, or sodium-vapor lighting.
	- Subjects that move quickly from one side of the frame to the other, such as a moving train or car, may appear skewed.
	- The entire movie image may be skewed when the camera is panned.
	- Lighting or other bright areas may leave residual images when the camera is moved.
- **•** Depending on the distance to the subject or the amount of zoom applied, subjects with repeating patterns (fabrics, lattice windows, etc.) may have colored stripes (interference patterns, moire, etc.) in them during movie recording and playback. This occurs when the pattern in the subject and the layout of the image sensor interfere with each other; it is not a malfunction.

#### B **Camera Temperature**

- **•** The camera may become warm when recording movies for an extended period of time or when the camera is used in a hot area.
- **•** If the inside of the camera becomes too hot when recording movies, the camera may automatically stop recording after 10 seconds in order to prevent damage to the camera.

The amount of time remaining until the camera stops recording  $(M10 s)$  is displayed.

When the camera stops recording, it turns itself off.

Leave the camera off until the inside of the camera has cooled.  $1 \times 1 \times 1$ 

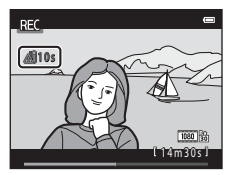

### **M** Notes About Autofocus

[A](#page-90-0)utofocus may not perform as expected  $(\Box$  71). Should this occur, try the following:

- 1. Set **Autofocus mode** in the movie menu to A**Single AF** (default setting) before starting movie recording  $(291, 2058)$ .
- 2. Frame another subject—positioned at the same distance from the camera as the intended subject—in the center of the frame, press the  $\bullet$  ( $\bullet$  movie-record) button to start recording, and then modify the composition.

#### C **Functions Available with Movie Recording**

- The exposure compensation, white balance, and color options settings for the current shooting mode are also applied with movie recording. The tone that results from using scene mode ( $\Box$ ) 37) or special effects mode ( $\Box$ 47) is also applied to movies. When macro mode is enabled, movies of subjects closer to the camera can be recorded. Confirm settings before starting movie recording.
- The self-timer ( $\Box$ ) 57) can be used. Set the self-timer and then press the  $\bullet$  ( $\blacktriangledown$  movie-record) button to start recording a movie after 10 seconds.
- **•** The flash does not fire.
- Press the **MENU** button to select  $\mathbf{P}$  (movie) menu icon and adjust movie menu settings before starting movie recording  $(291)$ .

#### C **More Information**

- [Maximum Movie Recording Time](#page-172-0)  $\rightarrow$  **00**55
- [File and Folder Names](#page-200-0)  $\rightarrow$  6683

### <span id="page-110-1"></span>**Features That Can Be Set by Pressing the MENU Button (Movie Menu)**

#### Enter shooting mode  $\rightarrow$  MENU button  $\rightarrow$   $\overline{\mathbb{R}}$  menu icon  $\rightarrow$   $\circledR$  button

The following settings can be changed.

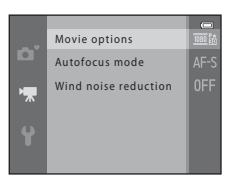

<span id="page-110-2"></span><span id="page-110-0"></span>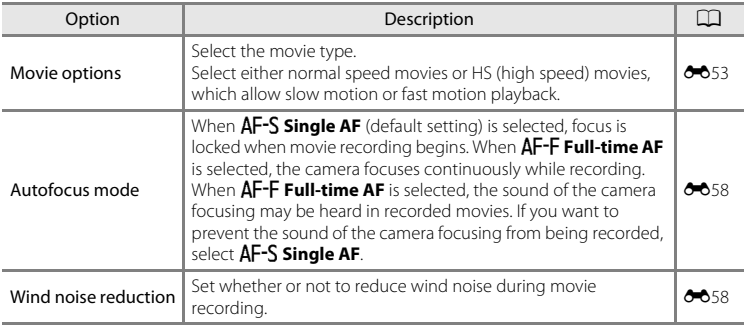

### **Playing Back Movies**

Press the  $\square$  button to enter playback mode. Movies are indicated by the movie options icon  $(291)$ . Press the CO button to play back movies.

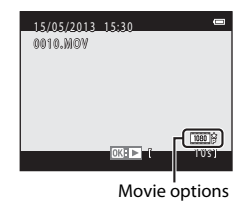

#### **Deleting Movies**

To delete a movie, select the desired movie in full-frame playback mode ( $\Box$ ) 30) or thumbnail playback mode ( $\Box$  75) and then press the  $\overline{m}$  button ( $\Box$  32).

Playback controls are displayed at the top of the monitor. Press the multi selector  $\blacktriangleleft$  or  $\blacktriangleright$  to select a control. The operations described below are available.

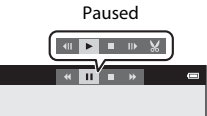

<span id="page-112-0"></span>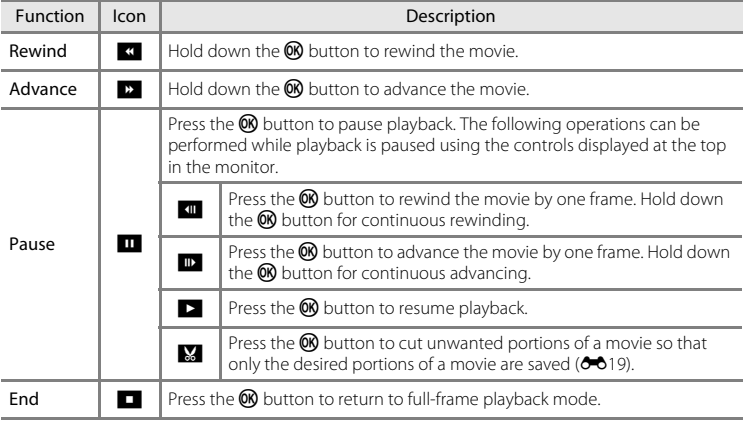

#### **Adjusting Volume**

Use the zoom control during playback.

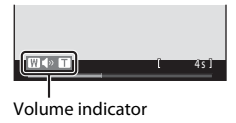

### **M** Notes About Playing Back Movies

This camera cannot play back movies recorded with another make or model of digital camera.

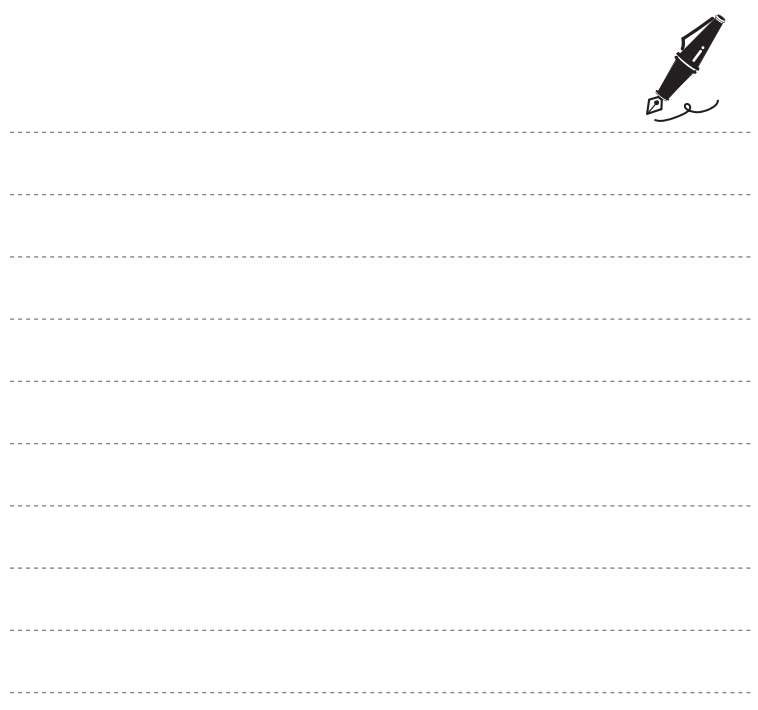

# **General Camera Setup**

This chapter describes the various settings that can be adjusted in the  $\blacklozenge$  setup menu.

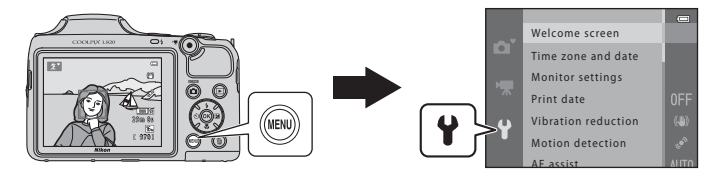

For further details about each setting, refer to ["The Setup Menu](#page-176-0)" in the Reference Section  $(6 - 659)$ .

### **Features That Can Be Set by Pressing the MENU Button (Setup Menu)**

#### Press the MENU button  $\rightarrow \mathbf{Y}$  (setup) menu icon  $\rightarrow \infty$  button

You can change the following settings by selecting  $\P$  menu icon when the menu is displayed.

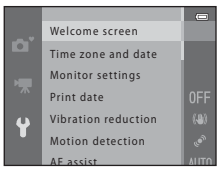

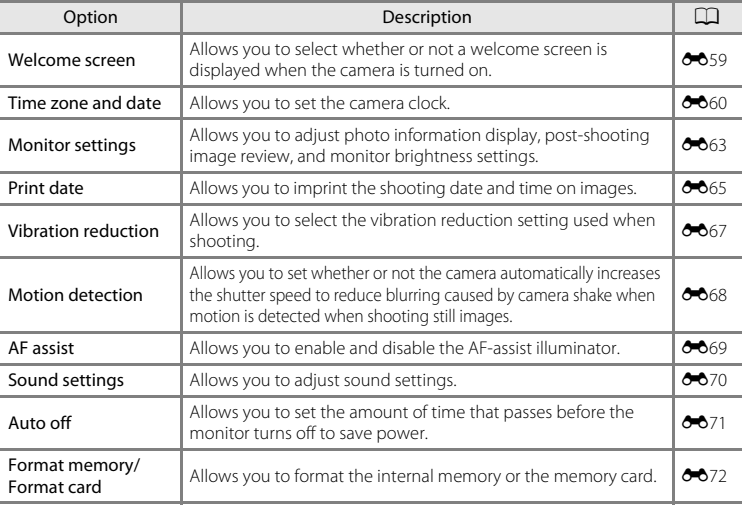

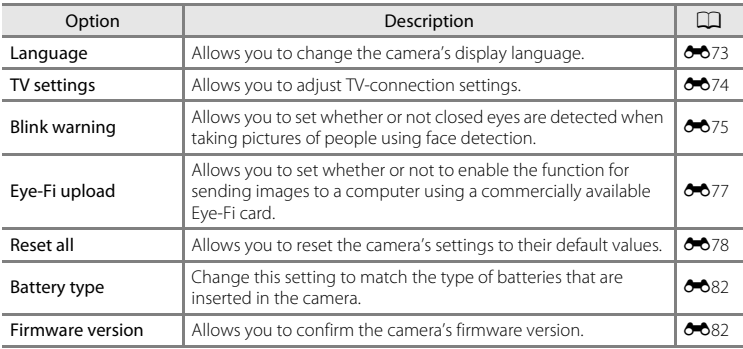

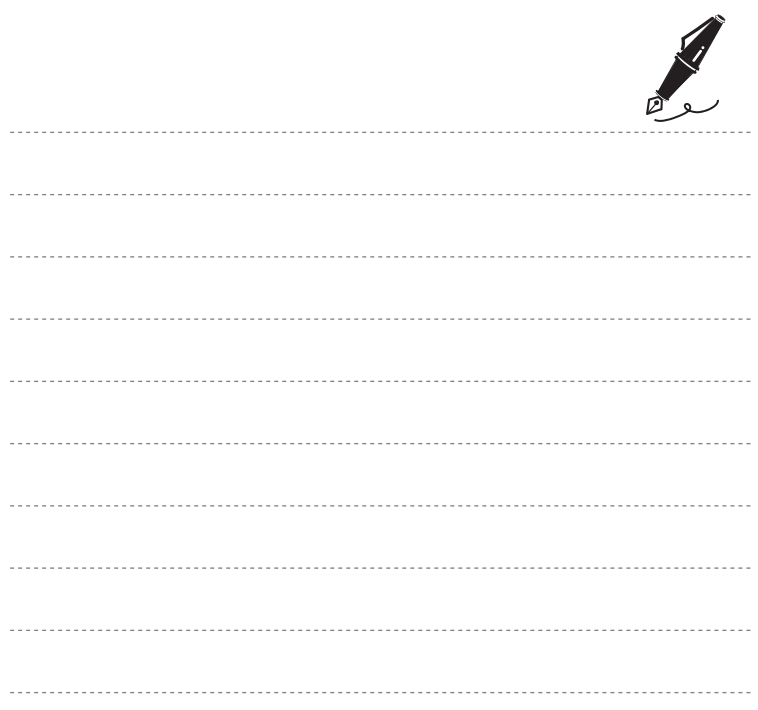

#### $\bullet$ **Reference Section**

The Reference Section provides detailed information and hints about using the camera.

### **Shooting**

[Using Easy Panorama \(Shooting and Playback\)](#page-119-0).................................[E](#page-119-0)2

### **Playback**

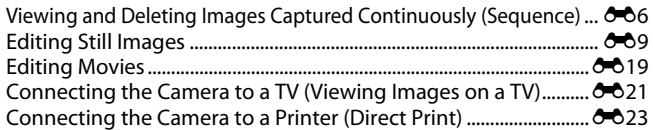

#### **Menu**

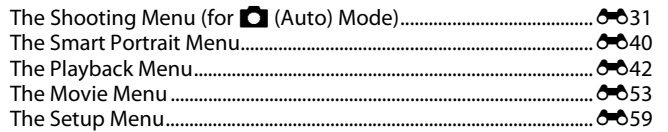

### **Additional Information**

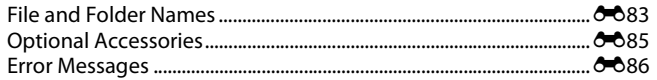

## <span id="page-119-0"></span>**Using Easy Panorama (Shooting and Playback)**

### **Shooting with Easy Panorama**

Enter shooting mode  $\rightarrow \bullet$  (shooting mode) button  $\rightarrow \bullet$  (second icon from the top\*) M K M H, I, J, K M p (easy panorama) M k button

\* The icon of the last scene selected is displayed.

- **1** Select **Normal (180°)** or **Wide (360°)** as the shooting range, and then press the  $\circledR$  button.
	- **•** When the camera is readied in the horizontal position, the image size (width  $\times$  height) is as follows:
		- **Normal (180°)**: 4800 × 920 when moved horizontally,  $1536 \times 4800$  when moved vertically
		- **Wide (360°)**: 9600 × 920 when moved horizontally, 1536 × 9600 when moved vertically
		- When the camera is readied in the vertical position, the direction and the width and height are switched.
- **2** Frame the first edge of the panorama scene, and then press the shutter-release button halfway to focus.
	- **•** The zoom is fixed at the wide-angle position.
	- **•** A grid is displayed in the monitor.
	- **•** The camera focuses on the subject in the center of the frame.
	- Exposure compensation ( $\Box$  61) can be set.
	- If the focus and exposure are not correct, try using focus lock ( $\Box$  70).

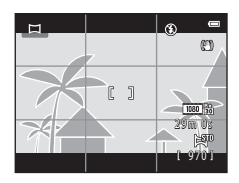

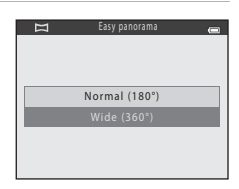

### **3** Press the shutter-release button all the way, and then remove your finger from the shutter-release button.

• D is displayed to indicate the direction of camera movement.

#### **4** Move the camera slowly in one of the four directions, and then begin shooting.

- **•** When the camera detects which direction it is moving in, shooting begins.
- **•** A guide indicating the current shooting position is displayed.
- **•** When the shooting position guide reaches the edge, shooting ends.

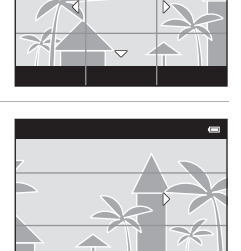

 $\triangle$ 

Guide

#### **Example of camera movement**

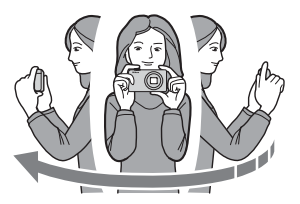

- **•** Stand in place and move the camera horizontally or vertically in an arc so that the guide travels from one edge to the other.<br>• Shooting stops if the quide does not reach the edge within about 15 seconds (when
- **•** Shooting stops if the guide does not reach the edge within about 15 seconds (when **Normal (180°)** is selected) or within about 30 seconds (when **Wide (360°)** is selected) after shooting starts.

### **M** Notes About Easy Panorama Shooting

- **•** The range of the image seen in the saved image is narrower than that seen in the monitor at the time of shooting.
- **•** If the camera is moved too quickly or shaken too much, or if the subject is too uniform (e.g. walls or darkness), an error may occur.
- **•** If shooting is stopped before the camera reaches the half-way point in the panorama range, a panorama image is not saved.
- **•** If more than half of the panorama range is captured but shooting ends before reaching the edge of the range, the range not captured is recorded and displayed in gray.

### **Viewing Images Captured with Easy Panorama**

Switch to playback mode  $($  $\Box$  30), display an image captured using easy panorama in full-frame playback mode, and then press the  $\circledR$  button to display the short edge of the image using the entire monitor and automatically move (scroll) the displayed area.

**•** The image scrolls in the direction that was used when shooting.

Playback controls are displayed at the top of the monitor during playback.

Press the multi selector  $\blacktriangleleft$  or  $\blacktriangleright$  to choose a control, and then press the  $\circledR$  button to perform the following operations.

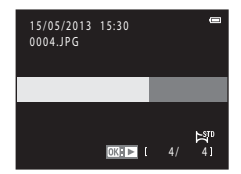

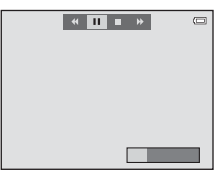

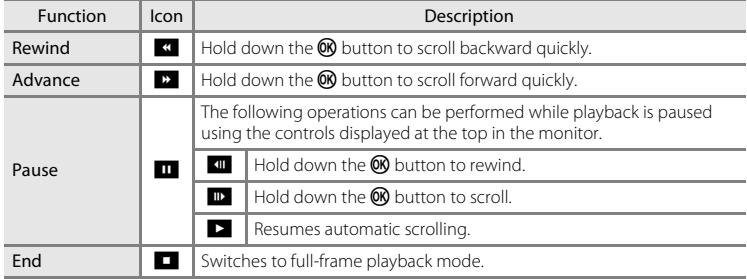

### B **Notes About Easy Panorama Scroll Playback**

This camera may not be able to scroll or zoom when viewing easy panorama images captured with another make or model of digital camera.

### <span id="page-123-1"></span><span id="page-123-0"></span>**Viewing Images in a Sequence**

Each series of images captured using the following settings is saved in a sequence.

- -
	- Pet portrait (when **Continuous** is selected) Continuous L
- Scene mode ( $\Box$  37) **• •** (auto) mode ( $\Box$  52) **•** Sports **•** Continuous H
	- Continuous H
	-
	- Continuous H: 120 fps
	- Continuous H: 60 fps

By default, only the first image of a sequence (key picture) is displayed to represent the images in the sequence in fullframe playback mode  $(230)$  or thumbnail playback mode  $(D275)$ .

**•** When only the key picture is displayed for a sequence, the picture cannot be zoomed in on.

When only the key picture is displayed for a sequence, press the  $60$  button to display each image in a sequence individually.

- **•** To display the previous or next image, press the multi selector  $\blacktriangleleft$  or  $\blacktriangleright$
- To return to key picture only display, press the multi selector **A**.
- **•** When displaying images individually, thumbnails are not displayed. To display images in a sequence as thumbnails,

set **Sequence display options** to **Individual pictures** in the playback menu ( $\sigma$ 652).

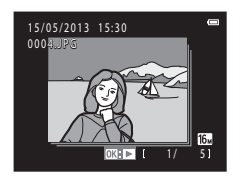

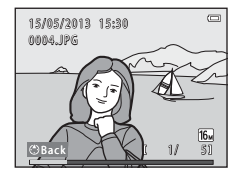

### **M** Sequence Display Options

- Select **Sequence display options (6-6**52) in the playback menu to set all sequences to be displayed using their key pictures or to display them as individual images.
- **•** If only one image is captured when using **Continuous**, the image is not displayed as a sequence.
- **•** Images captured continuously with another make or model of digital camera cannot be displayed as a sequence.

#### **Z** Changing Key Picture in Sequence

A sequence's key picture can be changed using **Choose key picture (6-6**52) in the playback menu.

#### C **Playback Menu Options Available When Using Sequence**

When the **MENU** button is pressed, the following menu operations are available for the images in that sequence.

- Quick retouch<sup>1</sup> → OO11 D-Lighting<sup>1</sup> → OO12 • Skin softening<sup>1</sup>  $\rightarrow$   $\rightarrow$  0 13 • Filter effects<sup>1</sup>  $\rightarrow$  0 0 14<br>• Print order<sup>2</sup>  $\rightarrow$  0 0 42 • Slide show  $\rightarrow$  0 0 45 **•** Print order2 ➝[E](#page-159-1)<sup>42</sup> **•** Slide show ➝[E](#page-162-0)<sup>45</sup> • Protect<sup>2</sup>  $\rightarrow$   $\rightarrow$   $\rightarrow$  0-046 • Rotate image<sup>1</sup>  $\rightarrow$  0-049<br>• Small picture<sup>1</sup>  $\rightarrow$  0-016 • Copy<sup>2</sup> → 0-050 • Small picture<sup>1</sup>  $\rightarrow \bullet \bullet 16$  • Copy<sup>2</sup>  $\rightarrow \bullet \bullet 50$ <br>
• Sexuase disclusionisms +  $\bullet \bullet 50$  + Change limitation +  $\bullet \bullet 50$ • Sequence display options → **0-6**52 • Choose key picture → **0-6**52
- <sup>1</sup> This operation is not available when only a key picture is displayed. Display the images in the sequence individually and then press the **MENU** button.<br>If the MENU button is pressed when only a key picture displayed, the same settings can be applied
- to all images in that sequence. Press the **MENU** button after displaying individual images to apply settings to each displayed image.

### **Deleting Images in a Sequence**

If **Sequence display options** ( $O$ 652) in the playback menu is set to **Key picture only**, images to be deleted vary as described below. To display the screen for selecting the deletion method, press the  $\overline{\text{m}}$  button.

- If only key pictures are displayed for sequences when the  $\overline{\text{m}}$  button is pressed:
	- **Current image**: When a key picture is selected, all images in that sequence are deleted.
	- **Erase selected images**: When a key picture is selected in the erase selected images screen ( $\Box$  33), all pictures in the sequence are deleted.
	- **All images**: All images are deleted, including the sequence represented by the currently displayed key picture.
- If the  $\circledR$  button has been pressed and each individual image in the sequence is displayed before pressing the  $\overline{\text{m}}$  button:

Deletion methods change as follows.

- **Current image**: The image currently displayed is deleted.
- **Erase selected images**: When multiple images in the sequence are selected in the erase selected images screen  $(233)$ , the selected images are deleted.
- **Entire sequence**: All images in the sequence, including the image currently displayed, are deleted.

### <span id="page-126-0"></span>**Editing Features**

You can use the following features to edit your images. Edited images are saved as separate files  $(6-883)$ .

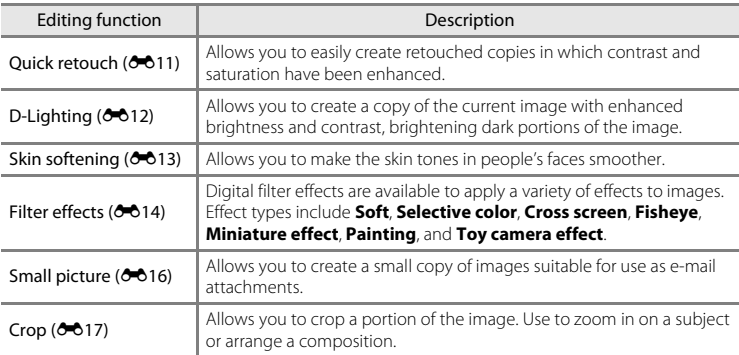

### **M** Notes About Image Editing

- **•** This camera cannot edit images captured with another make or model of digital camera.
- Images captured using **Easy panorama** ( $\Box$ 43) or **3D photography** ( $\Box$ 45) cannot be edited.
- **•** If no people's faces are detected in an image, a copy cannot be created using the skin softening function  $(6 - 0.13)$ .
- **•** When using another make or model of digital camera, images edited with this camera may not be displayed properly and may not be able to be transferred to a computer.
- **•** Editing functions are not available when there is not enough free space in the internal memory or on the memory card.
- To edit an individual image in a sequence of images ( $\bigcirc$ 66) when only the key picture is displayed. perform one of the following procedures:
	- Press the  $\circledR$  button to display a sequence of images as individual images and select an image in the sequence.
	- Set **Sequence display options** ([E](#page-169-0)52) in the playback menu to **Individual pictures** to display them as individual images and select an image.

#### C **Restrictions on Image Editing**

When an edited copy is further modified with another editing function, check the following restrictions.

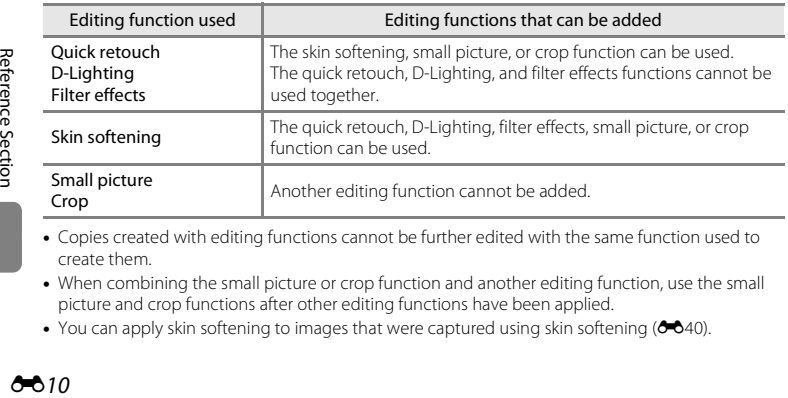

- **•** Copies created with editing functions cannot be further edited with the same function used to create them.
- **•** When combining the small picture or crop function and another editing function, use the small picture and crop functions after other editing functions have been applied.
- You can apply skin softening to images that were captured using skin softening (<sup>66</sup>40).

### **C** Original and Edited Images

- **•** Copies created with editing functions are not deleted if the original images are deleted. The original images are not deleted if copies created with editing functions are deleted.
- **•** Edited copies are saved with the same shooting date and time as the original.
- Print order ( $O=0$ 42) and protect settings ( $O=0$ 46) do not remain effective in edited copies.

### <span id="page-128-0"></span>**Quick Retouch: Enhancing Contrast and Saturation**

Press the  $\blacktriangleright$  button (playback mode)  $\rightarrow$  MENU button  $\rightarrow$  Quick retouch  $\rightarrow$  M button

#### Press the multi selector  $\blacktriangle$  or  $\nabla$  to select the amount of effect applied and then press the 60 button.

- **•** The original version is displayed on the left and an example of the edited version is displayed on the right.
- To exit without saving the copy, press <
- Copies created with this feature are indicated by Bo displayed during playback.

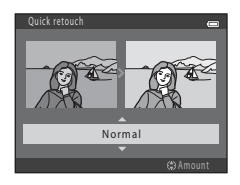

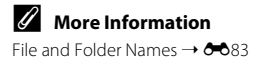

### <span id="page-129-0"></span>**D-Lighting: Enhancing Brightness and Contrast**

#### Press the  $\blacktriangleright$  button (playback mode)  $\rightarrow$  MENU button  $\rightarrow$  D-Lighting  $\rightarrow$  M button

You can create a copy of the current image with enhanced brightness and contrast, brightening dark portions of the image.

#### Press the multi selector **A** or **V** to select **OK** and then press the OO button.

- **•** The original version is displayed on the left and an example of the edited version is displayed on the right.
- **•** A new, edited copy is saved as a separate image.
- Copies created with this feature are indicated by **a** displayed during playback.

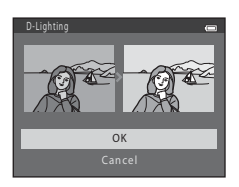

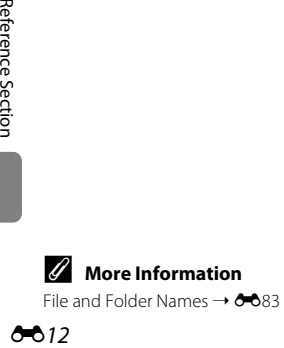

### <span id="page-130-0"></span>**Skin Softening: Softening Skin Tones**

Press the  $\blacktriangleright$  button (playback mode)  $\rightarrow$  MENU button  $\rightarrow$  Skin softening  $\rightarrow$  M button

The camera detects people's faces in images and creates a copy with softer facial skin tones.

#### **1** Press the multi selector  $\triangle$  or  $\nabla$  to select the degree of softening and then press the 60 button.

- **•** The confirmation dialog is displayed with the face to which the effect was applied enlarged in the center of the monitor.
- To exit without saving the copy, press <

#### **2** Check the preview of the copy and then press the OR button.

- **•** Skin tones of up to 12 faces, in the order of that closest to the center of the frame, are softened.
- If more than one face was processed, press < or  $\blacktriangleright$  to display a different face.
- Press the **MENU** button to adjust the degree of softening. The monitor display returns to that shown in step 1.
- Edited copies are saved as separate images, and **网** is displayed when you play them back.

#### **M** Notes About Skin Softening

Depending upon the direction in which faces are looking, or the brightness of faces, the camera may be unable to accurately detect faces, or the skin softening function may not perform as expected.

#### C **More Information**

[File and Folder Names](#page-200-0)  $\rightarrow$   $\rightarrow$  683

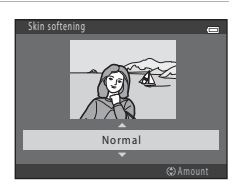

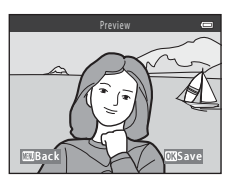

### <span id="page-131-0"></span>**Filter Effects: Applying Digital Filter Effects**

Press the  $\blacktriangleright$  button (playback mode)  $\rightarrow$  MENU button  $\rightarrow$  Filter effects  $\rightarrow$  M button

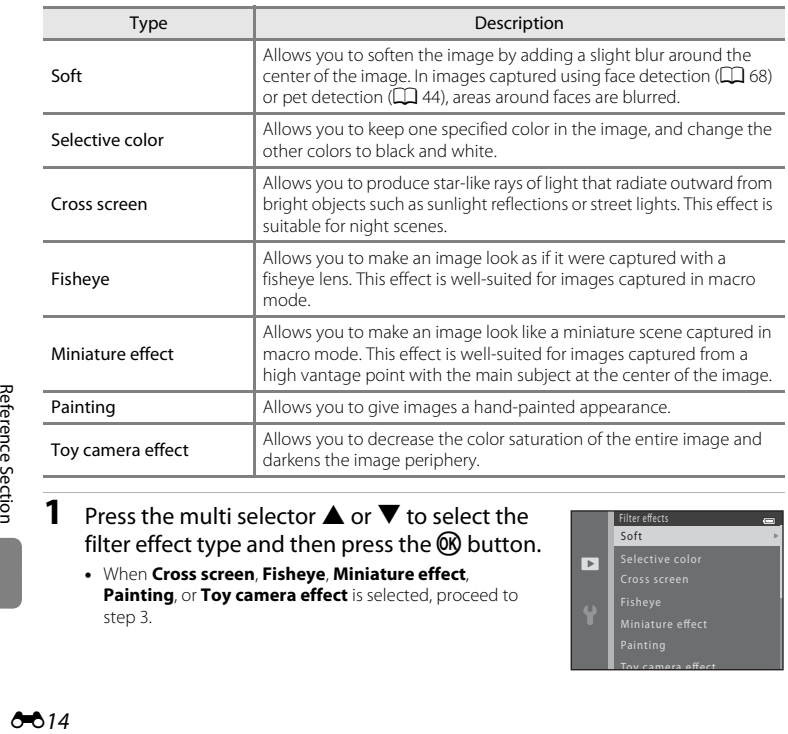

**1** Press the multi selector  $\triangle$  or  $\nabla$  to select the filter effect type and then press the  $\circledR$  button.

**•** When **Cross screen**, **Fisheye**, **Miniature effect**, **Painting**, or **Toy camera effect** is selected, proceed to step 3.

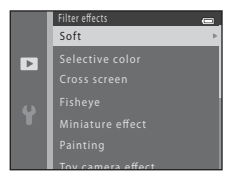

### **2** Adjust the effect and then press the <sup>®</sup> button.

- When using **Soft**: Press **A** or  $\Psi$  to select the range of the effect.
- When using **Selective color**: Press **A** or  $\nabla$  to select the color to be retained.
- Press < to return to the **Filter effects** selection screen without making any changes.

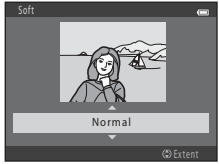

Example: **Soft**

### **3** Confirm the effect and then press the  $\omega$  button.

- **•** A new, edited copy is created.
- To exit without saving the copy, press <
- Copies created with this feature are indicated by  $\textcircled{\tiny{R}}$ displayed during playback.

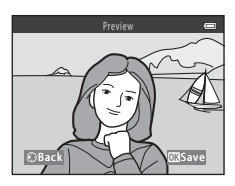

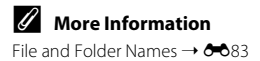

### <span id="page-133-0"></span>**Small Picture: Reducing the Size of an Image**

#### Press the **D** button (playback mode)  $\rightarrow$  MENU button  $\rightarrow$  Small picture  $\rightarrow$  M button

You can create a small copy of the current image.

- **1** Press the multi selector  $\triangle$  or  $\nabla$  to select the desired copy size and then press the 60 button.
	- For images captured at an **Image mode** ( $\sigma$ 31) setting of **18 4608×2592**, only **640×360** is displayed.

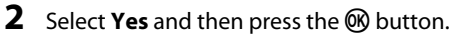

**•** A new, edited copy is saved as a separate image with a compression ratio of 1:16.

**•** Copies created with this feature are smaller than other images when displayed during playback, and are indicated by **图**.

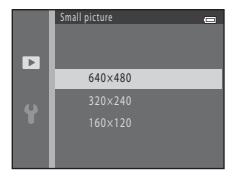

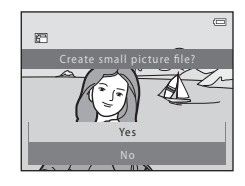

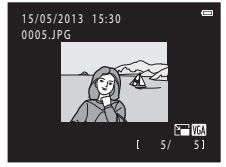

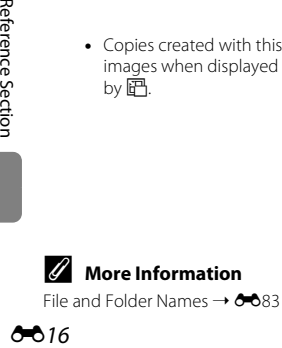

### <span id="page-134-0"></span>**Crop: Creating a Cropped Copy**

You can create a copy containing only the portion visible in the monitor when  $\mathbf{m}:\mathbf{V}$  is displayed with playback zoom  $(2)$  74) enabled.

- **1** Rotate the zoom control to  $T (Q)$  in full-frame playback mode ( $\Box$  30) to zoom in on the image.
	- **•** To crop an image displayed in "tall" (portrait) orientation, zoom in on the image until the black bars displayed on the both sides of the monitor disappear. The cropped image is displayed in landscape orientation. To crop the image in its current "tall" (portrait) orientation, first use the **Rotate**

**image** option ( $\bullet$ <sup>49</sup>) to rotate the image so that it is displayed in landscape orientation. Next, enlarge the image for cropping, crop the image, and then rotate the cropped image back to "tall" (portrait) orientation.

### **2** Refine copy composition.

- Rotate the zoom control to  $T(Q)$  or  $W(\overline{PQ})$  to adjust the zoom ratio.
- Press the multi selector  $\blacktriangle$ ,  $\nabla$ ,  $\blacktriangleleft$ , or  $\blacktriangleright$  to scroll the image so that only the portion to be copied is visible in the monitor.

### **3** Press the MENU button.

- **4** Use the multi selector to select **Yes** and then press the OR button.
	- **•** A new, cropped copy is saved as a separate image.
	- Copies created with this feature are indicated by  $\boxtimes$ displayed during playback.

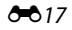

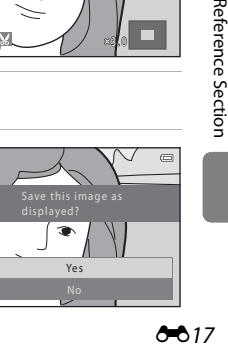

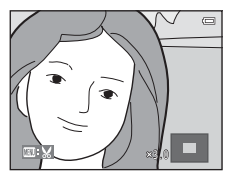

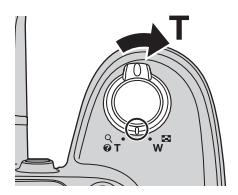

### C **Image Size**

- As the area to be saved is reduced, the image size (pixels) of the cropped copy is also reduced.
- **•** Images cropped to an image size of 320 × 240 or 160 × 120 are smaller than other images when displayed during playback.

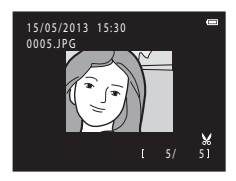

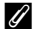

### C **More Information**

[File and Folder Names](#page-200-0)  $\rightarrow$   $\rightarrow$  683

### <span id="page-136-0"></span>**Editing Movies**

The desired portions of a recorded movie can be saved as a separate file (except movies **recorded using <b>pill** iFrame 540/30p; <sup>6-6</sup>53).

### **1** Play back the desired movie and pause playback ( $\Box$  93).

- **2** Press the multi selector  $\blacktriangleleft$  or  $\blacktriangleright$  to select the  $\mathcal{L}$  control, and then press the  $\mathcal{R}$  button.
	- **•** The movie edit screen is displayed.

### **3** Press **▲** or ▼ to select the **W** control (choose start point).

- **•** When you start editing a movie, the frame displayed when the movie was paused is the start point of the edit.
- Press < or  $\blacktriangleright$  to move the start point to the beginning of the desired portion of the movie.
- To cancel editing, press **A** or  $\nabla$  to select  $\Delta$  (return), and then press the  $\overline{\text{60}}$  button.

### **4** Press **▲** or ▼ to select **I**‰ (choose end point).

- Press < or  $\blacktriangleright$  to move the end point on the right edge to the end of the desired portion of the movie.
- Select  $\blacksquare$  (preview) and then press the **@** button to play back the specified portion of the movie that will be saved. While the preview is playing, rotate the zoom control to adjust the volume. While the preview is playing back, press the  $\circledR$  button again to stop playback.

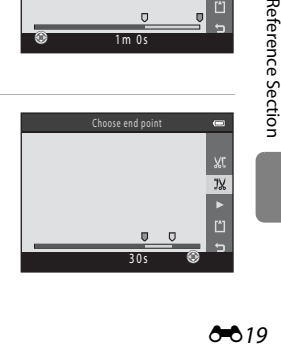

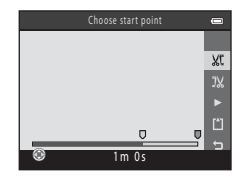

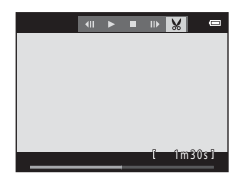

- **5** When the settings are finished, press **A** or **V** to select **C** Save and then press the  $\widehat{M}$  button.
- **6** Select **Yes** and then press the C button.
	- The edited movie is saved. Save of the save of the save of the save of the save of the save of the save of the save of the same of the same of the same of the same of the same of the same of the same of the same of the s

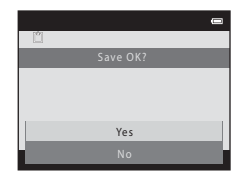

#### **M** Notes About Movie Editing

- **•** A movie that was created by editing cannot be trimmed again. To trim another area of the movie, select and edit the original movie.
- **•** Movies are trimmed in one-second intervals; therefore, the actual trimmed portion of the movie may differ slightly from the selected start and end points. Movies cannot be trimmed so that they are less than two seconds long.
- **•** Editing functions are not available when there is not enough free space in the internal memory or on the memory card.

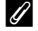

#### C **More Information**

[File and Folder Names](#page-200-0)  $\rightarrow$   $\rightarrow$  683

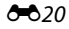

### <span id="page-138-0"></span>**Connecting the Camera to a TV (Viewing Images on a TV)**

Connect the camera to a TV to play back images or movies on the TV. If your TV is equipped with an HDMI jack, a commercially available HDMI cable can be used to connect the camera to the TV.

**1** Turn off the camera.

### **2** Connect the camera to the TV.

#### When using the included audio/video cable

Connect the yellow plug to the video-in jack and the white and red plugs to the audio-in jacks on the TV.

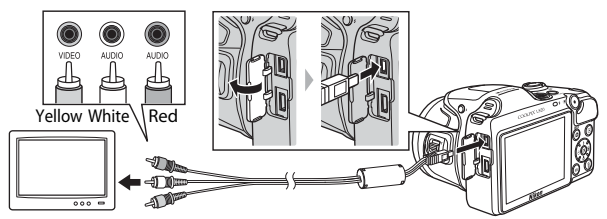

When using a commercially available HDMI cable Connect the plug to the HDMI jack on the TV.

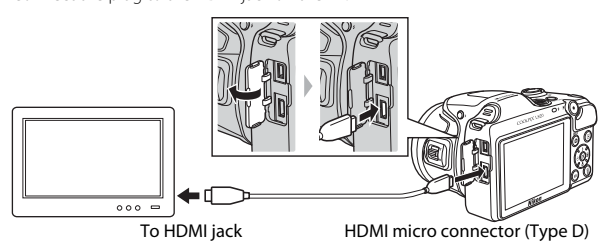

### **3** Set the TV's input to external video input.

**•** See your TV's documentation for details.

#### **4** Hold down the  $\blacktriangleright$  button to turn on the camera.

- **•** The camera enters playback mode and images are displayed on the TV.
- **•** While connected to the TV, the camera monitor remains off.

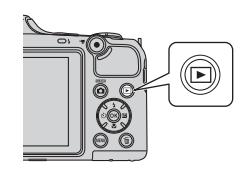

#### **M** Notes About Connecting the HDMI Cable

An HDMI cable is not included. Use a commercially available HDMI cable to connect the camera to a TV. The output terminal on this camera is an HDMI micro connector (Type D). When purchasing an HDMI cable, be sure that one end of the cable is an HDMI micro connector.

#### **M** Notes About Connecting the Cable

- **•** When connecting the cable, be sure that the camera connector is properly oriented, do not insert the cable at an angle, and do not use excessive force. When disconnecting the cable, do not pull the connector at an angle.
- **•** Do not connect cables to the HDMI micro connector and to the USB/audio/video output connector simultaneously.

#### **M** If the Images Are Not Displayed on the TV

Be sure that the camera's **TV settings** (<sup> $\rightarrow$ </sup>) in the setup menu matches the standard used by your TV.

#### C **Using a TV Remote Control (HDMI Device Control)**

The remote control of an HDMI-CEC-compatible TV can be used to control playback.

It can be used instead of the camera's multi selector and zoom control to select images, start and pause movie playback, switch between full-screen playback mode and 4-image thumbnail playback mode, etc.

- Set the **HDMI device control** setting ( $\bullet$ 674) in **TV settings** to **On** (default setting) and then connect the camera and TV using an HDMI cable.
- **•** Aim the remote control at the TV when operating it.
- **•** Refer to the TV's operating instructions for information about the TV's HDMI-CEC compatibility.

#### A22

### <span id="page-140-0"></span>**Connecting the Camera to a Printer (Direct Print)**

Users of PictBridge-compatible ( $\dot{\phi}$ -21) printers can connect the camera directly to the printer and print images without using a computer. Follow the procedures below to print images.

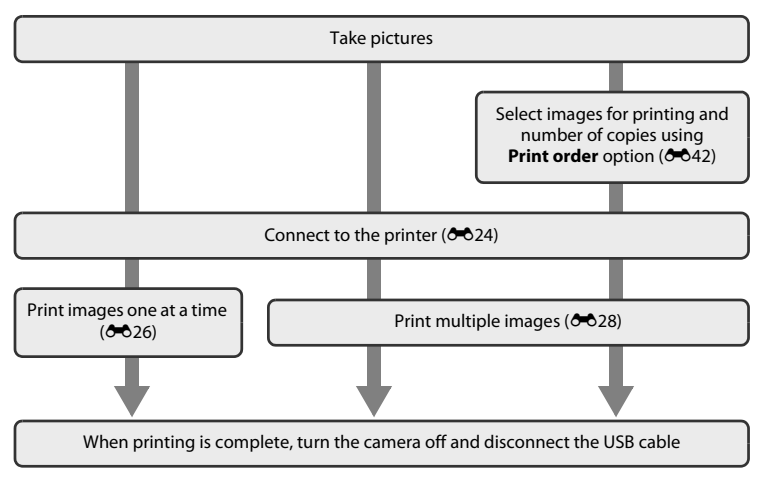

### **M** Notes About Power Source

- **•** When connecting the camera to a printer, use batteries with a sufficient amount of charge remaining to prevent the camera from turning off unexpectedly.
- **•** You can use the AC Adapter EH-67 (available separately) to power the camera from an electrical outlet. Do not use any other make or model of AC adapter as it may cause the camera to heat up or malfunction.

### C **Printing Images**

In addition to printing images transferred to a computer from your personal printer and printing over a direct camera-to-printer connection, the following options are also available for printing images saved on the memory card:

- **•** Inserting the memory card into a DPOF-compatible printer's card slot
- Taking the memory card to a digital photo lab

When using these methods to print, you can use the **Print order** option in the playback menu to specify which images will be printed and how many copies of each image will be printed, and save these settings on the memory card  $(6-64)$ .

### <span id="page-141-0"></span>**Connecting the Camera to a Printer**

**1** Turn off the camera.

### **2** Turn on the printer.

**•** Check printer settings.

### **3** Connect the camera to the printer using the included USB cable.

**•** Be sure that connectors are properly oriented, do not insert the cable at an angle, and do not use excessive force. When disconnecting the cable, do not remove the cable at an angle.

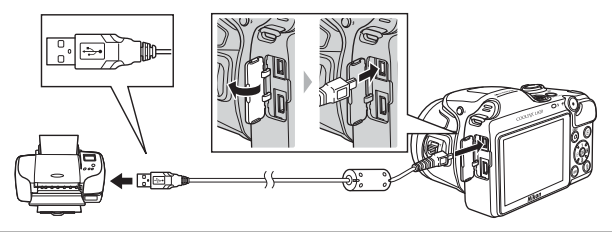

### **4** Turn on the camera.

**•** When properly connected, the **PictBridge** startup screen is displayed in the camera monitor, followed by the **Print selection** screen.

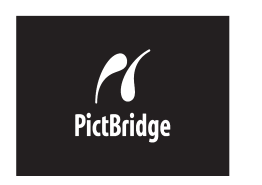

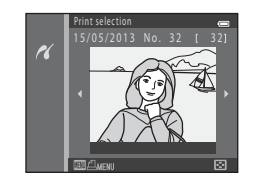

### <span id="page-143-0"></span>**Printing Individual Images**

After properly connecting the camera to the printer  $(•\rightarrow 24)$ , follow the procedures described below to print an image.

- **1** Use the multi selector to select the desired image and then press the CO button.
	- To make it easier to select images, rotate the zoom control<br>to **W (** $\Xi$ **)** to switch to 6-image thumbnail playback mode. Rotate the zoom control to  $\tilde{\mathsf{T}}(\mathsf{Q})$  to switch to full-frame playback mode.

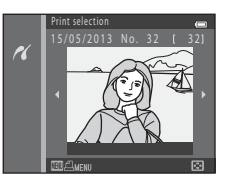

**PictBridge** 

**2** Select **Copies** and then press the **W** button.

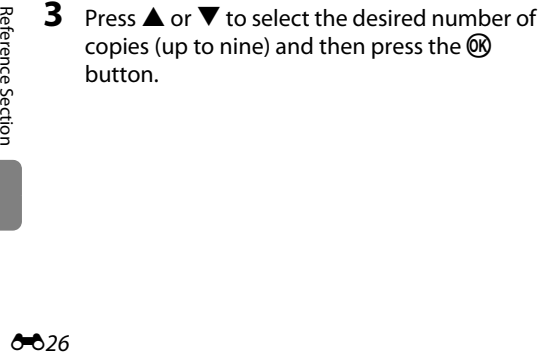

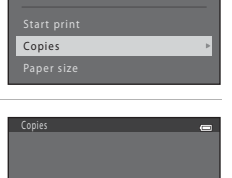

4

**1** prints
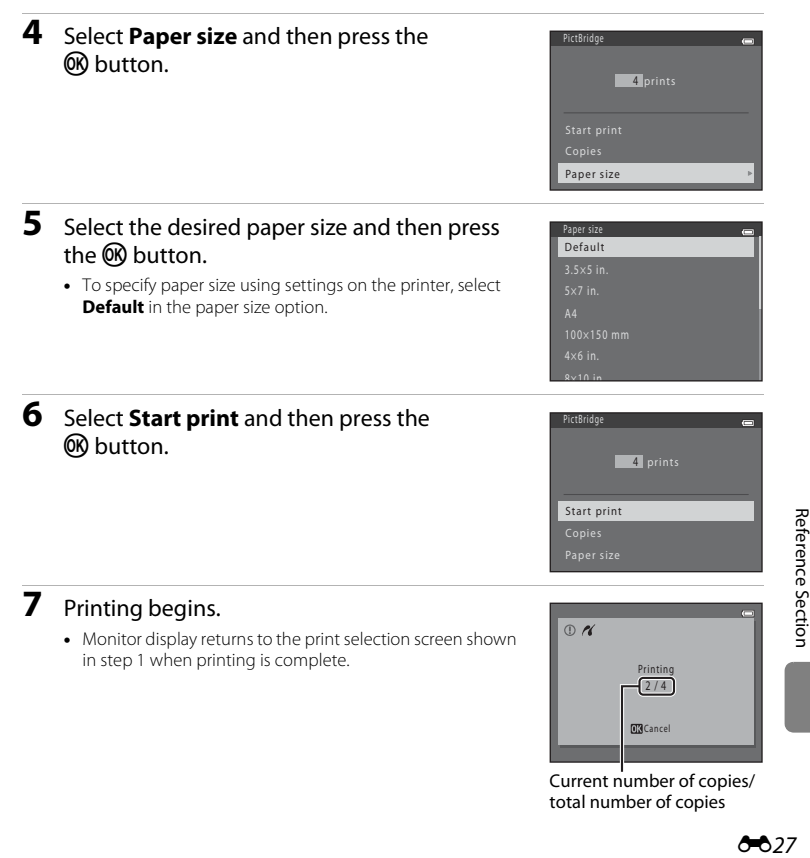

# **Printing Multiple Images**

After properly connecting the camera to the printer  $(\bigodot 24)$ , follow the procedures described below to print multiple images.

## **1** When the **Print selection** screen is displayed, press the MENU button.

- **2** Use the multi selector to select **Paper size** and then press the OR button.
	- To exit the print menu, press the **MENU** button.

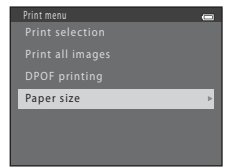

- **3** Select the desired paper size and then press the M button.
	- **•** To specify paper size using settings on the printer, select **Default** in the paper size option.

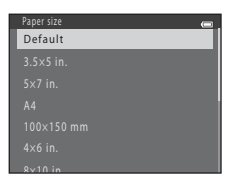

## **4** Select **Print selection**, **Print all images**, or **DPOF printing** and then press the <sup>®</sup> button.

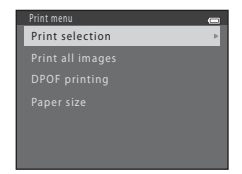

<span id="page-146-0"></span>Select which images will be printed (up to 99) and how many copies of each image will be printed (up to nine).

- Press the multi selector  $\blacktriangleleft$  or  $\blacktriangleright$  to select images, and then press  $\blacktriangle$  or  $\nabla$  to set the number of copies for each.
- **4** and the numeral indicating the number of copies to be printed are displayed under images selected for printing. If no copies have been specified for an image, the selection is canceled.

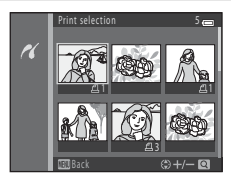

- Rotate the zoom control to  $T(Q)$  to switch to full-frame playback mode. Rotate the zoom control to  $W(\Xi)$  to switch to 6-image thumbnail playback mode.<br>• Press the  $\emptyset$  button when setting is complete.
- 
- When the screen shown on the right is displayed. • When the screen shown on the right is displayed,<br>select **Start print** and then press the **@** button to start printing. Select **Cancel** and then press the  $\circledR$  button to return to the print menu.

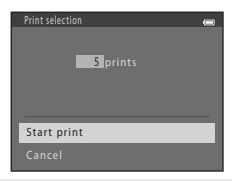

#### Print all images

One copy of each image saved in the internal memory, or on the memory card, is printed.

• When the screen shown on the right is displayed. select **Start print** and then press the CO button to start printing. Select **Cancel** and then press the  $\circledR$  button to return to the print menu.

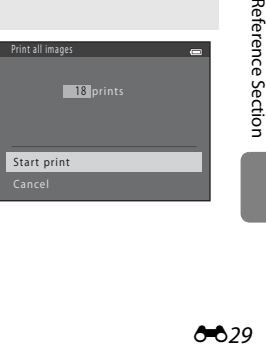

#### <span id="page-147-0"></span>DPOF printing

Print images for which a print order was created using the **Print order** option (**G-6**42).<br>• When the screen shown on the right is displayed.

- When the screen shown on the right is displayed,<br>select **Start print** and then press the **@** button to start printing. Select **Cancel** and then press the  $\circledR$  button to return to the print menu.
- **•** To view the current print order, select **View images** and then press the **®** button. To print<br>images, press the **®** button again images, press the  $\circledR$  button again.

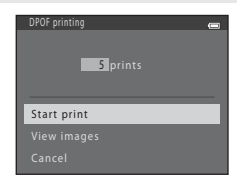

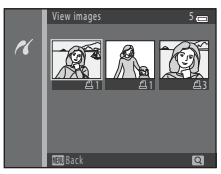

# **5** Printing begins.

**•** Monitor display returns to the print menu shown in step 2 when printing is complete.

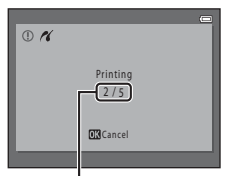

Current number of copies/ total number of copies

# C **Paper Size**

The camera supports the following paper sizes: **Default** (the default paper size for the printer connected to the camera), **3.5×5 in.**, **5×7 in.**, **100×150 mm**, **4×6 in.**, **8×10 in.**, **Letter**, **A3**, and **A4**. Only sizes supported by the printer are displayed.

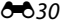

# **The Shooting Menu (for**  $\Box$  **(Auto) Mode)**

## <span id="page-148-0"></span>**Image Mode (Image Size and Quality)**

Enter shooting mode  $\rightarrow$  MENU button  $\rightarrow$  Shooting menu  $\rightarrow$  Image mode  $\rightarrow$  60 button

You can select the combination of image size and image quality (i.e., image compression ratio) that is used when saving images.

The higher the image mode setting, the larger the size at which images can be printed, and the lower the compression ratio, the higher the quality of the images, but the number of images that can be saved  $(6-632)$  is reduced.

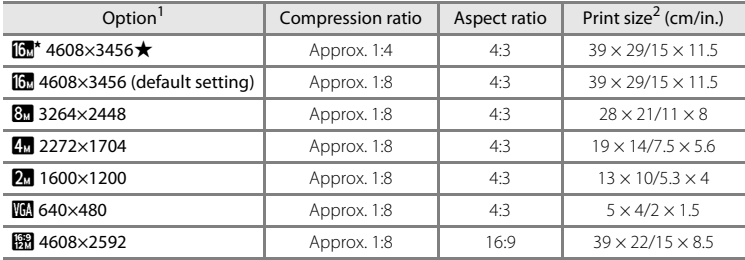

 $1$  The total number of pixels captured, and the number of pixels captured horizontally and vertically. Example:  $\frac{1}{2}$  **4608×3456** = approx. 16 megapixels, 4608 × 3456 pixels 2 Print size at an output resolution of 300 dpi.

Print sizes are calculated by dividing the number of pixels by printer resolution (dpi) and multiplying by 2.54 cm (1 in.). However, at the same image size, images printed at higher resolutions will be printed smaller than the size indicated, and those printed at lower resolutions will be printed larger than the size indicated.

## C **Notes About Image Mode**

- **•** The setting is also applied to other shooting modes.
- Some settings cannot be used with other functions ( $\Box$  66).
- Image mode cannot be selected when using **Easy panorama** ( $\Box$ 43) or **3D photography** ([A](#page-64-0)45) in scene mode.

## <span id="page-149-0"></span>C **Number of Images That Can Be Saved**

The following table lists the approximate number of images that can be saved on a 4 GB memory card. Note that due to JPEG compression, the number of images that can be saved varies greatly depending on the composition of the image, even when memory capacity and image mode settings remain constant. The number of images that can be saved may also vary depending on the type of memory card being used.

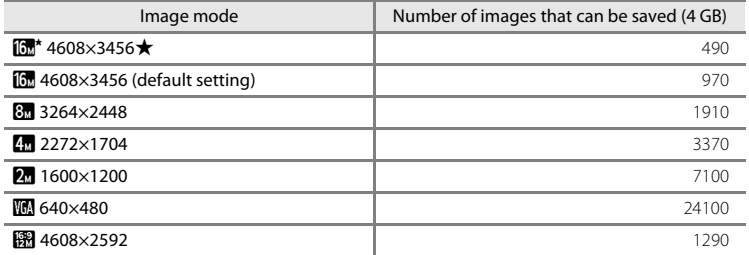

- **•** If the number of exposures remaining is 10,000 or more, the number of exposures remaining display shows "9999".
- ESPERIES<br>
EXPERIENCE<br>
COMPTETE<br>
COMPTETE<br>
COMPTETE<br>
COMPTETE<br>
COMPTETE<br>
COMPTETE<br>
COMPTETE **•** To confirm the number of images that can be saved in the internal memory (approx. 65 MB), remove the memory card from the camera, and then check the number of remaining exposures displayed in the monitor when shooting.

# **White Balance (Adjusting Hue)**

#### Enter  $\Box$  (auto) mode  $\rightarrow$  MENV button  $\rightarrow$  White balance  $\rightarrow$   $\circledR$  button

The color of light reflected from an object varies with the color of the light source. The human brain is able to adapt to changes in the color of the light source, with the result that white objects appear white whether seen in the shade, direct sunlight, or under incandescent lighting. Digital cameras can mimic this adjustment by processing images according to the color of the light source. This is known as "white balance." For natural colors, select a white balance setting that matches the light source before shooting.

Although **Auto** (the default setting) can be used under most types of lighting, white balance can be adjusted to suit the sky conditions or light source and achieve more natural color tones in the image.

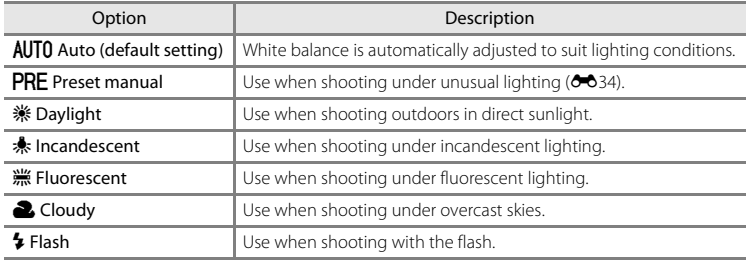

The icon for the current setting is displayed in the monitor when the camera is in shooting mode ( $\Box$  8). No icon is displayed when **[A](#page-27-0)uto** is selected.

## <span id="page-151-0"></span>**Using Preset Manual**

Preset manual is used with unusual lighting or to compensate for light sources with a strong color cast when the desired effect has not been achieved with white balance settings like **Auto** and **Incandescent** (for example, to make images shot under a lamp with a red shade look as though they had been shot under white light).

Use the procedure below to measure the white balance value under the lighting used when shooting.

- **1** Prepare a white or gray-colored subject and then place it under the lighting that will be used when shooting.
- **2** Display the shooting menu ( $\Box$  65), use the multi selector to select **PRE Preset manual** in the **White balance** menu, and then press the **60** button.
	- **•** The camera zooms in to the position for measuring white balance.

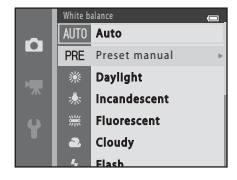

# **3** Select **Measure**.

**•** To apply the most recently measured white balance value, select **Cancel** and then press the CO button. The white balance setting is not measured again and the most recently measured value is set.

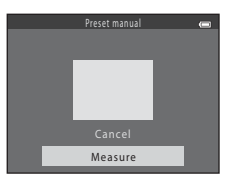

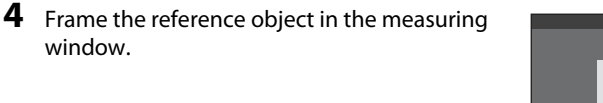

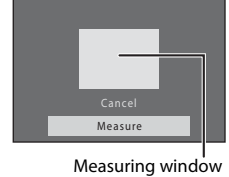

Preset manual

# **5** Press the  $\circledR$  button to measure a value for preset manual.

**•** The shutter is released and the new white-balance value is set. No image is saved.

# **M** Notes About White Balance

window.

- Some settings cannot be used with other functions ( $\Box$  66).
- When white balance is set to any setting other than **[A](#page-24-0)uto** and **Flash**, lower the flash ( $\Box$  5).

# **M** Notes About Preset Manual

A value for flash lighting cannot be measured with **Preset manual**. When shooting using the flash, set **White balance** to **Auto** or **Flash**.

# **Continuous Shooting**

#### Enter  $\Box$  (auto) mode  $\rightarrow$  MENU button  $\rightarrow$  Continuous  $\rightarrow$   $\circledR$  button

You can change settings to continuous or BSS (best shot selector).

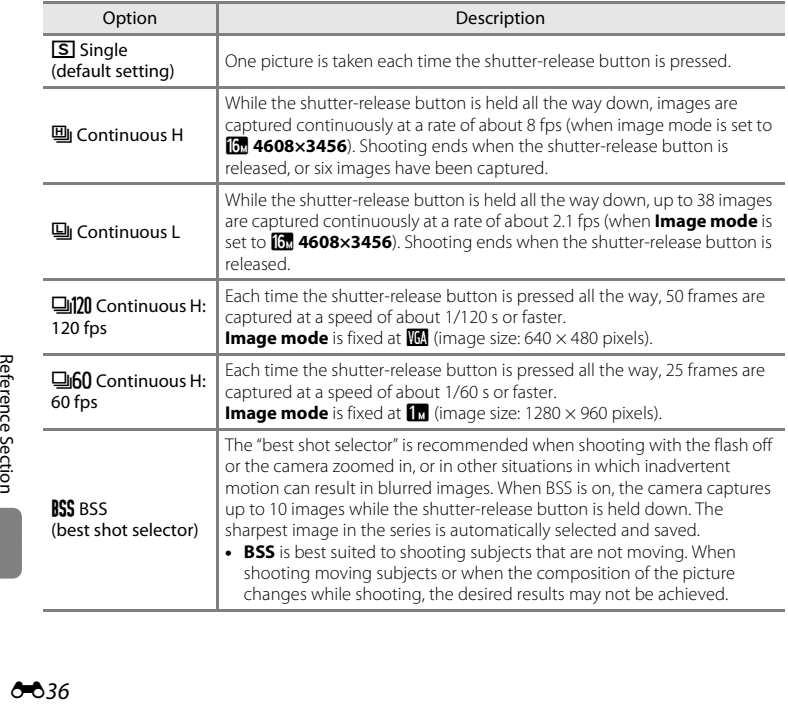

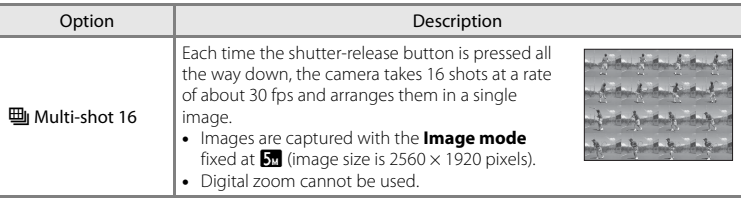

The icon for the current setting is displayed in the monitor when the camera is in shooting mode ([A](#page-27-0)8). No icon is displayed when **Single** is selected.

## **M** Notes About Continuous Shooting

- **•** When a setting other than **Single** is selected, flash cannot be used. Focus, exposure, and white balance are fixed at the values determined with the first image in each series.
- **•** It may take some time to save the images after shooting. The amount of time it takes to finish saving the images depends on the number of images, image mode, the write speed of the memory card, etc.
- **•** When ISO sensitivity increases, noise may appear in captured images.
- **•** The frame rate with continuous shooting may vary depending upon the current image mode setting, the memory card used, or shooting condition.
- **•** When **Continuous** is set to **Continuous H: 120 fps**, **Continuous H: 60 fps**, or **Multi-shot 16**, banding or variance in brightness or hue may occur in images that were captured under lighting that flickers at high speeds, such as fluorescent, mercury-vapor, or sodium-vapor lighting.
- **•** When ISO sensitivity is 1600 or 3200, the rate at which images are captured continuously may decrease.
- Some settings cannot be used with other functions ( $\Box$  66).

### **Images Captured Using Continuous Shooting**

[E](#page-123-0)ach series of images captured is saved as a "sequence"  $(606)$ .

## C **Using the Self-timer With Continuous Shooting**

You can use the self-timer when shooting using **Continuous** to reduce the effects of camera shake  $($  $\Box$  58).

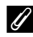

## C **More Information**

- [Subjects Not Suitable for Autofocus](#page-90-0) →  $\Box$  71
- [Viewing and Deleting Images Captured Continuously \(Sequence\)](#page-123-0)  $\rightarrow$  <sup>6–6</sup>6

# **ISO Sensitivity**

### Enter **C** (auto) mode  $\rightarrow$  MENU button  $\rightarrow$  ISO sensitivity  $\rightarrow$  60 button

When ISO sensitivity is increased, less light is needed when taking pictures.

Higher ISO sensitivity allows darker subjects to be captured. Additionally, even with subjects of similar brightness, pictures can be taken at faster shutter speeds, and blurring caused by camera shake and subject movement can be reduced.

**•** Although higher ISO sensitivity is effective when shooting darker subjects, shooting without the flash, shooting while using the zoom, etc., images may contain noise.

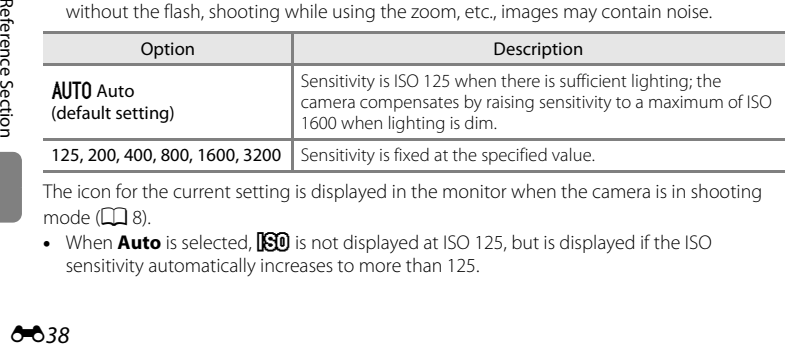

The icon for the current setting is displayed in the monitor when the camera is in shooting mode  $(23)$ .

• When **Auto** is selected. **[Si0** is not displayed at ISO 125, but is displayed if the ISO sensitivity automatically increases to more than 125.

# **M** Notes About ISO Sensitivity

- Some settings cannot be used with other functions ( $\Box$  66).
- When the ISO sensitivity is set to any setting other than **Auto, Motion detection** (<sup>6668</sup>) is disabled.

## **Color Options**

#### Enter  $\Box$  (auto) mode  $\rightarrow$  MENU button  $\rightarrow$  Color options  $\rightarrow$  M button

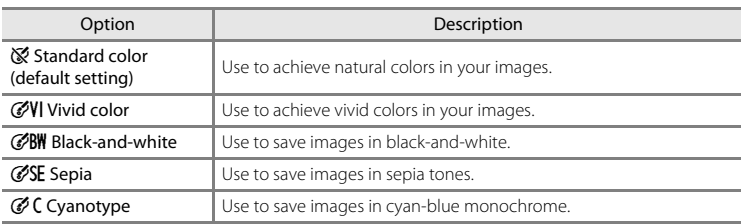

You can adjust the colors when images are saved.

The icon for the current setting is displayed in the monitor when the camera is in shooting mode ([A](#page-27-0)8). When **Standard color** is selected, no icon is displayed. Color tones shown in the monitor when shooting change according to the selected color option.

## **M** Notes About Color Options

Some settings cannot be used with other functions ( $\Box$  66).

# **The Smart Portrait Menu**

• See ["Image Mode \(Image Size and Quality\)"](#page-148-0) (<sup>20</sup>31) for information about **Image mode**.

# **Skin Softening**

#### Enter smart portrait mode  $\rightarrow$  MENU button  $\rightarrow$  Skin softening  $\rightarrow$  M button

You can change skin softening settings.

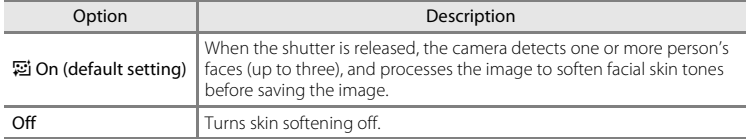

The icon for the current setting is displayed in the monitor when the camera is in shooting mode  $(\Box \Box 8)$ . No icon is displayed when **Off** is selected. The degree of skin softening effect cannot be confirmed on the subject on the shooting screen. Check the degree of skin softening performed in playback mode.

# **Smile Timer**

#### Enter smart portrait mode  $\rightarrow$  MENU button  $\rightarrow$  Smile timer  $\rightarrow$   $\circledR$  button

The camera detects people's faces and then automatically releases the shutter whenever a smile is detected.

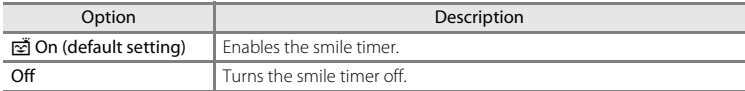

The icon for the current setting is displayed in the monitor when the camera is in shooting mode  $(23)$ . No icon is displayed when **Off** is selected.

## **Blink Proof**

#### Enter smart portrait mode  $\rightarrow$  MENU button  $\rightarrow$  Blink proof  $\rightarrow$   $\circledR$  button

The camera automatically releases the shutter twice each time a picture is taken. Of the two shots, the image in which the subject's eyes are more open compared to the other shot is saved.

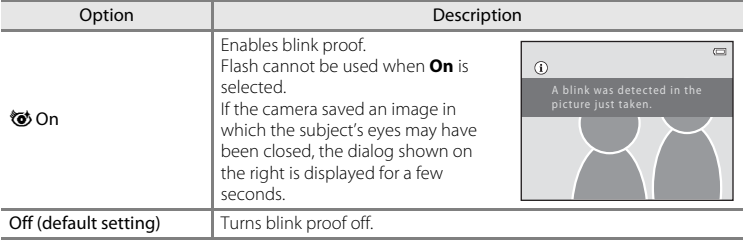

The icon for the current setting is displayed in the monitor when the camera is in shooting mode  $(\Box 8)$ . No icon is displayed when **Off** is selected.

# **The Playback Menu**

• See ["Editing Still Images"](#page-126-0) (<sup>6-6</sup>9) for information about image editing features.

# <span id="page-159-2"></span><span id="page-159-0"></span>**Print Order (Creating a DPOF Print Order)**

Press the  $\blacktriangleright$  button (playback mode)  $\rightarrow$  MENU button  $\rightarrow$  Print order  $\rightarrow$  M button

When printing images saved on the memory card using any of the following methods, the **Print order** option in the playback menu is used to create digital "print orders."

- Inserting the memory card into a DPO[F](#page-230-0)-compatible ( $\ddot{\alpha}$ -21) printer's card slot.
- **•** Taking the memory card to a digital photo lab.
- Connecting the camera to a PictBridge-compatible ( $\ddot{\triangle}$  21) printer ( $\triangle$  23). A print order can also be created for images saved in the internal memory if the memory card is removed from the camera.

## <span id="page-159-1"></span>**1** Use the multi selector to select **Select images** and then press the CO button.

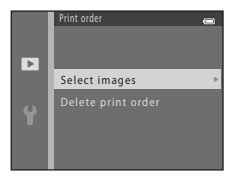

## **2** Select images (up to 99) and the number of copies (up to nine) of each.

- Press the multi selector  $\blacktriangleleft$  or  $\blacktriangleright$  to select images, and then press  $\blacktriangle$  or  $\nabla$  to set the number of copies for each.
- $\Delta$  and the numeral indicating the number of copies to be printed are displayed under images selected for printing. If no copies have been specified for an image, the selection is canceled.
- Rotate the zoom control to  $T(Q)$  to switch to full-frame playback mode. Rotate the zoom control to  $W$  ( $\blacksquare$ ) to switch to 6-image thumbnail playback mode.
- Press the CO button when setting is complete.

## **3** Select whether or not to print shooting date and shooting information.

- Select **Date** and press the **CO** button to print the shooting date on all images in the print order.
- Select **Info** and press the **CC** button to print shooting information (shutter speed and aperture value) on all images in the print order.
- Select **Done** and press the **CO** button to complete the print order.

Images selected for printing are indicated by  $\mathfrak{A}$  during playback.

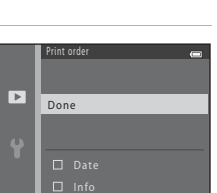

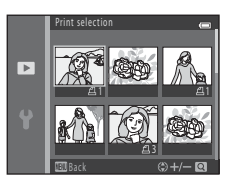

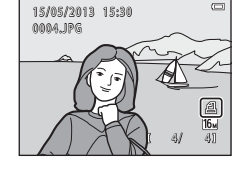

# **M** Notes About Printing Shooting Date and Shooting Information

When the **Date** and **Info** settings are enabled in the print order option, shooting date and shooting information are printed on images when a DPO[F](#page-230-0)-compatible printer  $(\mathbf{Z}$  21) that supports printing of shooting date and shooting information is used.

- **•** Shooting information cannot be printed when the camera is connected to a DPOF-compatible printer via the included USB cable  $(6-830)$ .
- **•** Note that the **Date** and **Info** settings are reset each time the **Print order** option is displayed.
- **•** The date printed is that saved when the image was captured. Changing the camera's date using **Date and time** or **Time zone** in the **Time zone and date** option in the setup menu after an image has been captured has no effect on the date printed on the image.

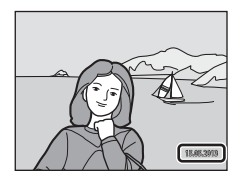

# **M** Notes About Print Order

**•** Print orders cannot be created for images captured using **3D photography** in scene mode.

## **Canceling Existing Print Order**

Select **Delete print order** in step 1 (<sup>46</sup>42) of "[Print Order \(Creating a DPOF Print Order\)](#page-159-2)" and press the  $\circledR$  button to remove print marking from all images and cancel the print order.

## C **Print Date**

Frame Manus<br>
E44 Reference Section<br>
Principal<br>
C+044 When shooting date and time are imprinted on images using the **Print date** option (**606**5) in the setup menu, images are saved with shooting date and time imprinted on the image when they are captured. Images with the date imprinted on them can be printed from printers that do not support printing of the date on images.

Only the date and time imprinted on images with the print date option will be printed, even if the **Print order** date option is enabled.

# **Slide Show**

## Press the  $\blacktriangleright$  button (playback mode)  $\rightarrow$  MENU button  $\rightarrow$  Slide show  $\rightarrow$  M button

You can play back images, saved in the internal memory or on a memory card, one by one in an automated "slide show."

- **1** Use the multi selector to select **Start** and then press the OR button.
	- To repeat the slide show automatically, select **Loop** and<br>then press the **®** button before selecting **Start**. The check mark  $(\blacktriangleright)$  is added to the loop option when enabled.

# ide show **D** Start Pause

# **2** The slide show begins.

- **•** While the slide show is in progress, press the multi selector  $\blacktriangleright$  or  $\nabla$  to display the next image or  $\blacktriangleleft$  or  $\blacktriangle$  to display the previous image. Press and hold  $\blacktriangleright$  or  $\nabla$  to fast forward, or  $\blacktriangle$  or  $\blacktriangle$  to fast rewind.
- To end or pause the slide show, press the **OB** button.

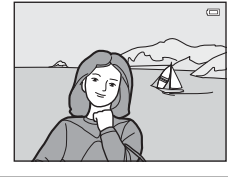

# **3** End the slide show or restart it.

• The display at right appears when the last slide is displayed or the show is paused. Highlight **G** and press **<sup>org</sup>** to return to Step 1, or select  $\Box$  to restart the show.

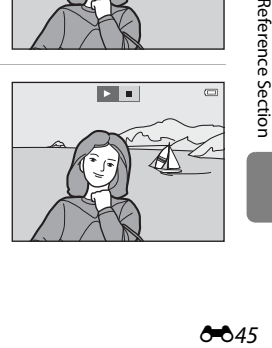

# **M** Notes About Slide Show

- **•** Only the first frame of movies is displayed.
- When **Key picture only** is selected as the method to display sequences ( $\bullet$ 66), only the key picture is displayed.
- Images captured using easy panorama  $(\Box)$  43,  $\bigodot$  2) are displayed full-frame when played in a slide show. They do not scroll.
- The maximum playback time is up to about 30 minutes even if **Loop** is enabled ( $\bigcirc$ 071).

# <span id="page-163-0"></span>**Protect**

Press the  $\blacktriangleright$  button (playback mode)  $\blacktriangleright$  MENU button  $\blacktriangleright$  Protect  $\blacktriangleright$  M button

You can protect selected images from accidental deletion.

Select images to protect or cancel protection for previously protected images from the image selection screen.

→ "[The Image Selection Screen"](#page-164-0) (<sup>66</sup>47)

Note that formatting the camera's internal memory or the memory card permanently deletes protected files  $(6 - 672)$ .

Protected images are indicated by  $\blacksquare$  during playback ( $\Box$  11).

## <span id="page-164-0"></span>**The Image Selection Screen**

When using one of the following features, a screen like that shown on the right is displayed when selecting images.

- **• Print order** > **Select images** ( $\partial$ **-0**42)
- 
- **Protect** (**C=0**46)<br>• Rotate image (*C*=049) **•** Rotate image (0–049)<br>• Cony > Selected imag
- Copy > Selected images (*C*=050)<br>• Choose key nicture (*C*=052)
- **Choose key picture** ( $O=652$ )
- **Welcome screen > Select an image (00.59)**
- **• Delete** > **Erase selected images** ( $\Box$  32)
- **Print selection** when printing directly to a printer ( $\sigma$ 026,  $\sigma$ 029)

Follow the procedures described below to select images.

- **1** Press the multi selector  $\blacktriangle$  or  $\blacktriangleright$  to select an image.
	- Rotate the zoom control  $(22)$  to  $T(9)$  to switch to fullframe playback mode or  $W$  ( $\blacksquare$ ) to switch to 6-thumbnail playback mode.
	- **•** When selecting an image for **Rotate image**, **Choose key picture**, or **Welcome screen**, or when using the **Print selection** screen to print individual images, only one image can be selected. Proceed to step 3.

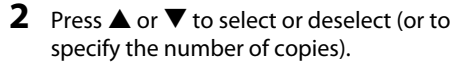

**•** When an image is selected, an icon is displayed under the image. Repeat steps 1 and 2 to select additional images.

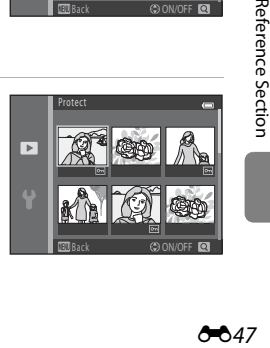

Back ON/OFF

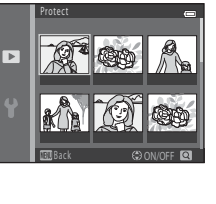

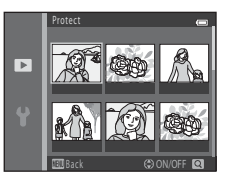

# **3** Press the **®** button to apply image selection.

**•** For some operations, such as when you have selected **Copy** > **Selected images**, a confirmation screen is displayed. Follow the instructions displayed in the monitor.

A 648

# <span id="page-166-0"></span>**Rotate Image**

#### Press the **D** button (playback mode)  $\rightarrow$  MENU button  $\rightarrow$  Rotate image  $\rightarrow$   $\circledR$  button

After shooting, you can change the orientation in which still images are displayed. Still images can be rotated 90 degrees clockwise or 90 degrees counterclockwise.

When you select an image you want to rotate in the image selection screen  $(2347)$ , the Rotate image screen is displayed. You can then rotate the image 90 degrees by pressing the multi selector  $\blacktriangle$  or  $\blacktriangleright$ 

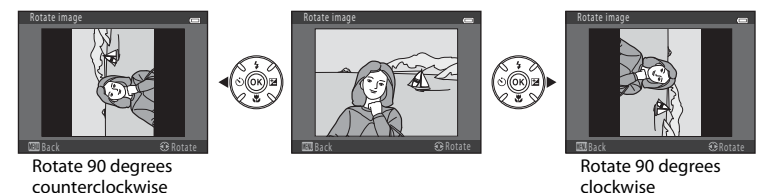

When you press the  $\circledR$  button, the displayed orientation is applied, and the orientation information is saved with the image.

## **M** Notes About Image Rotation

- **•** The camera cannot rotate images captured with another make or model of digital camera, or images captured with **3D photography** ( $\Box$  45).
- **•** Images captured in sequence cannot be rotated when only the key pictures are displayed for them. First display the images individually, and then rotate the desired image  $(•\bullet$ 6).

# <span id="page-167-0"></span>**Copy (Copy Between Internal Memory and Memory Card)**

#### Press the **E** button (playback mode)  $\rightarrow$  MENU button  $\rightarrow$  Copy  $\rightarrow$  **M** button

You can copy images between the internal memory and a memory card.

- **1** Use the multi selector to select a destination option to which images are copied and then press the M button.
	- **• Camera to card**: Copies images from internal memory to memory card.
	- **• Card to camera**: Copies images from memory card to internal memory.
- **2** Select a copy option and then press the 60 button.
	- **• Selected images**: Copies images selected from the image selection screen ( $6047$ ).
	- **• All images**: Copies all images.

Reference Section

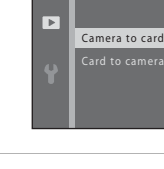

Copy

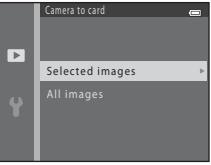

# **M** Notes About Copying Images

- **•** JPEG, MOV, and MPO files can be copied.
- **•** Operation is not guaranteed with images captured with another make of camera or that have been modified on a computer.
- When copying images for which **Print order (20**42) options are enabled, the print order settings are not copied. However, when copying images for which **Protect** ( $\bigodot$ 646) is enabled, the protect setting is copied.

## **Copying Images in a Sequence**

- **•** If you select a key picture of a sequence in **Selected images** when only the key picture is displayed for the sequence  $(6-66)$ , all images in the sequence are copied.
- If you press the **MENU** button and select **Current sequence** after you press the COO button and display images in a sequence as individual images, all images in the sequence are copied.
- If you press the **<sup>(0)</sup>** button and display images in a sequence as individual images, only **Card to camera** (memory card to internal memory) image copy is available.

## C **If "Memory contains no images." Is Displayed**

If a memory card that contains no images is inserted into the camera, **Memory contains no images.** is displayed when the camera is switched to playback mode. Press the MENU button to display the copy options screen, and copy the images saved in the camera's internal memory to the memory card.

#### C **More Information**

[File and Folder Names](#page-200-0)  $\rightarrow$  0-083

# **Sequence Display Options**

Press the **D** button (playback mode)  $\rightarrow$  MENU button  $\rightarrow$  Sequence display options  $\rightarrow$ **60** button

Select the method used to display a series of images shot continuously (sequence:  $\bullet\bullet$ 6) when viewing them in full-frame playback mode  $(230)$  or in thumbnail playback mode  $(D275)$ .

Settings are applied to all sequences, and the setting is saved in the camera's memory even if the camera is turned off.

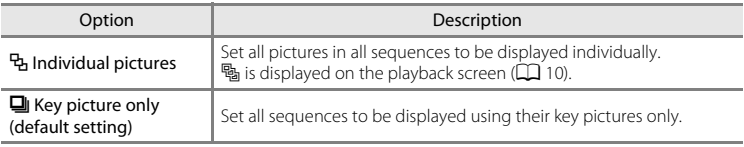

# <span id="page-169-0"></span>**Choose Key Picture**

Press the  $\blacktriangleright$  button (playback mode)  $\blacktriangleright$  select an image in a sequence  $\blacktriangleright$  MENU button  $\rightarrow$  Choose key picture  $\rightarrow$  60 button

When **Sequence display options** is set to **Key picture only**, the key picture displayed in full-frame playback mode ( $\Box$ ) 30) and thumbnail playback mode ( $\Box$ ) 75) can be set for each sequence of images.

- When changing this setting, before pressing the **MENU** button, first select the desired sequence using full-frame playback mode or thumbnail playback mode.
- When the key picture selection screen is displayed, select an image. → "The Image [Selection Screen](#page-164-0)" ( $O$ -047)

# **The Movie Menu**

# <span id="page-170-0"></span>**Movie Options**

Enter shooting mode  $\rightarrow$  MENU button  $\rightarrow$   $\overline{\mathbb{R}}$  menu icon  $\rightarrow$  Movie options  $\rightarrow$   $\overline{\mathbb{R}}$  button

You can select the desired movie option for recording movies.

Select either normal speed movies or HS (high speed) movies, which allow slow motion or fast motion playback  $(6-654)$ .

Larger image sizes and faster movie bit rates produce greater image quality and larger movie file sizes.

#### **Normal Speed Movie Options**

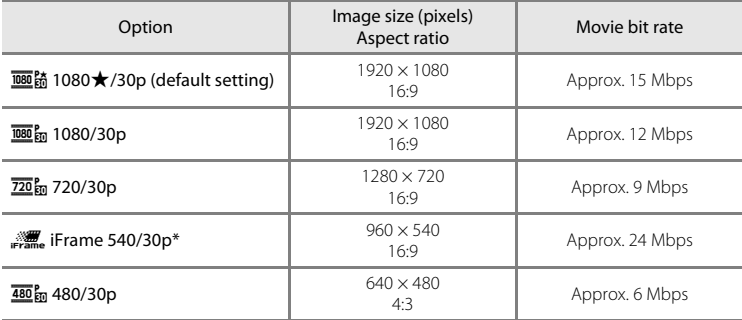

 $*$  iFrame is a format supported by Apple Inc. Movies cannot be edited ( $\bullet$  19).

- **•** When recording movies to the internal memory, recording may stop unexpectedly in some shooting conditions. When recording movies of important events, recording to a memory card (class 6 or higher) is recommended.
- The frame rate is approx. 30 fps no matter which option is selected ( $\bullet$ 654).

## <span id="page-171-1"></span>C **Notes About Frame Rates and Bit Rates**

- **•** Frame rates describe the number of frames captured each second. Movies with higher frame rates are smoother, but their file sizes are larger.
- **•** Bit rates describe the amount of data captured each second. The camera uses variable bit rate (VBR) encoding to automatically adjust the bit rate depending on the subject being recorded. Movies of subjects with large amounts of motion have larger file sizes.

## <span id="page-171-0"></span>**HS Movie Options**

Recorded movies are played back in slow motion or fast motion.

 $\rightarrow$  "[Recording Movies in Slow Motion and Fast Motion \(HS Movie\)](#page-173-0)" ( $\rightarrow$  56)

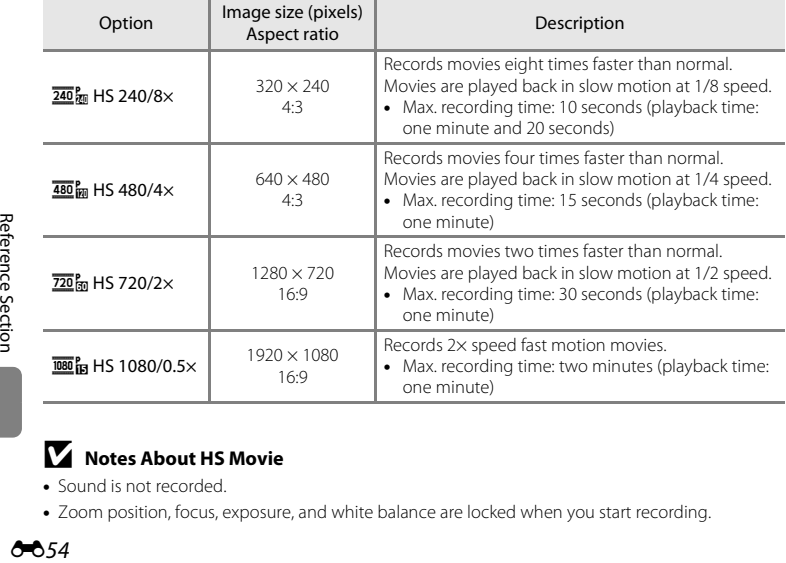

# **M** Notes About HS Movie

- **•** Sound is not recorded.
- **•** Zoom position, focus, exposure, and white balance are locked when you start recording.

# C **Maximum Movie Recording Time**

The following table lists the approximate recording time available when using a 4 GB memory card. Actual recording time and file size may vary depending on subject movement and image composition, even when memory capacity and movie settings remain constant.

Available recording time may also vary depending on the type of memory card being used.

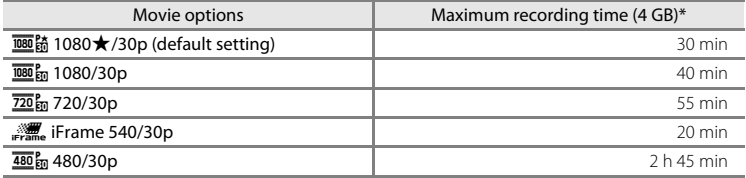

- \* The maximum size for a single movie is 4 GB, and the maximum recording time for a single movie is 29 minutes, even when there is sufficient free space on the memory card. When recording a movie, the remaining recording time that is displayed is the amount of recording time available for one movie. If the camera becomes hot, movie recording may stop before these limits are reached.
- **•** To confirm the maximum length of a movie that can be recorded in the internal memory (approx. 65 MB), remove the memory card from the camera, and then check the maximum recording time displayed in the monitor when shooting.

#### C **More Information**

[File and Folder Names](#page-200-0)  $\rightarrow$  6-683

### <span id="page-173-0"></span>**Recording Movies in Slow Motion and Fast Motion (HS Movie)**

Enter shooting mode  $\rightarrow$  MENU button  $\rightarrow$   $\overline{\mathbb{R}}$  menu icon  $\rightarrow$  Movie options  $\rightarrow$   $\overline{\mathbb{R}}$  button

HS (high speed) movies can be recorded. Movies recorded using an HS movie option can be played back in slow motion at 1/8 to 1/2 of normal playback speed, or played back in fast motion at a speed two times faster than normal speed.

- **1** Press the multi selector  $\blacktriangle$  or  $\nabla$  to select an HS movie option ( $\bigcirc$  654) and then press the **OR** button.
	- Press the **MENU** button after changing the settings and return to the shooting screen.

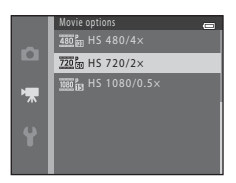

## **2** Press the  $\bullet$  ( $\blacktriangleright$  movie-record) button to start recording.

- **•** Movie recording begins after the monitor briefly turns off.
- **•** The maximum recording time display indicates the maximum recording time for HS movies.

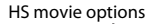

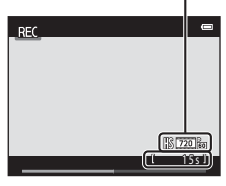

Efference Section<br> **Except**<br>
C<sub>656</sub>

**3** Press the  $\bullet$  ( $\overline{\phantom{a}}$  movie-record) button to end recording.

# **M** Notes About HS Movie

- **•** Sound is not recorded.
- Zoom position, focus, exposure, and white balance are locked when you press the **O (Form** movierecord) button to start recording a movie.

# C **HS Movie**

Recorded movies are played back at about 30 fps.

**When Movie options (30053)** is set to **240 kHS 240/8×**, **480 kHS 480/4×**, or  $\overline{720}$  for HS 720/2×, you can record movies that can be played back in slow motion. When set to **1080 in HS 1080/0.5x**, movies that can be played back in fast motion at a speed two times faster than normal speed can be recorded.

#### **When**  $\overline{480}$  **m HS 480/4× is selected:**

Movies are recorded at high speeds for up to 15 seconds, and are played back in slow motion at a speed four times slower than normal speed.

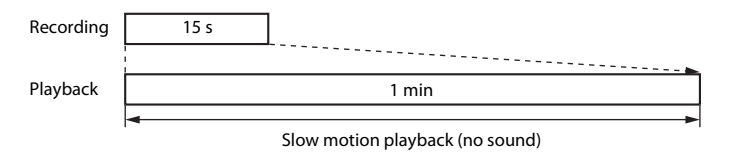

#### **When** j **HS 1080/0.5× is selected:**

Movies of up to two minutes in length are recorded when recording for the purpose of high-speed playback. Movies are played back two times faster than normal speed.

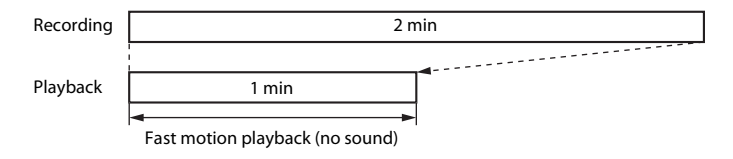

# **Autofocus Mode**

Enter shooting mode  $\rightarrow$  MENU button  $\rightarrow$   $\overline{\mathbb{R}}$  menu icon  $\rightarrow$  Autofocus mode  $\rightarrow$   $\circledR$  button

You can select how the camera focuses in movie mode.

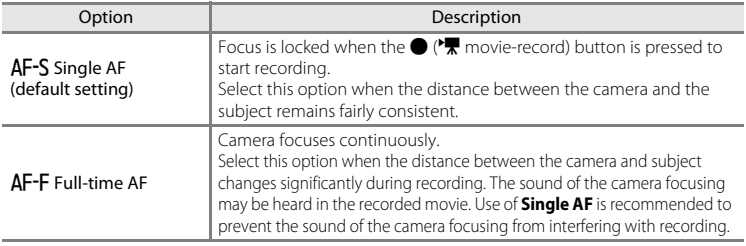

**•** When an HS movie option is selected in **Movie options**, the setting is fixed at **Single AF**.

# **Wind Noise Reduction**

Enter shooting mode  $\rightarrow$  MENU button  $\rightarrow$   $\overline{\mathbb{R}}$  menu icon  $\rightarrow$  Wind noise reduction  $\rightarrow$ **66** button

You can select the wind noise reduction setting used when recording movies.

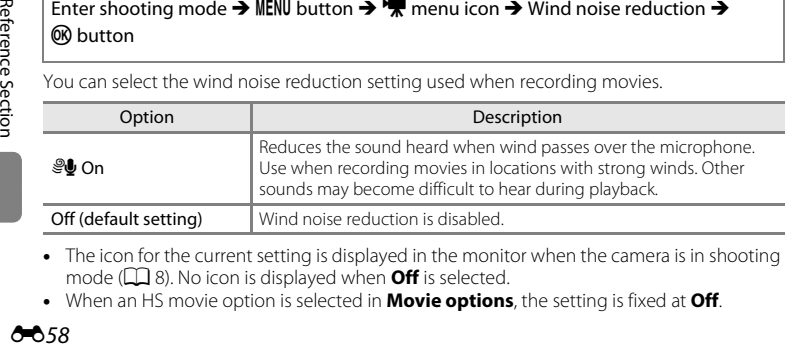

- **•** The icon for the current setting is displayed in the monitor when the camera is in shooting mode  $(\Box \Box 8)$ . No icon is displayed when **Off** is selected.
- **•** When an HS movie option is selected in **Movie options**, the setting is fixed at **Off**.

# **The Setup Menu**

# <span id="page-176-0"></span>**Welcome Screen**

#### MENU button  $\rightarrow$   $\arrow$  menu icon  $\rightarrow$  Welcome screen  $\rightarrow$   $\circledR$  button

You can configure the welcome screen that is displayed when you turn on the camera.

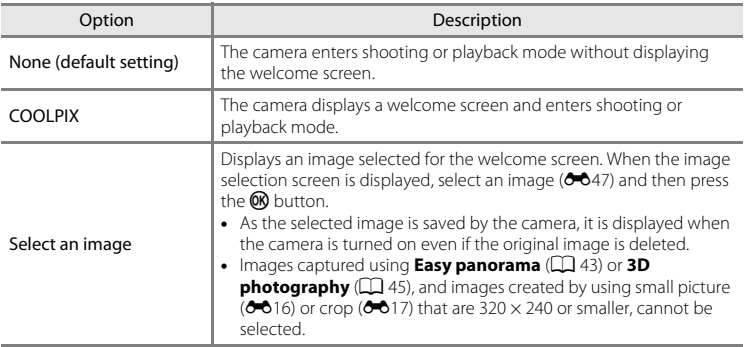

# **Time Zone and Date**

## MENU button  $\rightarrow \mathbf{Y}$  menu icon  $\rightarrow$  Time zone and date  $\rightarrow \mathbf{\circledR}$  button

You can set the camera clock.

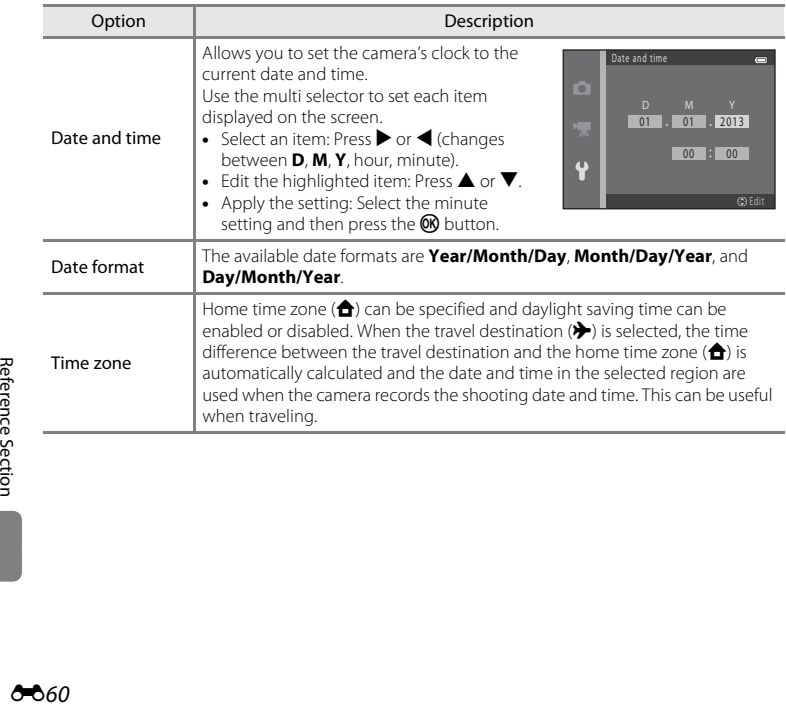

## **Selecting the Travel Destination Time Zone**

**1** Use the multi selector to select **Time zone** and then press the  $\omega$  button.

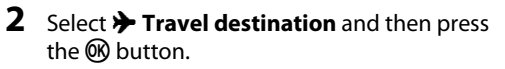

**•** The date and time displayed in the monitor changes according to the region currently selected.

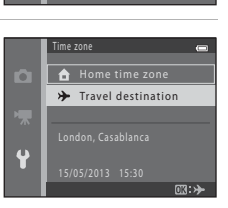

ime zone and date

London, Casablanca

D/M/Y  $\bigwedge$ 

Time zone Date and time

n

 $\mathbf{c}$ 

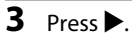

**•** The travel destination screen is displayed.

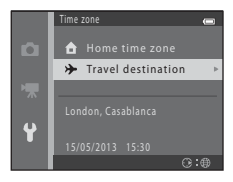

# **4** Press  $\blacktriangleleft$  or  $\blacktriangleright$  to select the travel destination time zone.

- If daylight saying time is in effect, press **A** to enable the daylight saving time function. W is displayed in the monitor and the camera clock is advanced one hour. Press  $\blacktriangledown$  to disable the daylight saving time function.
- Press the CR button to apply the travel destination time zone.
- **•** If the desired time zone is not available, set the camera clock to local time using the **Date and time** setting.
- While the travel destination time zone is selected,  $\hat{\Sigma}$  is displayed in the monitor when the camera is in shooting mode.

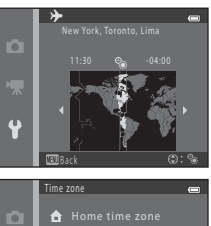

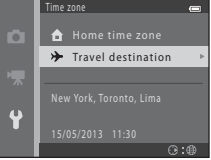

## **Z** A Home Time Zone

- To switch to the home time zone, select  $\triangle$  **Home time zone** in step 2, and then press the **60** button.
- To change the home time zone, select **A Home time zone** in step 2, and then complete steps 3 and 4.

## C **Daylight Saving Time**

When daylight saving time starts or ends, turn the daylight saving time function on or off from the time zone selection screen displayed in step 4.

## **Imprinting Date on Images**

[E](#page-182-0)nable date imprint from the **Print date** option (**CO**65) in the setup menu after the date and time have been set. When the **Print date** option is enabled, images are saved with shooting date imprinted on them.

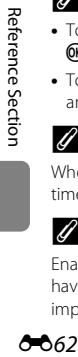

#### 662
## **Monitor Settings**

#### MENU button  $\rightarrow \mathbf{Y}$  menu icon  $\rightarrow$  Monitor settings  $\rightarrow \infty$  button

You can set the options below.

<span id="page-180-2"></span><span id="page-180-0"></span>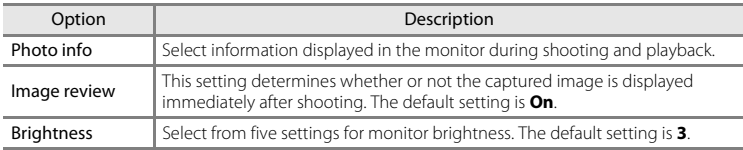

#### <span id="page-180-1"></span>**Photo Info**

You can select whether or not the photo information is displayed in the monitor.

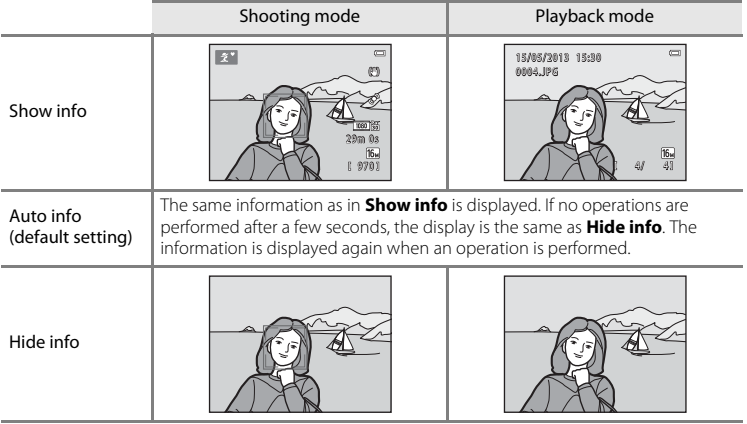

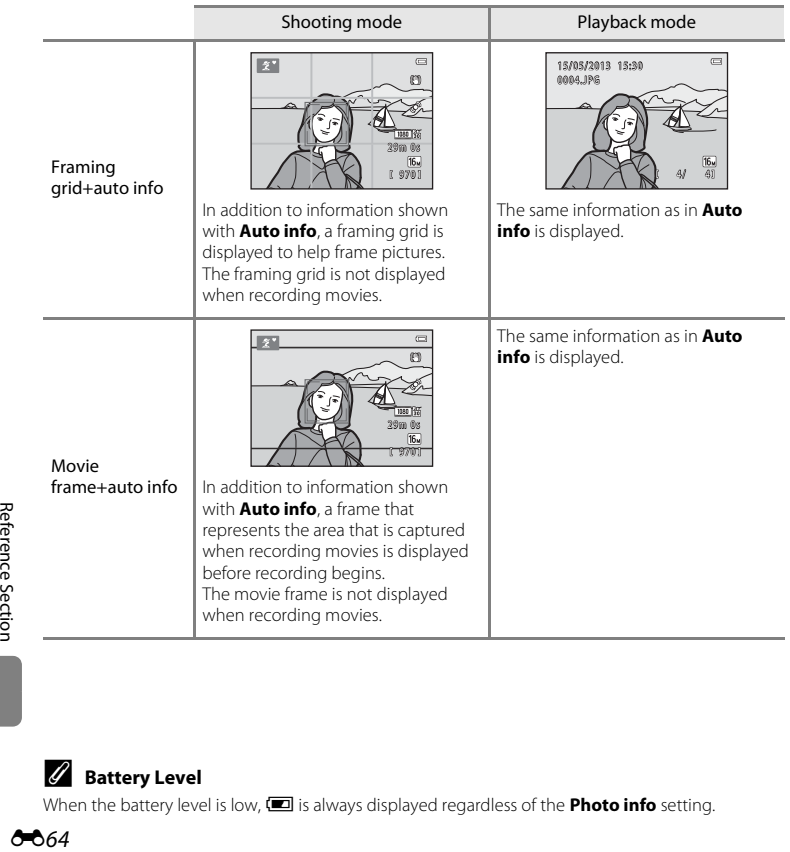

## C **Battery Level**

When the battery level is low, **II** is always displayed regardless of the **Photo info** setting.

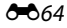

## <span id="page-182-0"></span>**Print Date (Imprinting Date and Time)**

#### MENU button  $\rightarrow$   $\arrow$  menu icon  $\rightarrow$  Print date  $\rightarrow$   $\circledR$  button

The shooting date and time can be imprinted on the images when shooting, allowing the information to be printed even from printers that do not support date printing  $(6 - 644)$ .

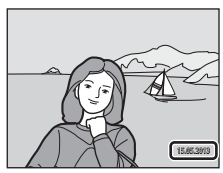

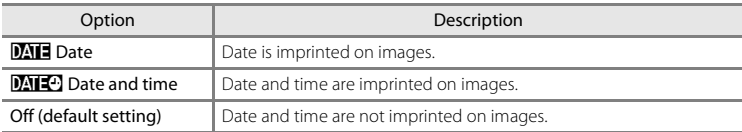

The icon for the current setting is displayed in the monitor when the camera is in shooting mode  $(\Box \Box 8)$ . No icon is displayed when **Off** is selected.

## **M** Notes About Print Date

- **•** Imprinted dates form a permanent part of image data and cannot be deleted. The date and time cannot be imprinted on images after they have been captured.
- **•** The date cannot be imprinted in the following situations:
	- When using **Sports**, **Night portrait** (when **Hand-held** is selected), **Night landscape** (when **Hand-held** is selected), **Museum**, **Backlighting** (when **HDR** is set to **On**), **Easy panorama**, **Pet portrait** (when **Continuous** is selected), or **3D photography** in scene mode
	- When the continuous shooting setting ([E](#page-153-0)36) is set to **Continuous H**, **Continuous L**, **Continuous H: 120 fps**, **Continuous H: 60 fps**, or **BSS**
	- When recording movies
- Dates imprinted at an **Image mode** setting (**6-6**31) of **MM 640x480** may be difficult to read. Select an **Image mode** setting of **q<sub>q</sub>** 1600×1200 or larger when using print date.
- **•** The date is saved using the format selected in the setup menu's **Time zone and date** option  $(2213, 8.0060)$ .

#### **Print Date and Print Order**

When printing with a DPOF-compatible printer that can print the shooting date and shooting information, you can use the **Print order** option (**6-6**42) to print this information in images, even if the **Print date** function was set to **Off** at the time of shooting.

## <span id="page-184-0"></span>**Vibration Reduction**

#### MENU button  $\rightarrow \mathbf{Y}$  menu icon  $\rightarrow$  Vibration reduction  $\rightarrow \infty$  button

You can select the vibration reduction setting used when shooting. Vibration reduction allows you to reduce the effects of camera shake, which commonly occurs when shooting with zoom applied or when shooting at slow shutter speeds. The effects of camera shake are reduced when recording movies, in addition to when shooting still images.

Set **Vibration reduction** to **Off** when shooting using a tripod to stabilize the camera.

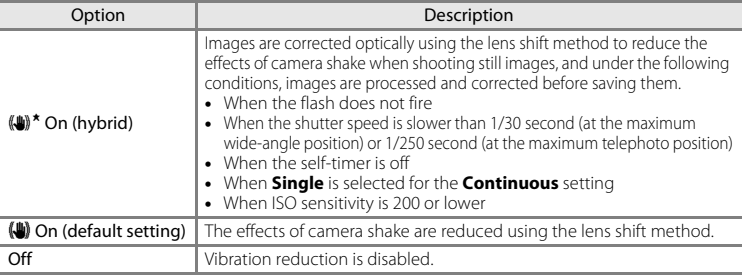

The icon for the current setting is displayed in the monitor when the camera is in shooting mode  $(\Box)$  8). No icon is displayed when **Off** is selected.

## **M** Notes About Vibration Reduction

- **•** After turning on the camera or after switching from playback mode to shooting mode, wait for the shooting mode screen to be displayed completely before taking pictures.
- **•** Due to characteristics of the vibration reduction function, images displayed in the camera's monitor immediately after shooting may be displayed blurry.<br>• Vibration reduction may be unable to completely eliminate the effects of camera shake in some situations.
- 
- When camera shake is extremely high or low, images may not be corrected even when this feature is set to **On (hybrid).**
- When camera shake is extremely high or low, images may not be corrected even when this feature is set to **On (hybrid).**<br>• When the shutter speed is fast or extremely slow, images may not be corrected even when this<br>• fea feature is set to **On (hybrid)**.
- **•** When this feature is set to **On (hybrid)** and images are corrected, it takes more time than normal to save images. This is because when you take a picture, the shutter is released twice automatically in order to correct the image. **Shutter sound** ( $\bigcirc$  70) is heard only once. One image is saved.

## <span id="page-185-0"></span>**Motion Detection**

#### MENU button  $\rightarrow$   $\arrow$  menu icon  $\rightarrow$  Motion detection  $\rightarrow$   $\circledR$  button

You can select the motion detection setting—which reduces the effects of subject movement and camera shake—used when shooting still images.

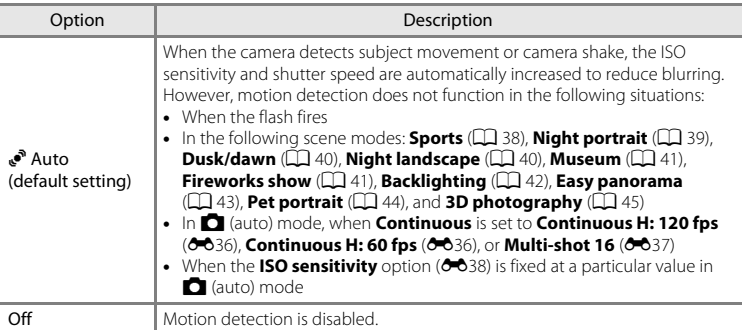

The icon for the current setting is displayed in the monitor when the camera is in shooting mode  $(238)$ .

When the camera detects camera shake or subject movement, it increases shutter speed and the motion detection icon turns green. No icon is displayed when **Off** is selected.

#### **M** Notes About Motion Detection

- **•** Motion detection may be unable to completely eliminate the effects of subject movement and camera shake in some situations.
- **•** Motion detection may not function if the subject exhibits significant movement or is too dark.
- **•** The images captured using motion detection may be somewhat "grainy" in appearance.

## <span id="page-186-0"></span>**AF Assist**

## MENU button  $\rightarrow \mathbf{Y}$  menu icon  $\rightarrow$  AF assist  $\rightarrow \textcircled{\tiny{\textbf{R}}}$  button

You can enable or disable the AF-assist illuminator, which assists autofocus operation when the subject is dimly lit.

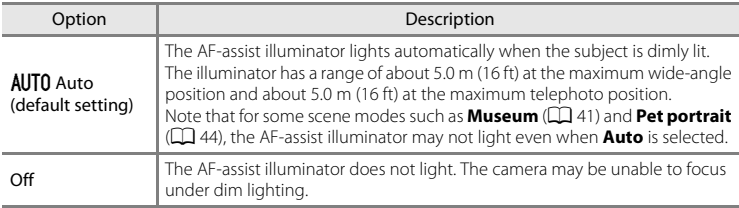

## <span id="page-187-0"></span>**Sound Settings**

#### MENU button  $\rightarrow$   $\arrow$  menu icon  $\rightarrow$  Sound settings  $\rightarrow$   $\circledR$  button

You can adjust the following sound settings.

<span id="page-187-2"></span><span id="page-187-1"></span>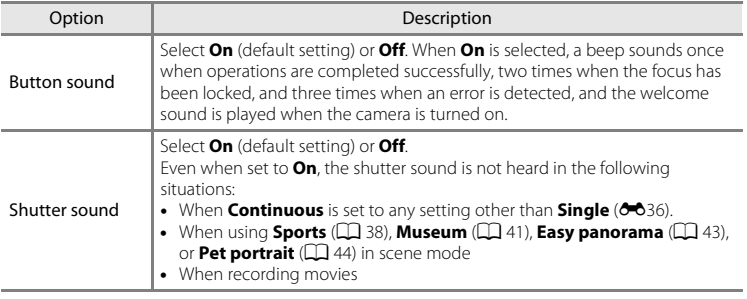

## **M** Notes About Sound Settings

Button sounds and the shutter sound are not heard when using the **Pet portrait** scene mode.

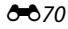

## **Auto Off**

#### MENU button  $\rightarrow$   $\arrow$  menu icon  $\rightarrow$  Auto off  $\rightarrow$   $\circledR$  button

If no operations are performed for a specified amount of time, the monitor turns off and the camera enters standby mode to save power  $(223)$ .

This setting determines the amount of time that passes before the camera enters standby mode.

<span id="page-188-0"></span>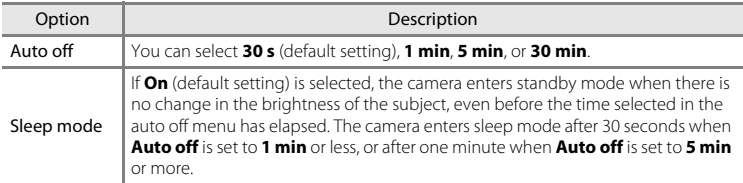

#### <span id="page-188-1"></span>C **When the Monitor Has Turned Off to Save Power**

- **•** When the camera is in standby mode, the power-on lamp flashes.
- **•** If no operations are performed for approx. another three minutes, the camera turns off automatically.
- **•** When the power-on lamp is flashing, pressing any of the following buttons turns the monitor back on:
	- → Power switch, shutter-release button,  $\Box$  button,  $\Box$  button, or ( $\Box$ ) movie-record) button

## **C** The Auto Off Setting

- **•** The time that passes before the camera enters standby mode is fixed in the following situations:
	- When a menu is displayed: Three minutes (when auto off is set to **30 s** or **1 min**)
	- During slide show playback: Up to 30 minutes
	- When the audio/video cable is connected: 30 minutes
	- When an HDMI cable is connected: 30 minutes
- **•** The camera does not enter standby mode when using the AC Adapter EH-67.
- **•** The camera does not enter standby mode while the Eye-Fi card is uploading images.

## <span id="page-189-0"></span>**Format Memory/Format Card**

#### MENU button  $\rightarrow$   $\arrow$  menu icon  $\rightarrow$  Format memory/Format card  $\rightarrow$   $\circledR$  button

Use this option to format the internal memory or a memory card.

*Formatting the internal memory or memory cards permanently deletes all data. Data that has been deleted cannot be recovered.* Be sure to transfer important data to a computer before formatting.

#### **Formatting the Internal Memory**

To format the internal memory, remove the memory card from the camera. The **Format memory** option is displayed in the setup menu.

#### **Formatting Memory Cards**

When a memory card is inserted in the camera, the **Format card** option is displayed in the setup menu.

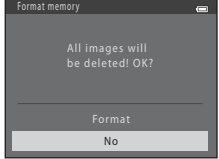

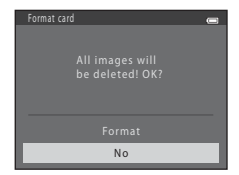

#### **M** Notes About Formatting Internal Memory and Memory Cards

- **•** Do not turn the camera off or open the battery-chamber/memory card slot cover during formatting.
- **•** The first time you insert a memory card that has been used in another device into this camera, be sure to format it with this camera.

#### 677

## <span id="page-190-0"></span>**Language**

#### MENU button  $\rightarrow$   $\gamma$  menu icon  $\rightarrow$  Language  $\rightarrow$   $\circledR$  button

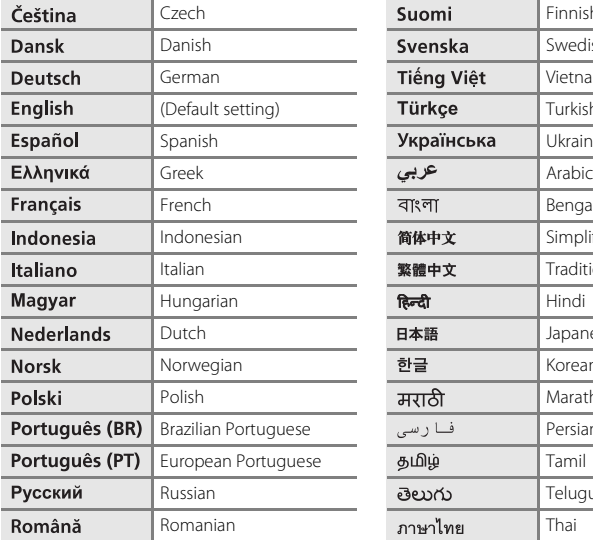

You can select one of 34 languages for display of camera menus and messages.

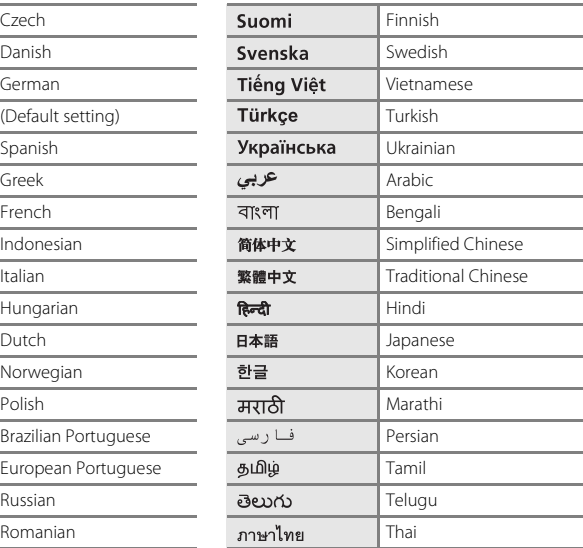

Reference Section Reference Section

## **TV Settings**

#### MENU button  $\rightarrow \mathbf{Y}$  menu icon  $\rightarrow$  TV settings  $\rightarrow \textcircled{\tiny{\textbf{R}}}$  button

You can adjust settings for connection to a TV.

<span id="page-191-3"></span><span id="page-191-0"></span>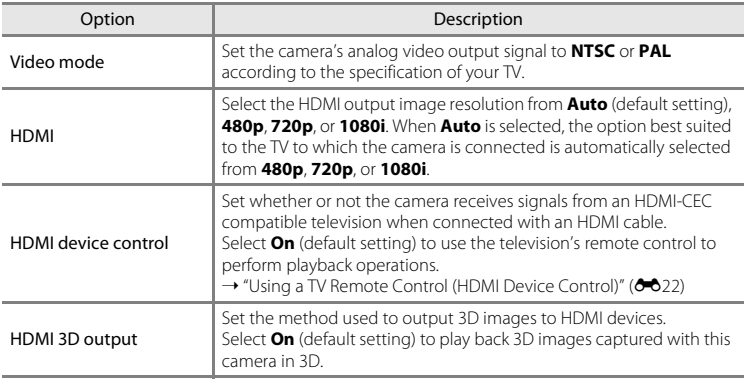

#### **C** HDMI and HDMI-CEC

<span id="page-191-2"></span><span id="page-191-1"></span>Free Section<br>
Extra Comparison<br>
CO<sub>74</sub> "HDMI" is the abbreviation for High-Definition Multimedia Interface and is one type of multimedia interface. "HDMI-CEC" is the abbreviation for HDMI-Consumer Electronics Control, which enables compatible devices to control each other and allows the user to operate multiple devices with one remote control.

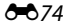

## <span id="page-192-0"></span>**Blink Warning**

#### MENU button  $\rightarrow \mathbf{Y}$  menu icon  $\rightarrow$  Blink warning  $\rightarrow \infty$  button

You can select whether or not the camera detects human subjects that have blinked using face detection ( $\Box$  68) when shooting in the following modes:

- **G** (easy auto) mode<br>• **Portrait** (CD 38) or I
- **• Portrait** ([A](#page-57-1)38) or **Night portrait** ([A](#page-58-0)39) scene mode

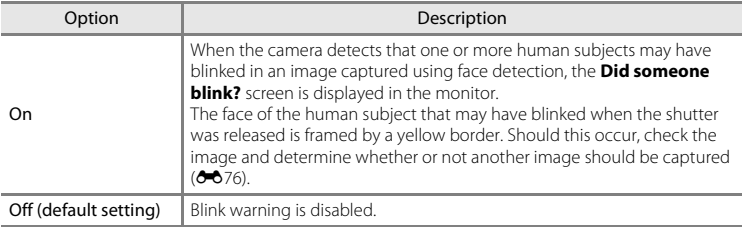

## <span id="page-193-0"></span>**The Blink Warning Screen**

When the **Did someone blink?** screen shown on the right is displayed in the monitor, the operations described below are available.

If no operations are performed within a few seconds, the camera automatically returns to shooting mode.

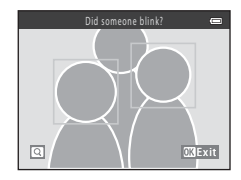

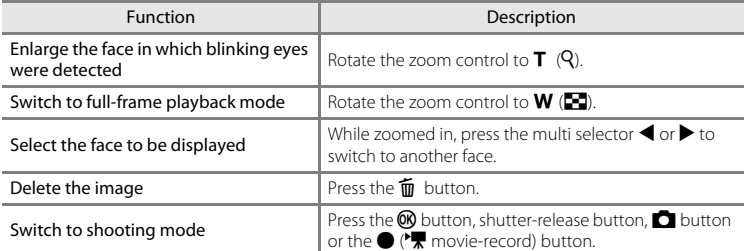

## <span id="page-194-0"></span>**Eye-Fi Upload**

#### MENU button  $\rightarrow$   $\arrow$  menu icon  $\rightarrow$  Eye-Fi upload  $\rightarrow$   $\circledR$  button

You can select whether or not the camera's Eye-Fi card (available from third-party manufacturers) sends images to your computer.

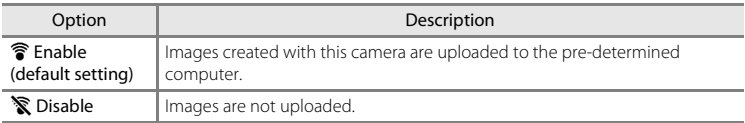

## **M** Notes About Eye-Fi Cards

- **•** Note that images are not uploaded if signal strength is insufficient even if **Enable** is selected.
- **•** When using the camera in an area where wireless signal output is not permitted, set this feature to **Disable**.
- **•** Refer to the instruction manual of your Eye-Fi card for more information. In the event of malfunction or if you have any questions, contact the card manufacturer.
- The camera can be used to turn Eye-Fi cards on and off, but may not support all Eye-Fi functions.<br>• The camera is not compatible with the Fndless Memory function. When it is set on a computer.
- **•** The camera is not compatible with the Endless Memory function. When it is set on a computer, disable the function. If the Endless Memory function is enabled, the number of pictures taken may not be displayed correctly.
- **•** The Eye-Fi upload feature is intended for use only in the country of purchase. Before using it in other countries, refer to laws and regulations of that country.
- **•** When this setting is set to **Enable**, batteries are drained faster than normal.

#### C **Eye-Fi Upload Indicator**

The upload status of the Eye-Fi card in the camera can be confirmed on the monitor ( $\Box$  8, [10](#page-29-0)).

- **•** <sup>w</sup>: **Eye-Fi upload** is set to **Disable**.
- 令 (lights): Eye-Fi upload enabled; waiting for image upload.
- **<sup>令</sup>** (flashes): Eye-Fi upload enabled: uploading images.
- 奇: Eye-Fi upload enabled but no images available for upload.
- **@**: An error occurred. The camera cannot control the Eye-Fi card.

## **Reset All**

## MENU button  $\rightarrow \mathbf{Y}$  menu icon  $\rightarrow$  Reset all  $\rightarrow \textcircled{\tiny{R}}$  button

When **Reset** is selected, the camera's settings are restored to their default values.

#### **Basic Shooting Functions**

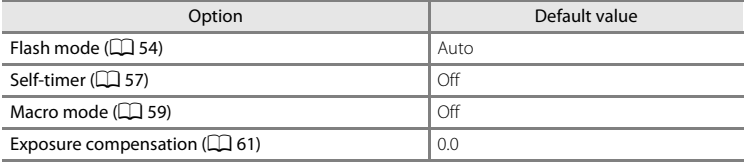

#### **Scene Mode**

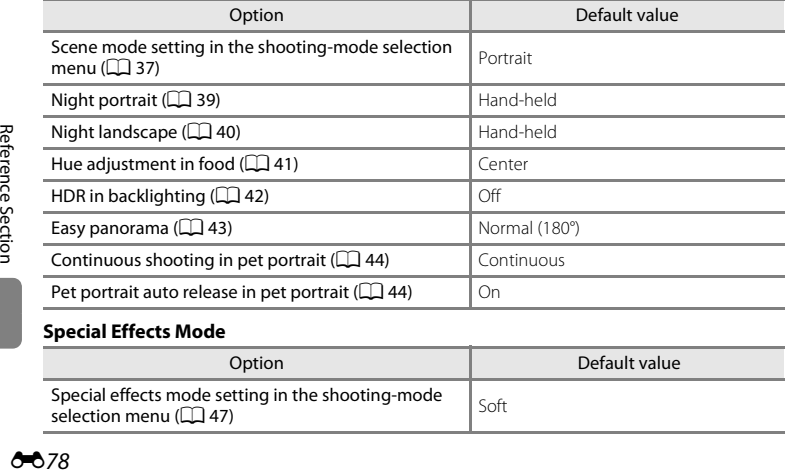

#### **Special Effects Mode**

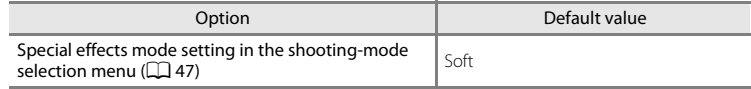

#### **Smart Portrait Menu**

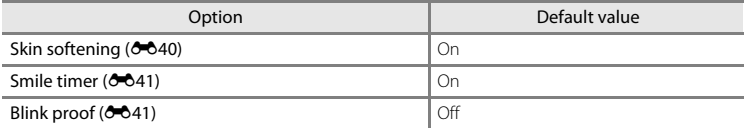

#### **Shooting Menu**

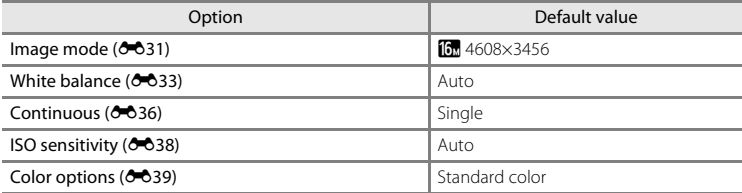

#### **Movie Menu**

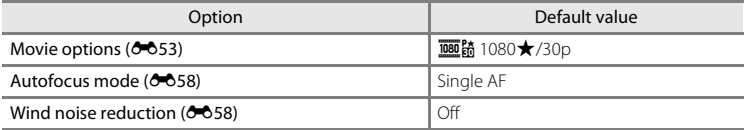

#### **Setup Menu**

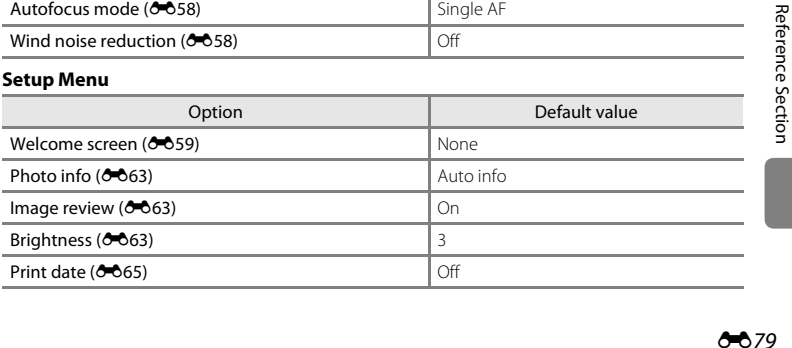

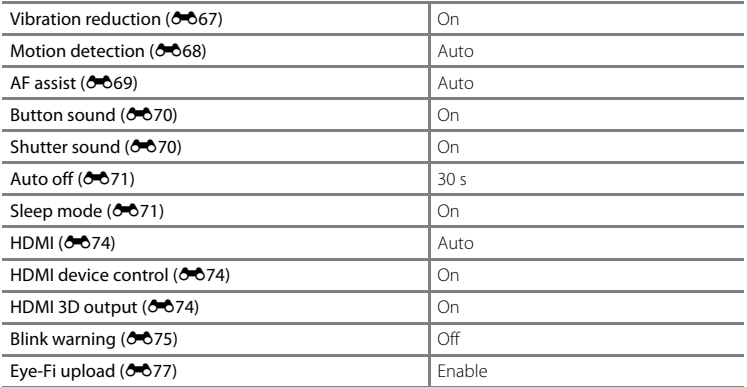

#### **Others**

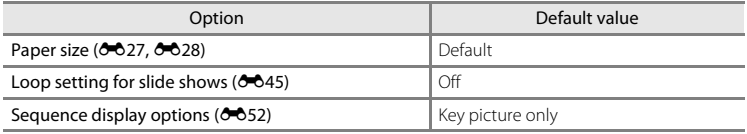

- Esperances<br>Externa Section<br>Esperances<br>Construction • Selecting **Reset all** also resets the camera's file numbering ( $\bullet$ 683). After a reset, the camera determines the largest file number in the internal memory or on the memory card and saves images using the next available file number. To reset file numbering to "0001", delete all images saved in the internal memory or on the memory card  $(1, 32)$  before selecting **Reset all**.
	- **•** The following menu settings remain unaffected when menus are reset with **Reset all**.
		- Shooting menu: Preset manual data ( $\bigcirc$ 34) acquired for **White balance**
		- Playback menu: **Choose key picture** (**6-6**52)

- Setup menu: Settings for image registered for **Welcome screen (805**9), **Time zone and date (0060), Language (0073), Video mode** for TV settings (0074), and **Battery type** (882)

## <span id="page-199-0"></span>**Battery Type**

#### MENU button  $\rightarrow$   $\arrow$  menu icon  $\rightarrow$  Battery type  $\rightarrow$   $\circledR$  button

To ensure that the camera shows the correct battery level  $(\Box 22)$ , select the type that matches the batteries currently in use.

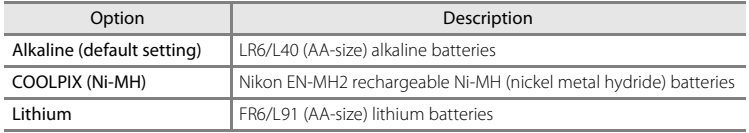

## **Firmware Version**

MENU button  $\rightarrow$   $\arrow$  menu icon  $\rightarrow$  Firmware version  $\rightarrow$   $\circledR$  button

You can view the current camera firmware version.

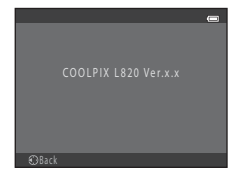

<span id="page-200-1"></span><span id="page-200-0"></span>Images and movies are assigned file names as follows.

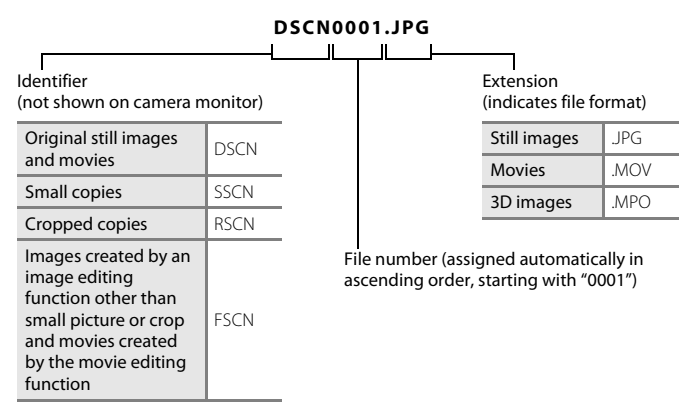

- **•** Files are saved in folders named with a folder number followed by "NIKON" (e.g. "100NIKON"). A single folder can hold up to 200 images; if the current folder already contains 200 images, a new folder, named by adding one to the current folder name, is created the next time an image is captured (e.g. "100NIKON" $\rightarrow$  "101NIKON"). When the number of files within a folder reaches 9999, a new folder is created. File numbers are assigned automatically starting with 0001.
- **•** Files copied using **Copy** > **Selected images** are copied to the current folder, where they are assigned new file numbers in ascending order starting from the largest file number in memory. **Copy** > **All images** copies all folders from the source medium; file names do not change but new folder numbers are assigned in ascending order, starting from the largest folder number on the destination medium  $(6 - 650)$ .

**•** If the current folder is numbered 999 and contains 200 images, or an image is numbered 9999, no further images can be captured until the internal memory or memory card is formatted ( $\bigcirc$  672), or a new memory card is inserted.

## **Optional Accessories**

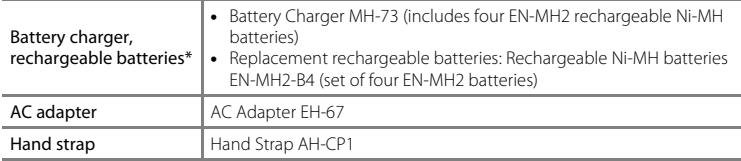

\* When using EN-MH2 rechargeable Ni-MH batteries with the camera, charge the batteries four at a time using Battery Charger MH-73. Also, do not charge batteries at the same time if they have different amounts of charge remaining  $(2+4)$ . EN-MH1 rechargeable Ni-MH batteries cannot be used.

## **Error Messages**

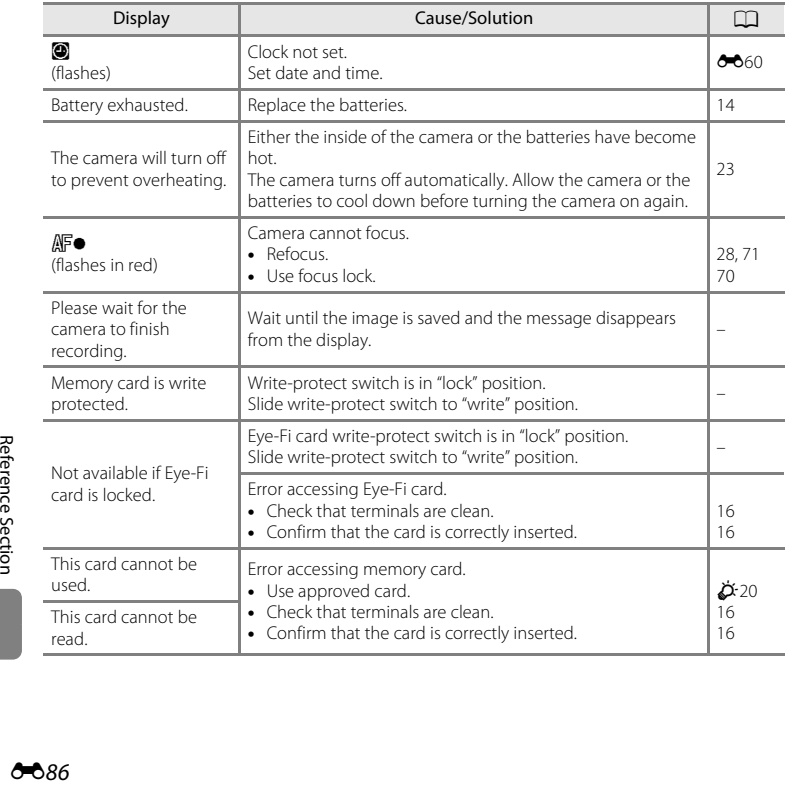

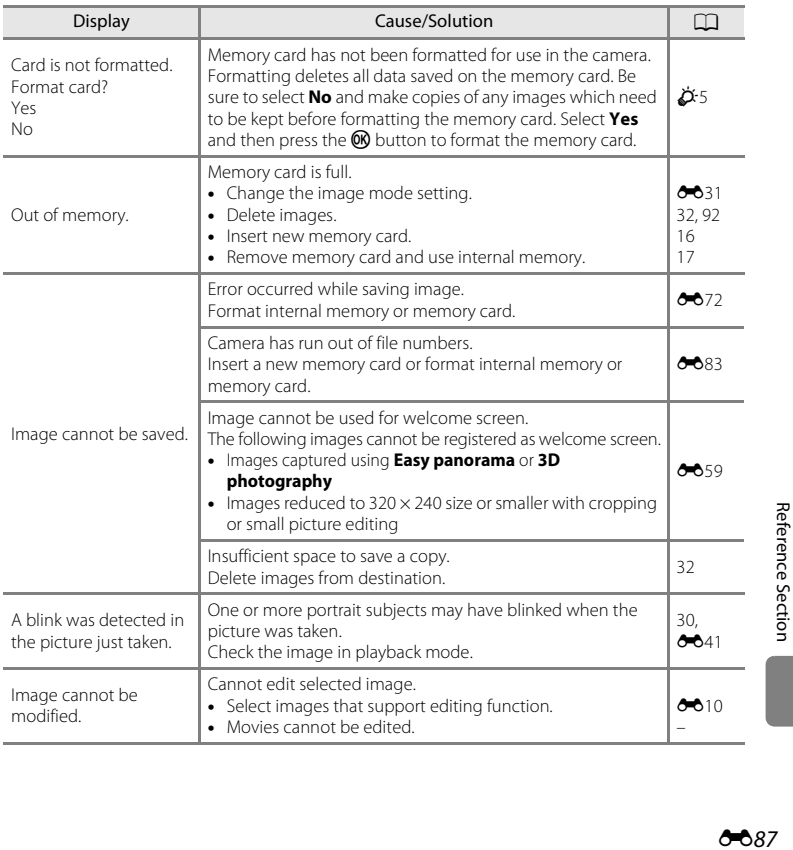

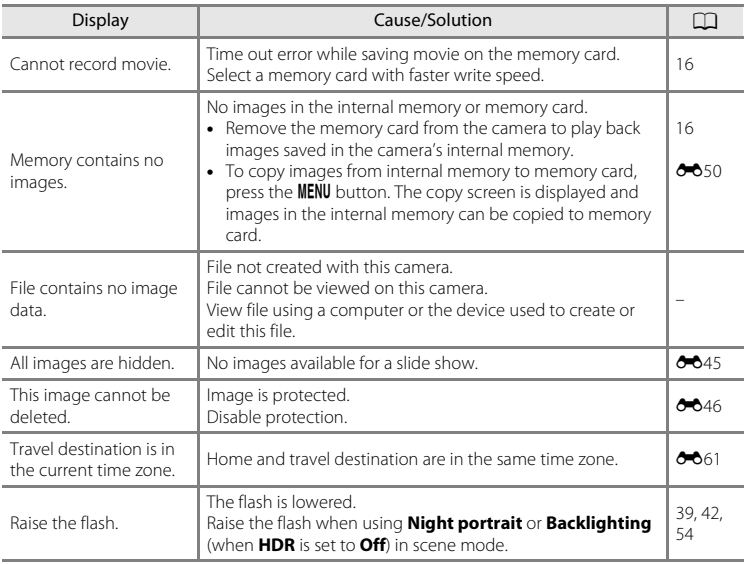

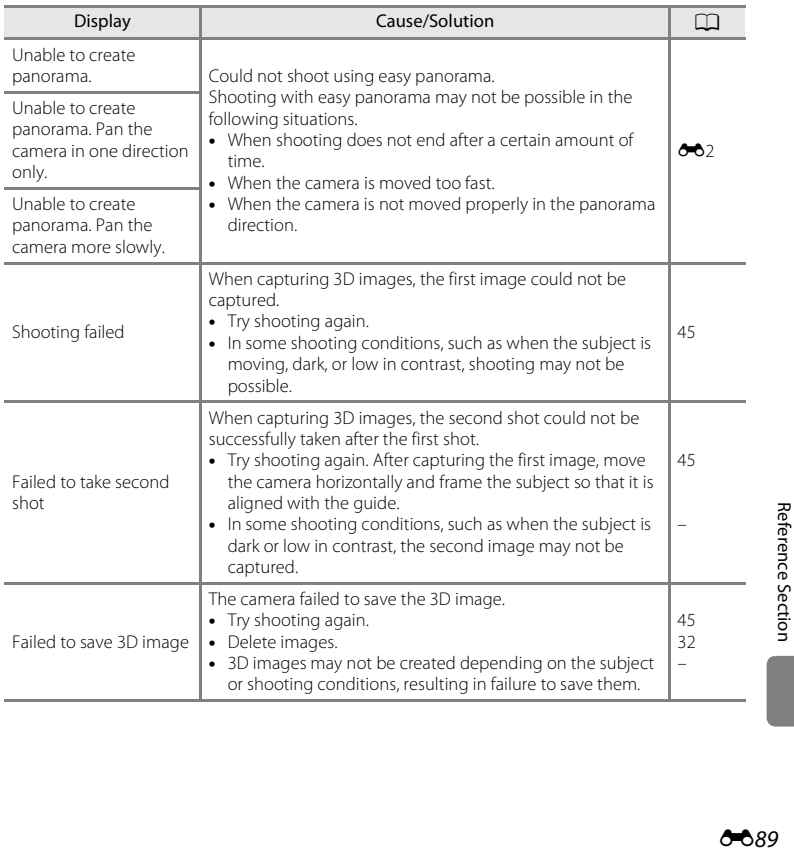

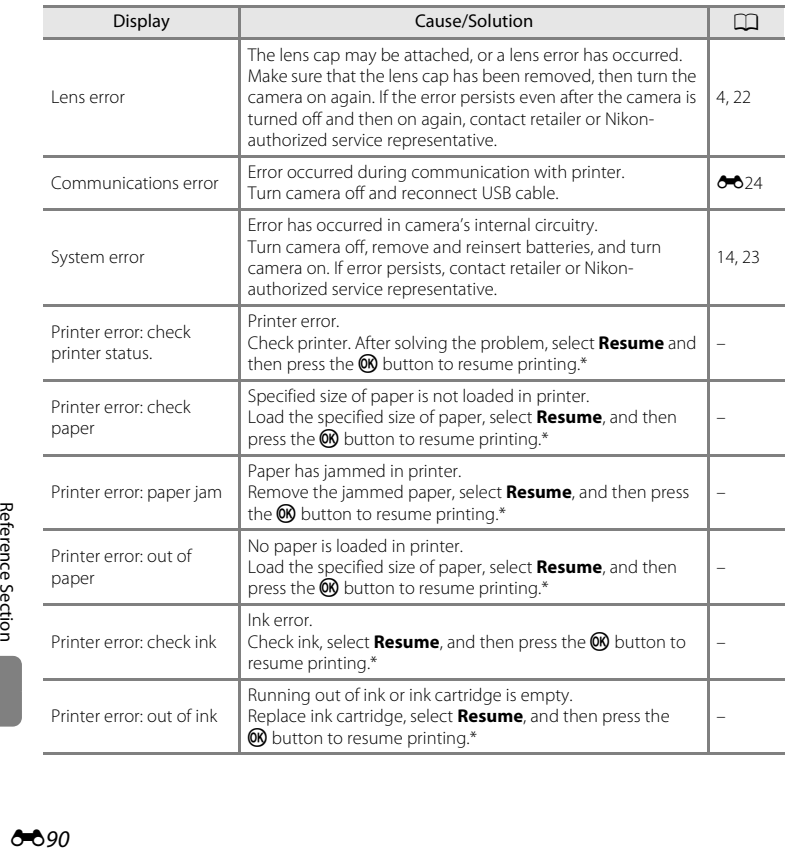

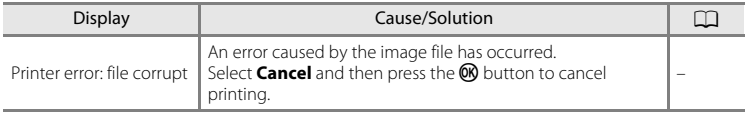

\* See the documentation provided with your printer for further guidance and information.

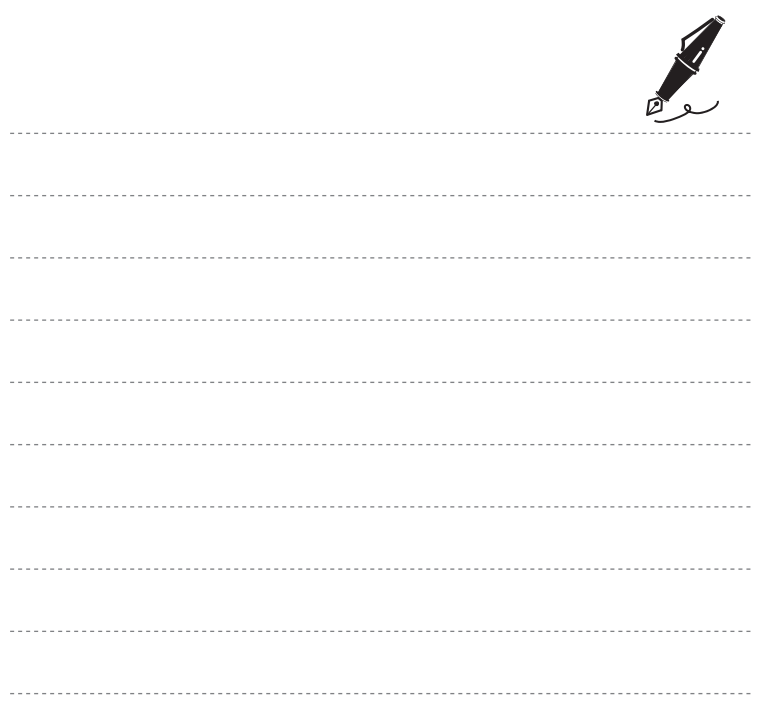

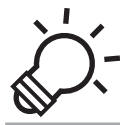

# $\bigcirc$  Technical Notes and Index

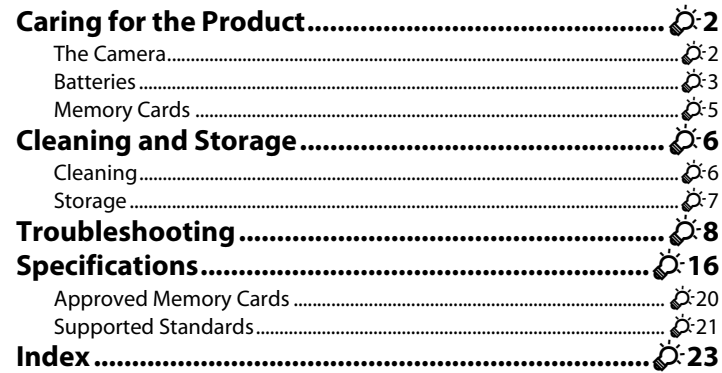

## <span id="page-211-1"></span><span id="page-211-0"></span>**The Camera**

To ensure safe and continued enjoyment of your Nikon camera, observe the following precautions and the precautions noted in ["For Your Safety](#page-10-0)" ( $\Box$ ) ix-[xiv](#page-15-0)) when using or storing your camera.

## **M** Do Not Subject the Product to Strong Shocks

The product may malfunction if dropped or struck. Additionally, do not touch or apply force to the lens.

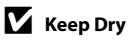

If water enters the camera, internal components may rust or otherwise become damaged, and repairing the camera may be expensive or even impossible.

#### B **Avoid Sudden Changes in Temperature**

Sudden changes in temperature, such as when entering or leaving a heated building on a cold day, can cause condensation to form inside the device. To prevent condensation, place the device in a carrying case or a plastic bag before exposing it to sudden changes in temperature.

## **Keep away from Strong Magnetic Fields**

Do not use or store this device in the vicinity of equipment that generates strong electromagnetic radiation or magnetic fields. Strong static charge or the magnetic fields produced by equipment such as radio transmitters could interfere with the monitor, damage data saved on the memory card, or affect the product's internal circuitry.

#### **12** Do Not Point the Lens at Strong Light Sources for Extended Periods

Avoid pointing the lens at the sun or other strong light sources for extended periods when using or storing the camera. Intense light may damage the image sensor or other components, producing a white blur effect in photographs.

## **M** Turn the Camera off Before Removing the Batteries, AC Adapter, or Memory Card

Removing the batteries, AC adapter, or memory card while the camera is on could damage the camera or memory card. If removed while the camera is saving or deleting data, data may be lost and the camera's memory or the memory card may be damaged.

#### **M** Notes on the Monitor

- **•** Monitors and electronic viewfinders are constructed with extremely high precision; at least 99.99% of pixels are effective, with no more than 0.01% being missing or defective. Hence while these displays may contain pixels that are always lit (white, red, blue, or green) or always off (black), this is not a malfunction and has no effect on images recorded with the device.
- **•** Scraping or pressing on the surface of the monitor may result in damage or malfunction. Should the monitor break, care should be taken to avoid injury caused by broken glass and to prevent the liquid crystal from the display touching the skin or entering the eyes or mouth.
- Images in the monitor may be difficult to see under bright lighting.
- **•** The monitor is lit by an LED backlight. Should the monitor begin to dim or flicker, contact your Nikon-authorized service representative.

## <span id="page-212-0"></span>**Batteries**

Be sure to read and follow the warnings noted in ["For Your Safety](#page-10-0)" ( $\Box$ ) ix[-xiv](#page-15-0)) before use.

## **M** Notes About Using Batteries

- **•** Used batteries may overheat. Handle with caution.
- **•** Do not use batteries beyond their recommended expiration date.
- **•** Do not turn the camera on and off repeatedly if discharged batteries are inserted in the camera.

## **M** Spare Batteries

We recommend carrying spare batteries depending on where you are shooting. It may be difficult to purchase batteries in certain areas.

## **M** Charging Batteries

If using optional rechargeable batteries, charge the batteries before taking pictures. Batteries are not charged at the time of purchase.

Be sure to read and follow the warnings noted in the operating instructions included with the battery charger.

## <span id="page-213-0"></span>**The Charging Rechargeable Batteries**

- **•** Do not mix batteries with different amounts of charge remaining, or batteries of a different make or model.
- **•** When using EN-MH2 batteries with the COOLPIX L820, charge four batteries at a time using Battery Charger MH-73. Use only Battery Charger MH-73 to charge EN-MH2 batteries.
- **•** When using Battery Charger MH-73, only charge EN-MH2 batteries.
- **•** EN-MH1 rechargeable Ni-MH batteries cannot be used.

#### **M** Notes About Rechargeable Ni-MH Batteries

- **•** If you repeatedly charge rechargeable Ni-MH batteries while they still have some charge remaining, the message **Battery exhausted.** may be displayed prematurely when using the batteries. This is due to the "memory effect," in which the amount of charge the batteries can hold decreases temporarily. Use the batteries until there is no charge remaining and they will return to their normal behavior.
- **•** Rechargeable Ni-MH batteries discharge even when not being used. We recommend charging the batteries just before using them.

## **Z** Cold Environment Usage

Battery performance decreases in cold environments. When using the camera in cold environments, try not to let the camera and batteries become too cold. The camera may not function if you use discharged batteries in cold environments. Keep spare batteries warm and alternate between two sets of batteries. Batteries that cannot be used because they have become too cold can often be used again when they have been warmed up.

## **M** Battery Terminals

Dirt on the battery terminals can prevent the camera from functioning. Remove dirt from the terminals using a dry cloth.

## **Z** Remaining Battery Charge

If you insert discharged batteries into the camera, the camera may indicate that the batteries have adequate charge remaining. This is a characteristic of batteries.

## **M** Recycling

Used batteries are a valuable resource. Please recycle used batteries in accordance with local regulations. Cover the battery terminals with plastic tape when recycling.

D-4

## <span id="page-214-1"></span><span id="page-214-0"></span>**Memory Cards**

- Use only Secure Digital memory cards. Approved memory cards →  $\overleftrightarrow{D}$ -20
- **•** Observe the precautions noted in the documentation included with your memory card.
- **•** Do not affix labels or stickers to the memory card.
- **•** Do not format the memory card using a computer.
- **•** Before using a memory card with this camera, format the card using this camera if the card has been used with another device. Before using a new memory card, we recommend using this camera to format the card.
- **•** Note that *formatting a memory card permanently deletes all images and other data on the memory card*. If there is data saved on the memory card that you wish to keep, copy that data to a computer before formatting.
- **•** If the message **Card is not formatted. Format card?** is displayed when you insert a memory card, the memory card must be formatted. If there is data on the memory card that you do not want to delete, select **No**. Copy that data to a computer before formatting. To format the memory card, select **Yes** and then press the CO button.
- **•** Observe the following precautions while formatting the memory card, saving and deleting images, and copying images to a computer, otherwise data or the memory card itself may be damaged.
	- Do not open the battery-chamber/memory card slot cover or remove the memory card or batteries.
	- Do not turn off the camera
	- Do not disconnect the AC adapter

## <span id="page-215-0"></span>**Cleaning and Storage**

## <span id="page-215-1"></span>**Cleaning**

Do not use alcohol, thinner, or other volatile chemicals.

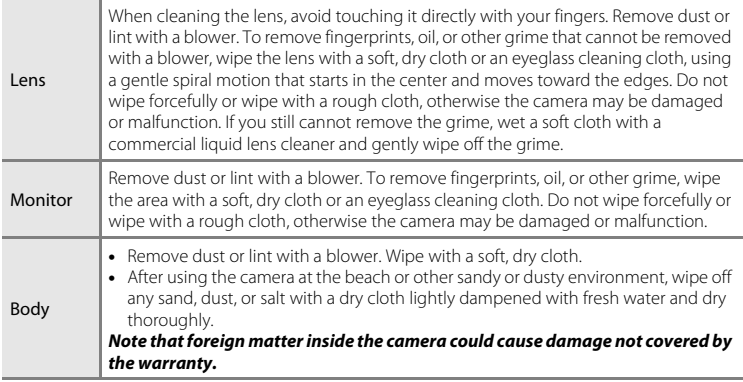

Technical Notes and Index Technical Notes and Index
# **Storage**

Remove the batteries if the camera will not be used for an extended period. To prevent mold or malfunction and to ensure long, trouble-free use of the camera, we recommend you insert the batteries and operate the camera approx. once a month. Do not store the camera with naphtha or camphor moth balls, or in any of the following locations:

- **•** Next to equipment that produces strong electromagnetic fields, such as televisions or radios
- Places that are exposed to temperatures below –10 °C (14 °F) or above 50 °C (122 °F)
- **•** Places that are poorly ventilated or subject to humidity of over 60%

# **Troubleshooting**

If the camera fails to function as expected, check the list of common problems below before consulting your retailer or Nikon-authorized service representative.

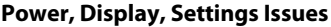

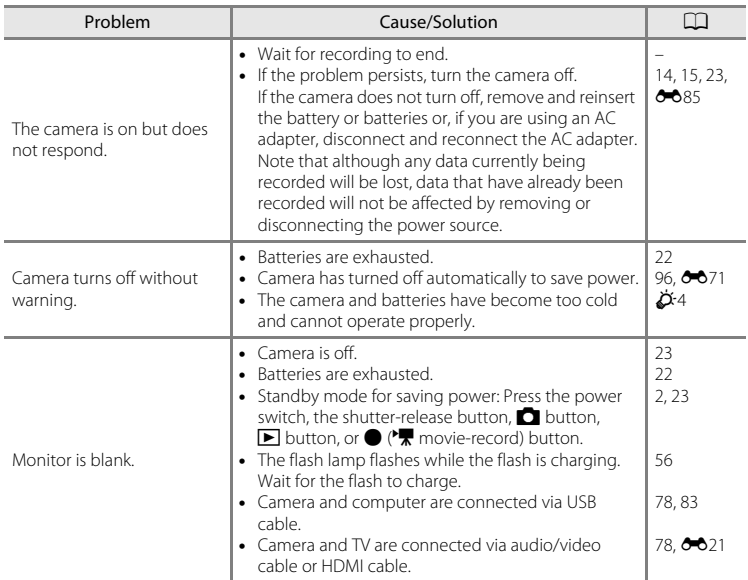

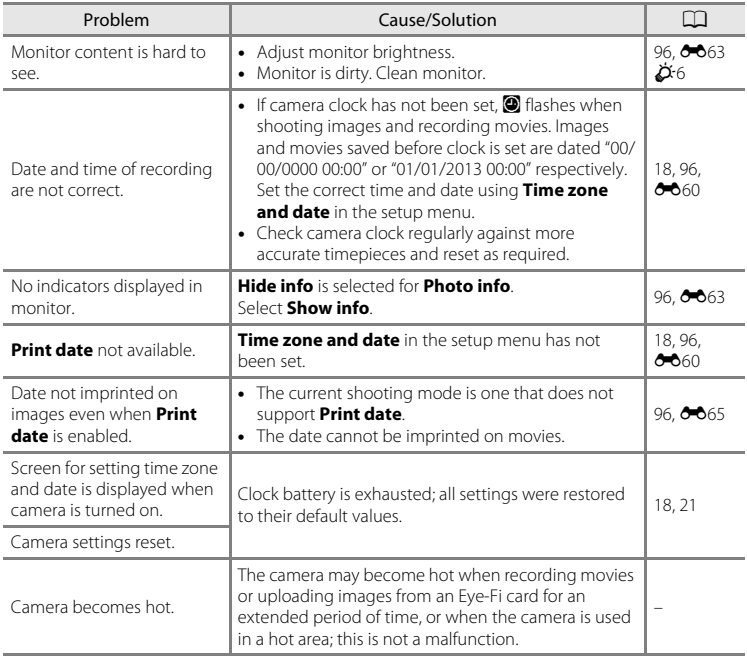

## **Shooting Issues**

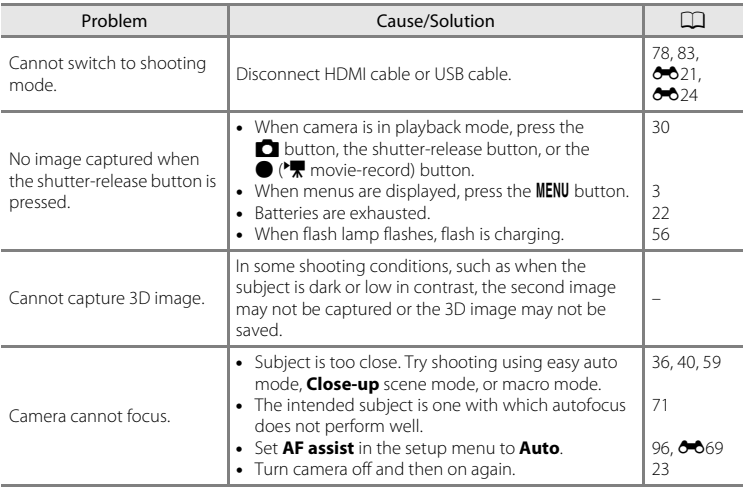

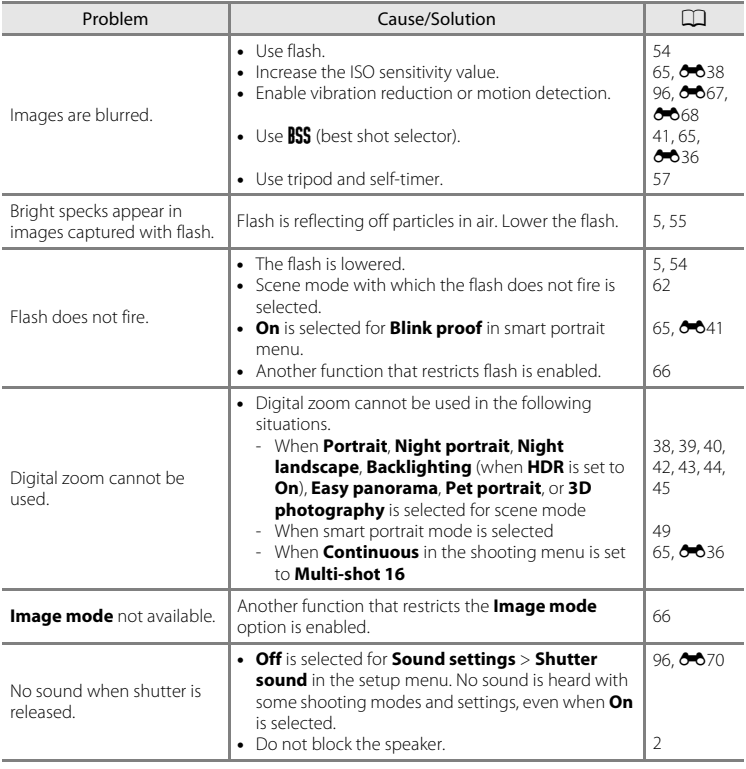

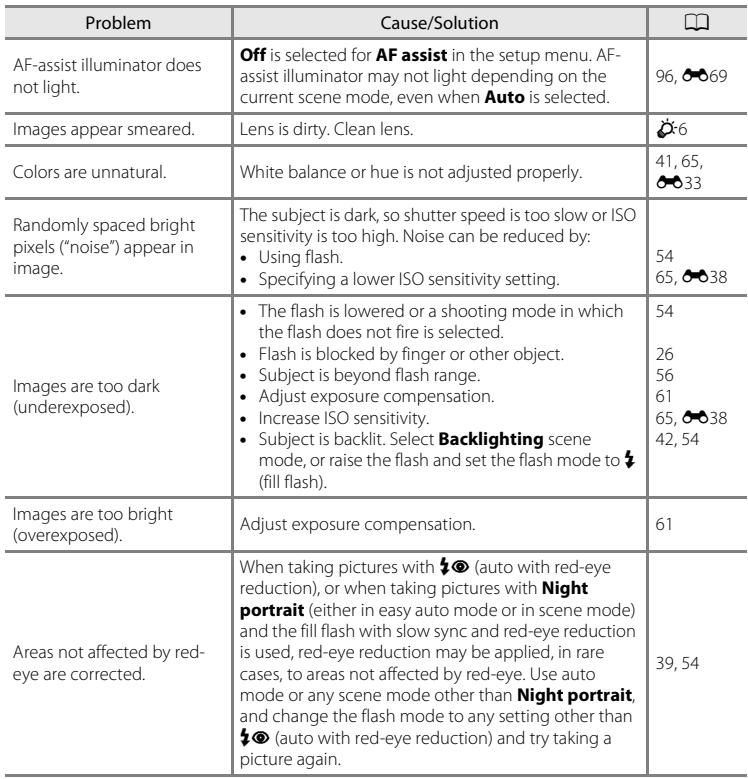

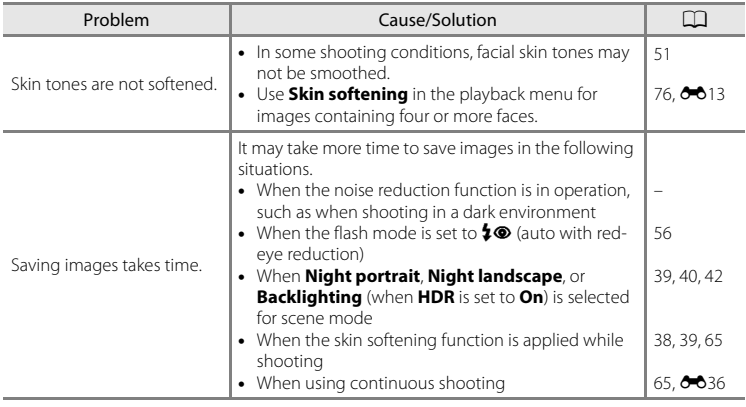

## **Playback Issues**

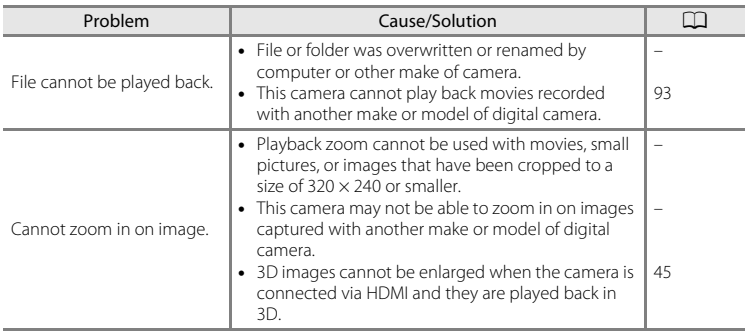

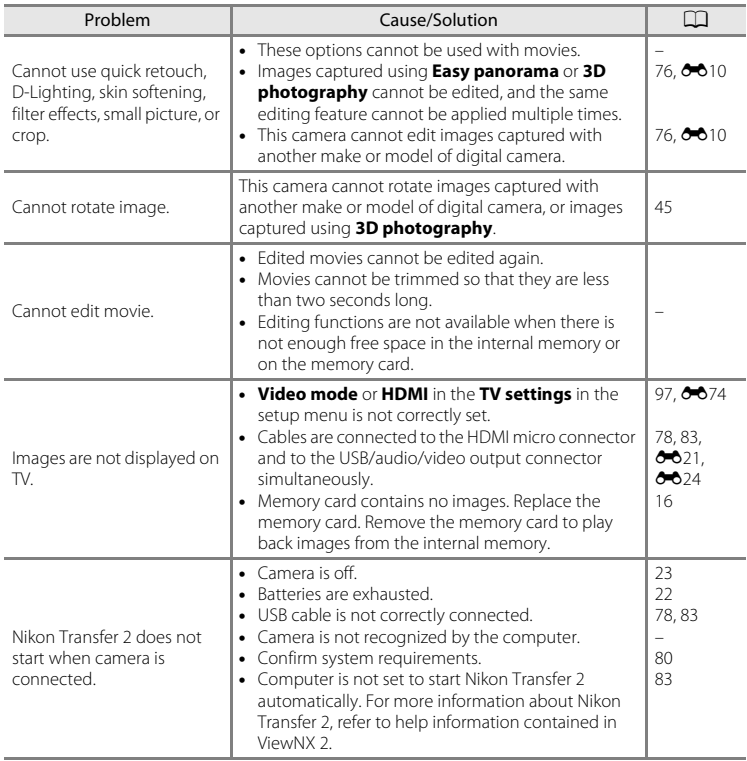

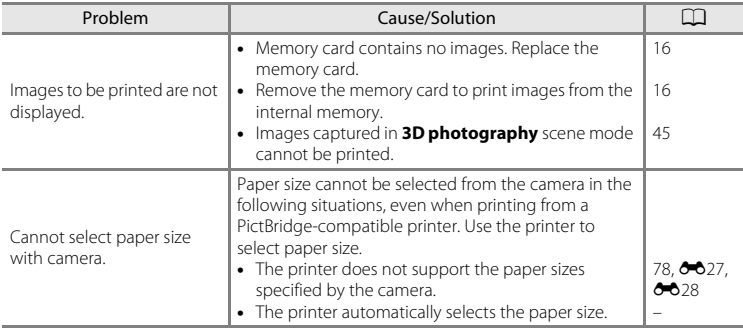

# **Specifications**

#### Nikon COOLPIX L820 Digital Camera

<span id="page-225-0"></span>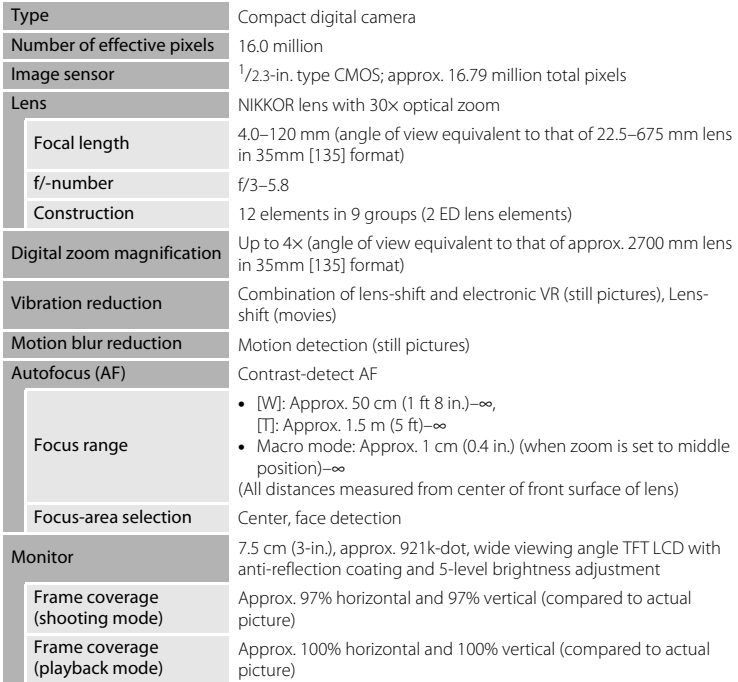

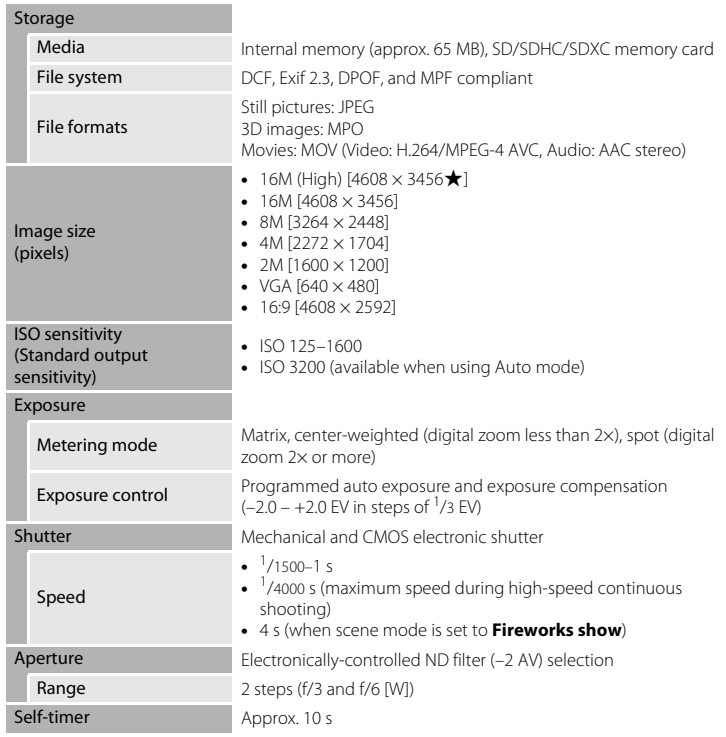

<span id="page-227-0"></span>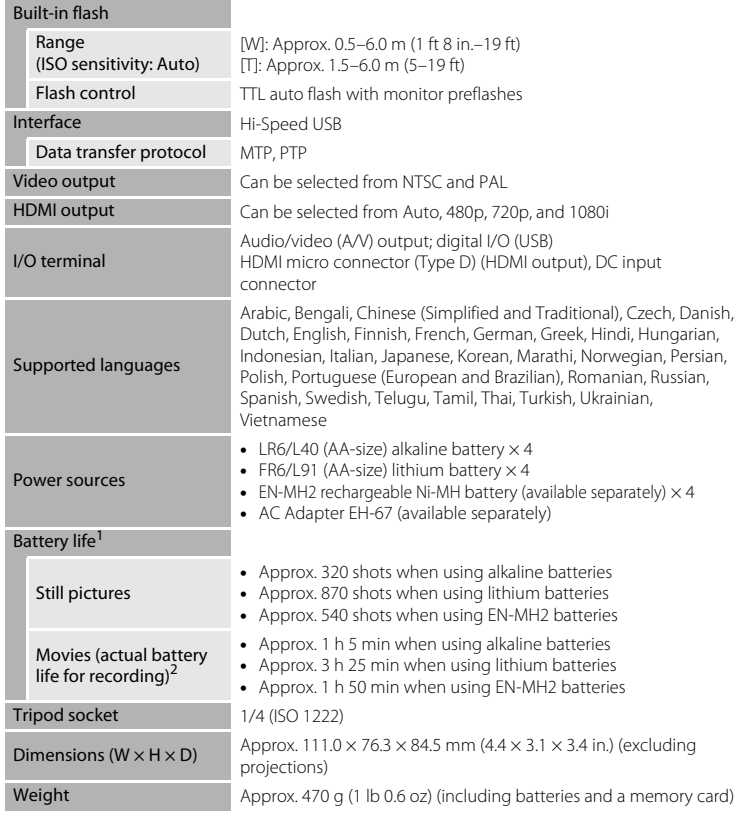

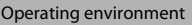

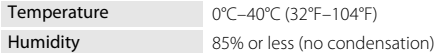

- **•** Unless otherwise stated, all figures assume fresh LR6/L40 (AA-size) alkaline batteries and an ambient temperature of 23 ±3 °C (73.4 ±5.4 °F) as specified by the Camera and Imaging
- Products Association (CIPA).<br><sup>1</sup> Figures based on the Camera and Imaging Products Association (CIPA) standards for measuring the endurance of camera batteries. Performance for still pictures measured under the following test conditions: **For 4608×3456** selected for **Image mode**, zoom adjusted with each shot, and flash fired with every other shot. Movie recording time assumes that d**1080**P**/30p** is selected for **Movie options**. Figures may vary with use, the interval between shots, and the length of time menus and images are displayed.

The included batteries are for trial use only. Figures listed for lithium batteries are measured using<br>commercially-available FR6/L91 (AA-size) Energizer(R) Ultimate Lithium batteries.

<sup>2</sup> Individual movie files can not exceed 4 GB in size or 29 minutes in length. Recording may end before this limit is reached if camera temperature becomes elevated.

# **M** Specifications

- **•** Nikon will not be held liable for any errors this manual may contain.
- **•** The appearance of this product and its specifications are subject to change without notice.

## <span id="page-229-0"></span>**Approved Memory Cards**

The following Secure Digital (SD) memory cards have been tested and approved for use in this camera.

**•** Memory cards with an SD Speed Class rating of 6 or faster are recommended for recording movies. When using a memory card with a lower Speed Class rating, movie recording may stop unexpectedly.

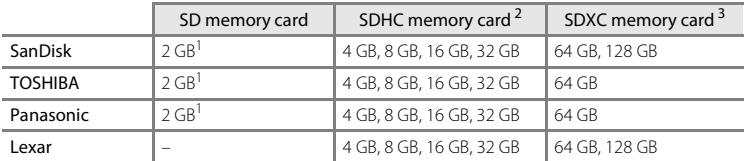

If the memory card is used with a card reader or similar device, make sure that the device supports 2 GB cards.

<sup>2</sup> SDHC compliant.

If the memory card is used with a card reader or similar device, make sure that the device supports SDHC.

- <sup>3</sup> SDXC compliant. If the memory card is used with a card reader or similar device, make sure that the device supports SDXC.
- **•** Contact the manufacturer for details on the above cards. We cannot guarantee camera performance when using memory cards made by other manufacturers.

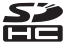

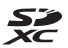

# **Supported Standards**

- **DCF**: Design Rule for Camera File System is a standard widely used in the digital camera industry to ensure compatibility among different makes of camera.
- <span id="page-230-0"></span>**• DPOF**: Digital Print Order Format is an industry-wide standard that allows images to be printed from print orders saved on memory cards.
- **• Exif version 2.3**: Exchangeable image file format (Exif) version 2.3 for digital still cameras is a standard that allows information saved with photographs to be used for optimal color reproduction when images are output from Exif-compliant printers.
- <span id="page-230-1"></span>**• PictBridge**: A standard developed cooperatively by the digital camera and printer industries, allowing photographs to be output directly to a printer without connecting the camera to a computer.

#### **AVC Patent Portfolio License**

This product is licensed under the AVC Patent Portfolio License for the personal and noncommercial use of a consumer to (i) encode video in compliance with the AVC standard ("AVC video") and/or (ii) decode AVC video that was encoded by a consumer engaged in a personal and non-commercial activity and/or was obtained from a video provider licensed to provide AVC video.

No license is granted or shall be implied for any other use.

Additional information may be obtained from MPEG LA, L.L.C.

#### See **http://www.mpegla.com**.

#### **Trademark Information**

- **•** Microsoft, Windows and Windows Vista are either registered trademarks or trademarks of Microsoft Corporation in the United States and/or other countries.
- Macintosh, Mac OS, and QuickTime are trademarks of Apple Inc., registered in the U.S. and other countries. The iFrame logo and the iFrame symbol are trademarks of Apple Inc.
- **•** Adobe and Acrobat are registered trademarks of Adobe Systems Inc.
- **•** SDXC, SDHC and SD Logos are trademarks of SD-3C, LLC.
- **•** PictBridge is a trademark.
- **•** HDMI, the HDMI logo and High-Definition Multimedia Interface are trademarks or registered trademarks of HDMI Licensing LLC.

## Hamı

**•** All other trade names mentioned in this manual or the other documentation provided with your Nikon product are trademarks or registered trademarks of their respective holders.

#### **FreeType License (FreeType2)**

Portions of this software are copyright © 2013 The FreeType Project ("www.freetype.org"). All rights reserved.

#### **MIT License (Harfbuzz)**

Portions of this software are copyright © 2013 The Harfbuzz Project ("http://www.freedesktop.org/wiki/Software/HarfBuzz"). All rights reserved.

Technical Notes and Index Technical Notes and Index

# **Index**

## Symbols

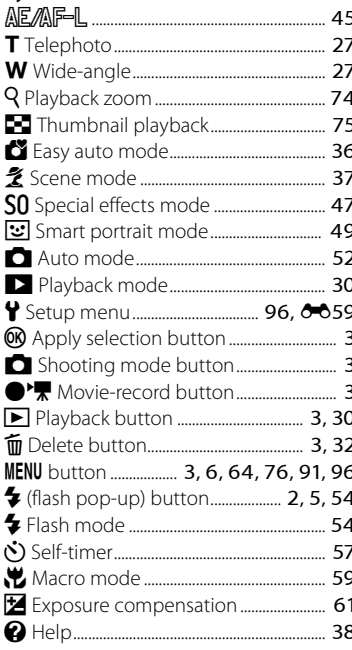

### **Numerics**

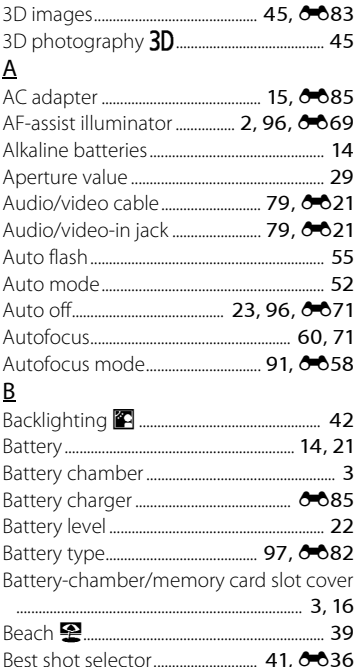

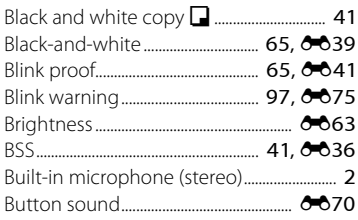

Ē Ē

Г

F

F E Ė Ē E F

F

F F

F

## C

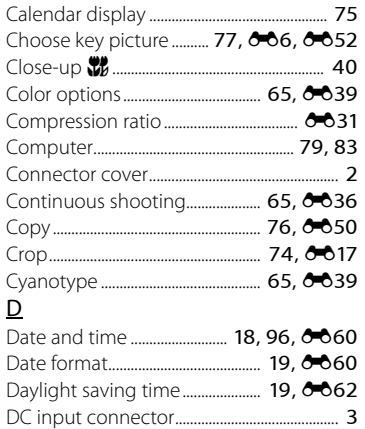

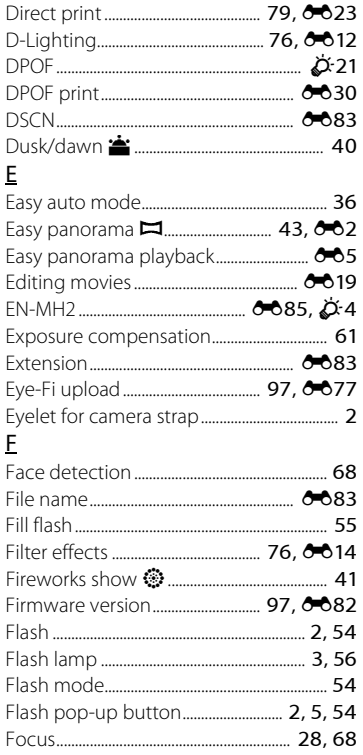

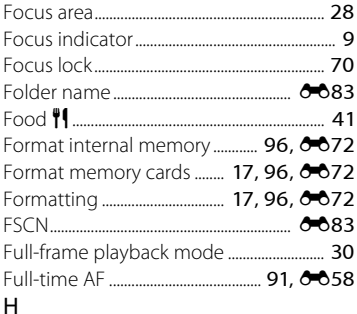

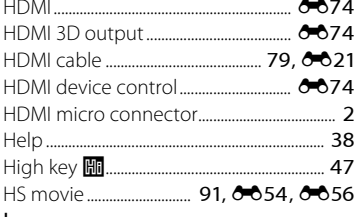

# $\frac{1}{14}$

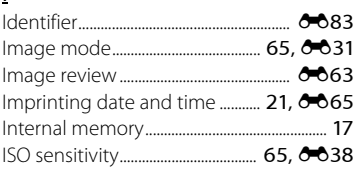

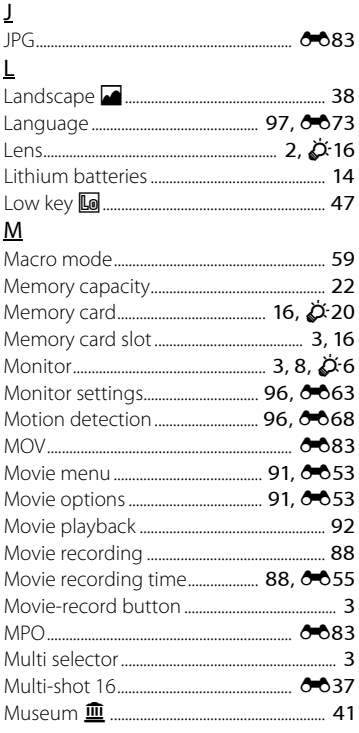

#### $\overline{\mathsf{N}}$

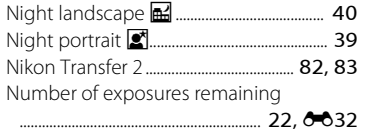

 $\Omega$ 

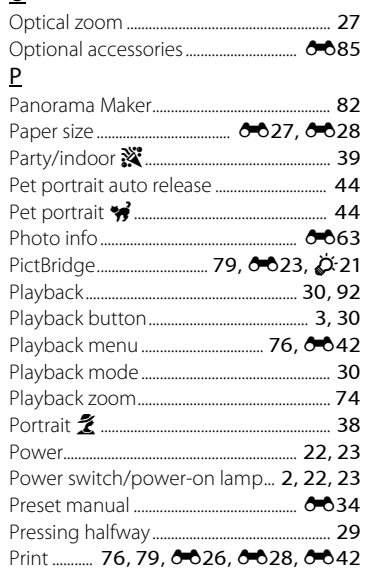

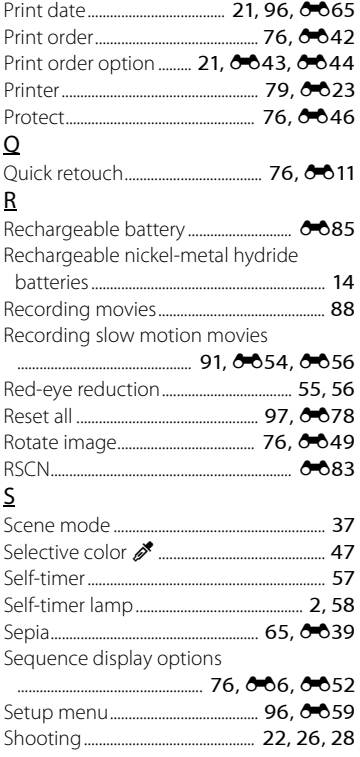

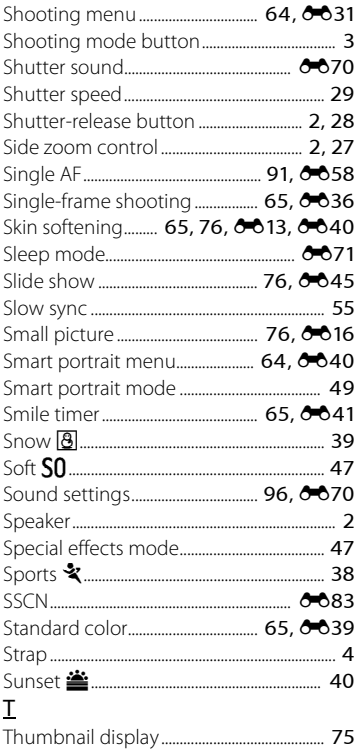

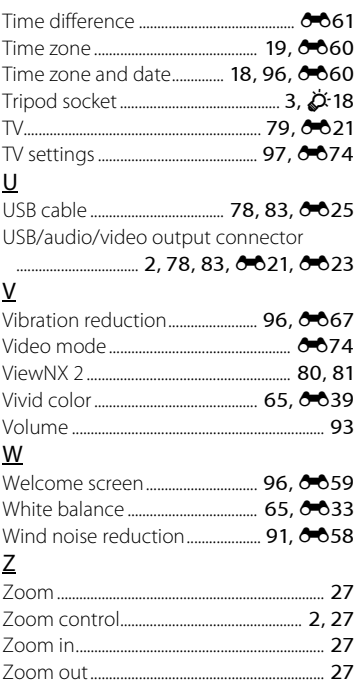

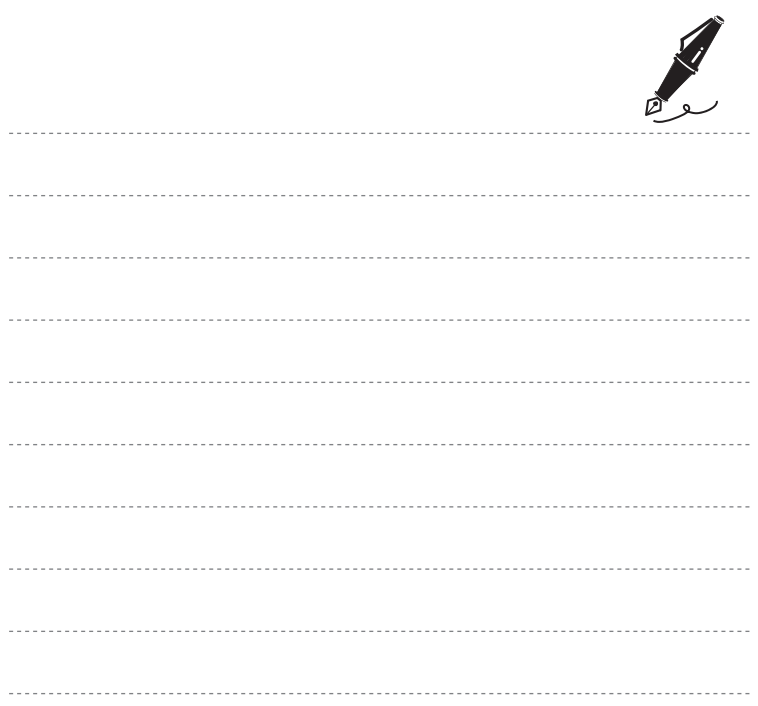

No reproduction in any form of this manual, in whole or in part (except for brief quotation in critical articles or reviews), may be made without written authorization from NIKON CORPORATION.

> CT2L02(11) 6MN14111-02

 $\epsilon$ 

**NIKON CORPORATION** 

© 2013 Nikon Corporation